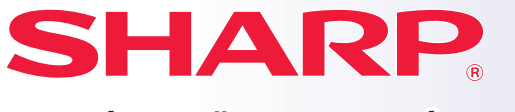

**DIGITÁLIS TÖBBFUNKCIÓS RENDSZER**

# **Gyors áttekintés kézikönyv**

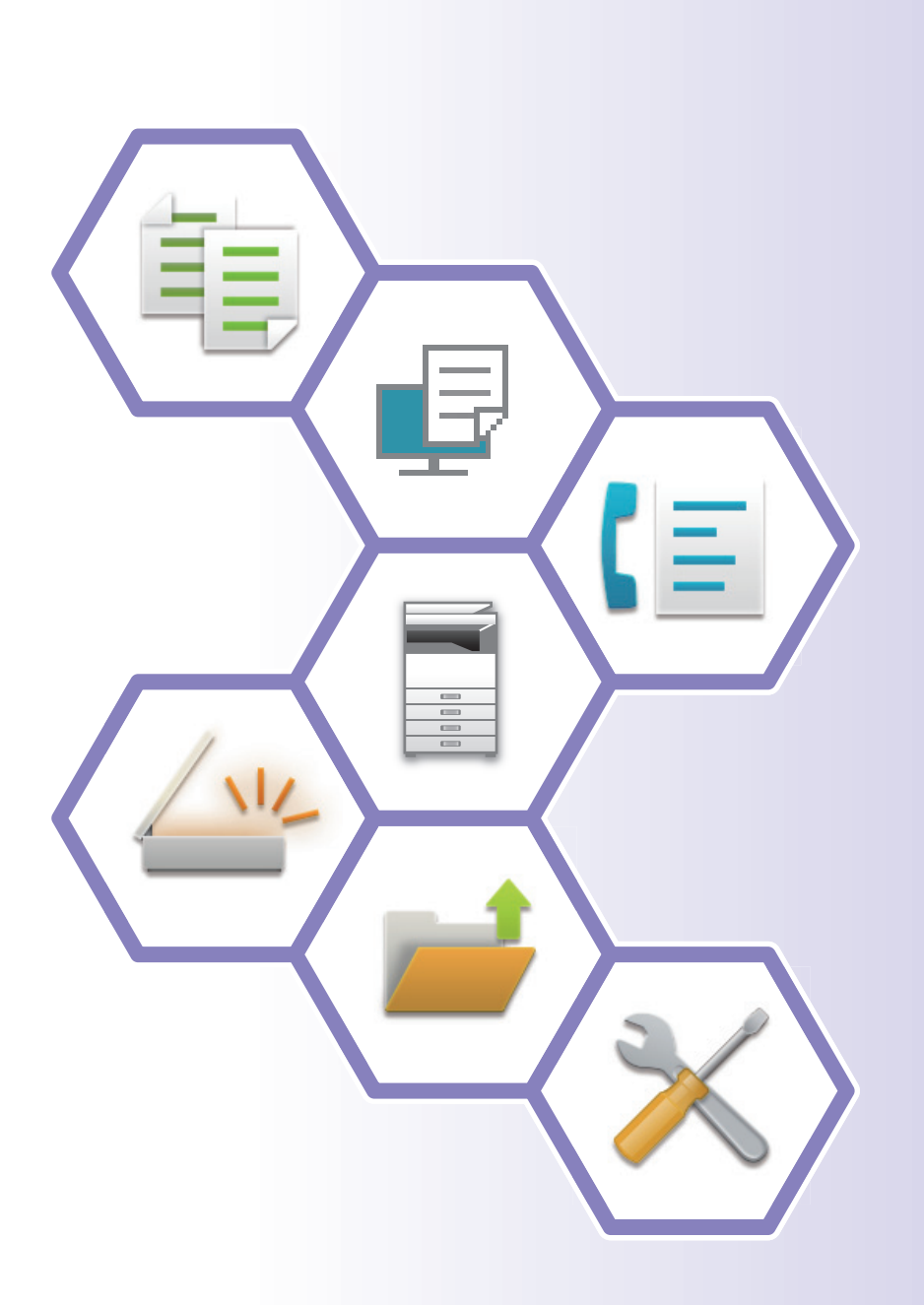

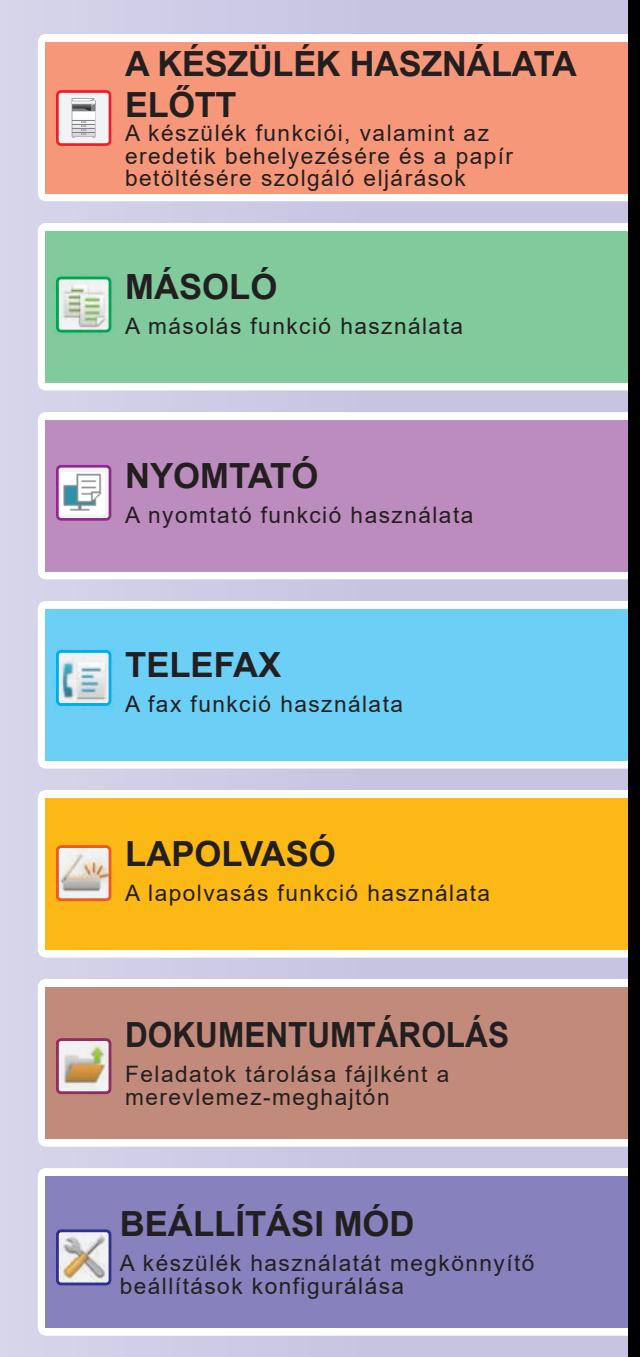

# <span id="page-1-0"></span>**A KÉZIKÖNYVEK ÉS HASZNÁLATI MÓDJUK**

### **Beüzemelési útmutató**

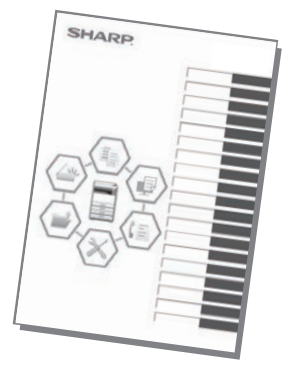

Ez a kézikönyv a készülék használatához szükséges alapvető eljárásokat, a készülék biztonságos használatára vonatkozó figyelmeztetéseket, valamint a rendszergazdának szóló információkat tartalmaz. A készülék használata előtt olvassa el ezt a kézikönyvet.

A részletes kezelési eljárások és hibaelhárítási információk a PDF formátumú kézikönyvekben találhatók meg.

### **Kezelési útmutató (az érintőpanelen látható)**

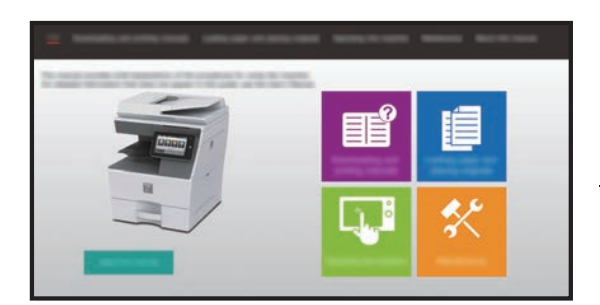

Ez az útmutató akkor jelenik meg, ha a készülék érintőpanelén található  $\equiv$  ikonra kattint. Az útmutató a készülék kezelésének alapvető műveletsorait ismerteti. A kézikönyvek emellett ki is nyomtathatók. [\(3. oldal\)](#page-2-0)

### **Felhasználói kézikönyv**

A készüléken használható funkciók részletes ismertetését a "Felhasználói kézikönyv" tartalmazza. A Felhasználói kézikönyv a készülékről tölthető le.

Töltse le a Felhasználói kézikönyvet a készüléken elérhető weboldalakról.

A letöltési eljárást lásd: ["A KEZELÉSI ÚTMUTATÓ LETÖLTÉSE \(6. oldal\)](#page-5-0)".

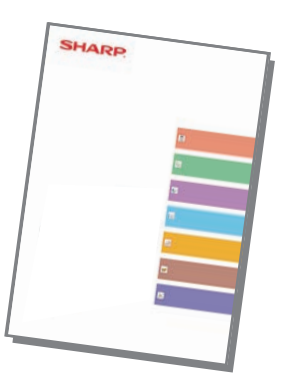

<span id="page-2-0"></span>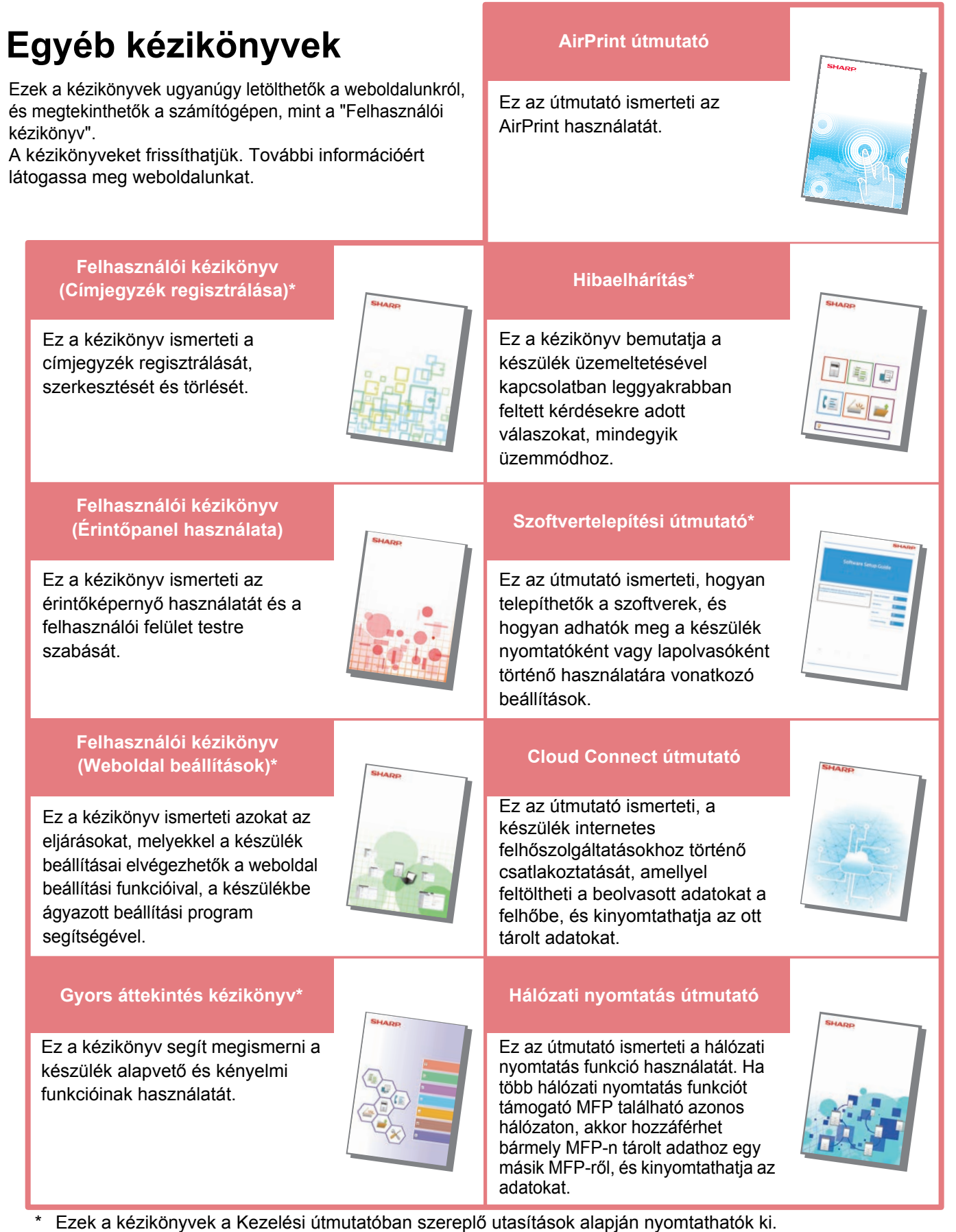

# <span id="page-3-0"></span>**A KÉZIKÖNYVEK NYOMTATÁSA**

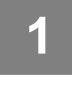

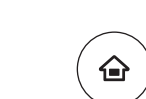

# **1 Nyomja meg a [Főablak] gombot.**

Megjelenik a kezdő képernyő.

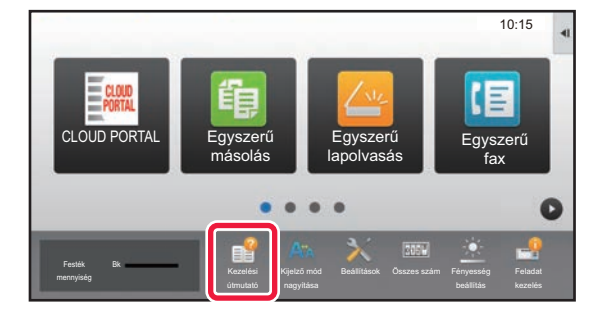

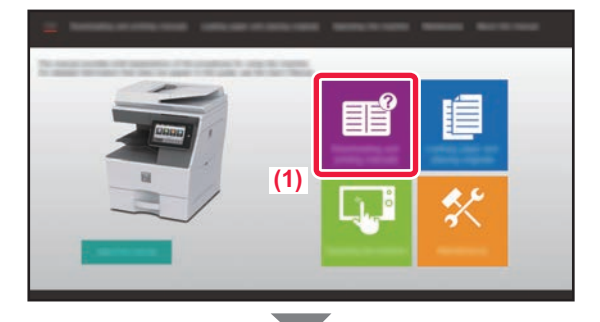

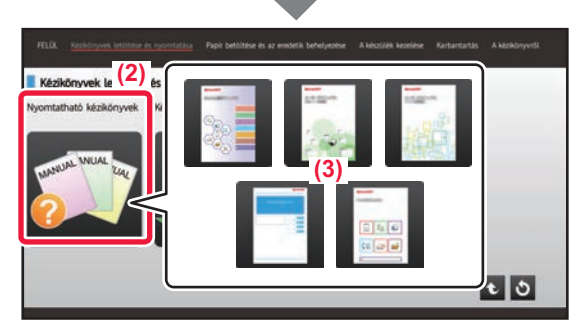

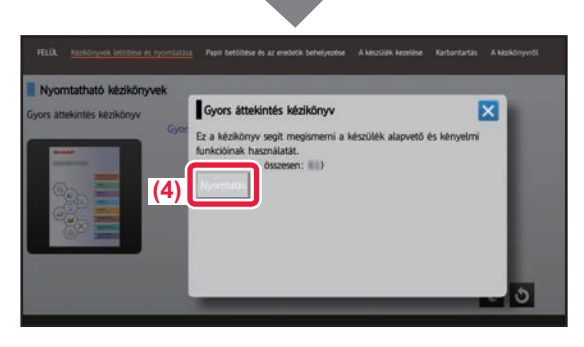

### **2 Koppintson a [Kezelési útmutató] gombra.**

### **3 Végezze el a beállítást az érintőpanelen.**

- **(1) Koppintson a [Kézikönyvek letöltése és nyomtatása] gombra.**
- **(2) Érintse meg a [Nyomtatható kézikönyvek] gombot.**
- **(3) Érintse meg a kézi ikont.**

### **(4) Koppintson a [Nyomtatás] gombra.**

Megjelenik a Nyomtatási beállítások képernyő. Válassza ki a beállításokat, majd koppintson a [Start] gombra a nyomtatás indításához.

Ha a kiválasztott nyelv eltér az érintőpanel A [KEZELÉSI ÚTMUTATÓ LETÖLTÉSE \(6. oldal\)](#page-5-0) 2. lépésében megjelenő kijelzési nyelvtől, és az [Kezelési útmutató] gombra koppont, angol szöveg jelenhet meg. Az érintőpanel kijelzési nyelvének módosítását a Felhasználói kézikönyv ismerteti.

# <span id="page-4-0"></span>**HOZZÁFÉRÉS A KÉSZÜLÉK WEBKISZOLGÁLÓJÁHOZ**

Ha a készülék hálózathoz csatlakozik, a beépített webkiszolgálója elérhető a számítógép böngészőprogramjából.

## **A WEBOLDALAK MEGNYITÁSA**

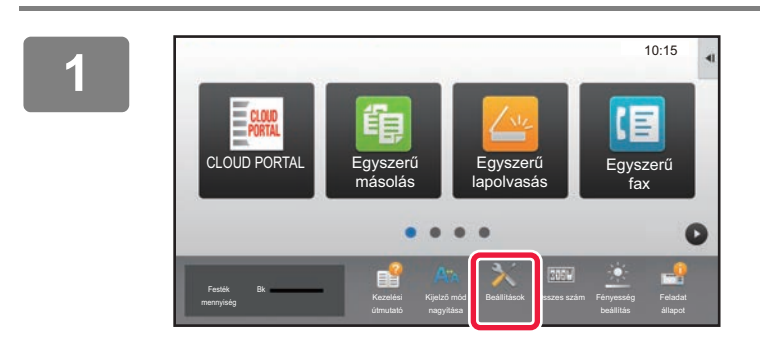

**<sup>1</sup> Koppintson a [Beállítások] gombra.**

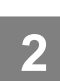

**<sup>2</sup> Koppintson a menü [Állapot] → [Hálózati állapot] elemére.**

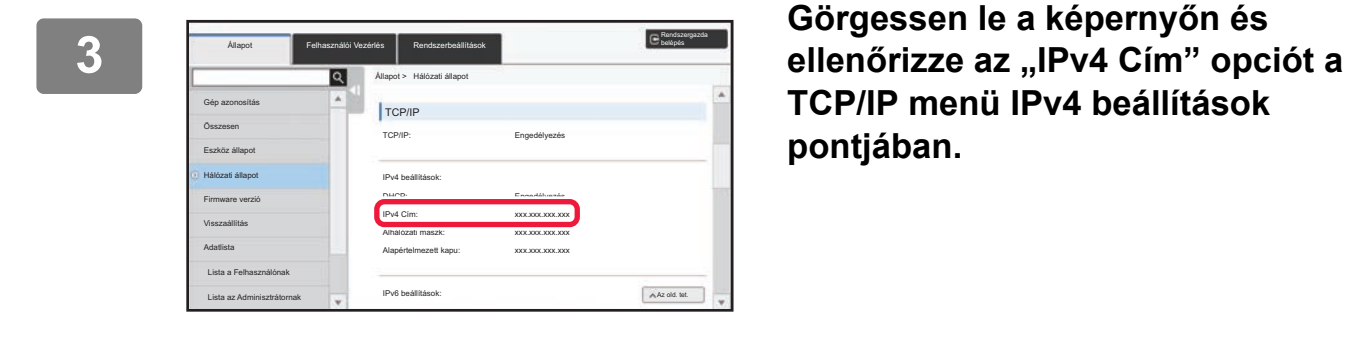

**TCP/IP menü IPv4 beállítások pontjában.**

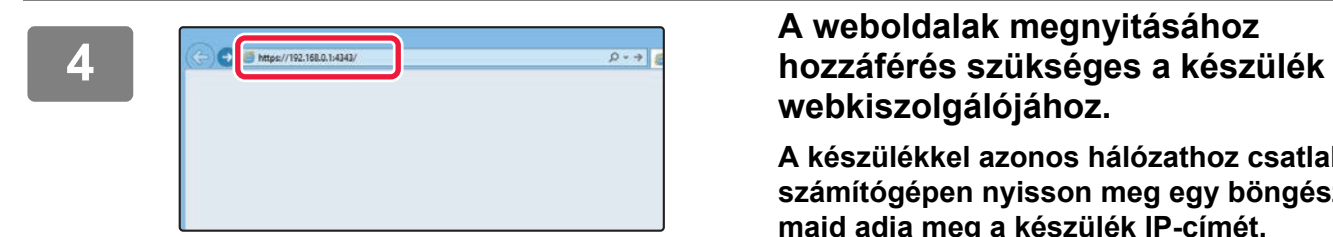

# **webkiszolgálójához.**

### **A készülékkel azonos hálózathoz csatlakozó számítógépen nyisson meg egy böngészőt, majd adja meg a készülék IP-címét.**

Ajánlott böngészők

Internet Explorer: 11 vagy újabb verzió (Windows®) Microsoft Edge (Windows®), Firefox (Windows®), Safari (macOS®), Chrome (Windows®): Legújabb verzió vagy az azt megelőző fő kiadás

#### Megjelenik a weboldal.

A készülék beállításai miatt előfordulhat, hogy felhasználói hitelesítést kell végrehajtani a weboldal megnyitásához. Kérje el a készülék rendszergazdájától a felhasználói hitelesítéshez szükséges jelszót.

## <span id="page-5-0"></span>**A KEZELÉSI ÚTMUTATÓ LETÖLTÉSE**

A részletesebb tartalmú Kezelési útmutató a készülék weboldaláról tölthető le.

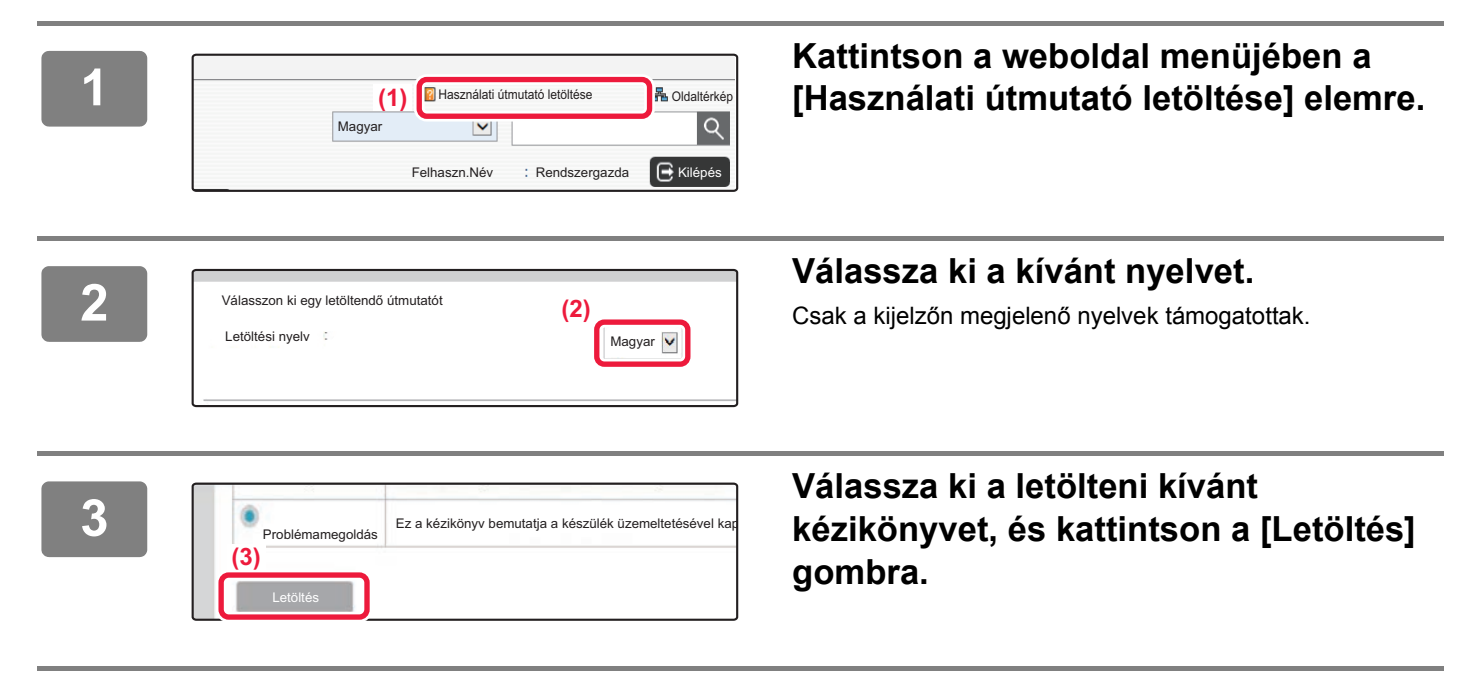

# **TARTALOMJEGYZÉK**

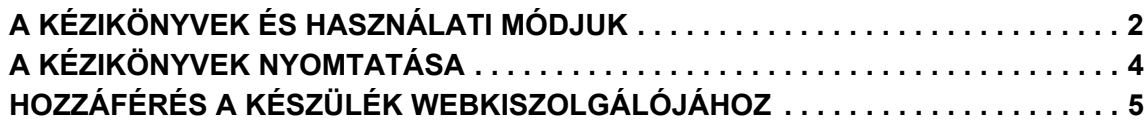

### **A KÉSZÜLÉK HASZNÁLATA ELŐTT**

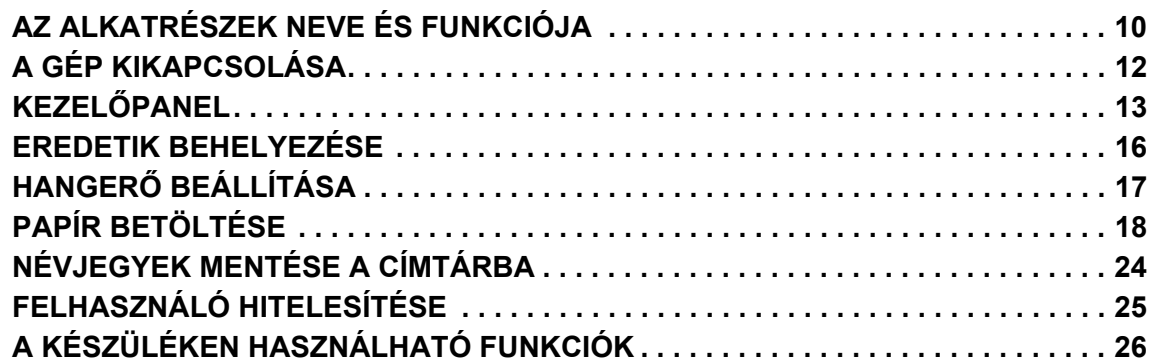

### **MÁSOLÓ**

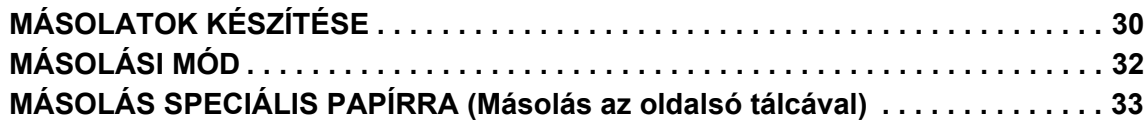

### **NYOMTATÓ**

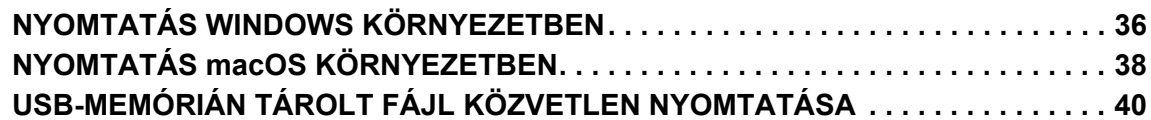

### **TELEFAX**

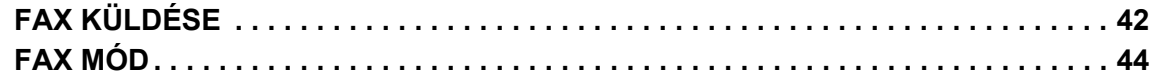

### **LAPOLVASÓ**

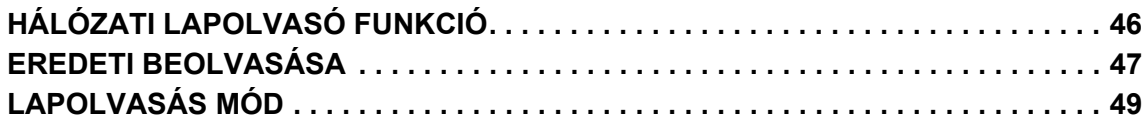

## **DOKUMENTUMTÁROLÁS**

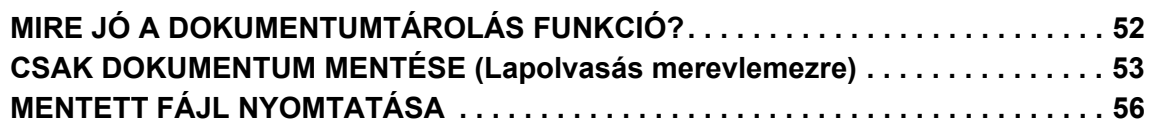

## **BEÁLLÍTÁS MÓD**

**[BEÁLLÍTÁSI MÓD . . . . . . . . . . . . . . . . . . . . . . . . . . . . . . . . . . . . . . . . . . . . . . . . . . . . 58](#page-57-0)**

# <span id="page-8-1"></span><span id="page-8-0"></span>**A KÉSZÜLÉK HASZNÁLATA ELŐTT**

Ez a rész általános tájékoztatást nyújt a készülékről, beleértve a készülék és kiegészítő berendezései alkatrészeinek nevét és funkcióját, valamint az eredeti dokumentumok és a papír behelyezésére szolgáló eljárásokat.

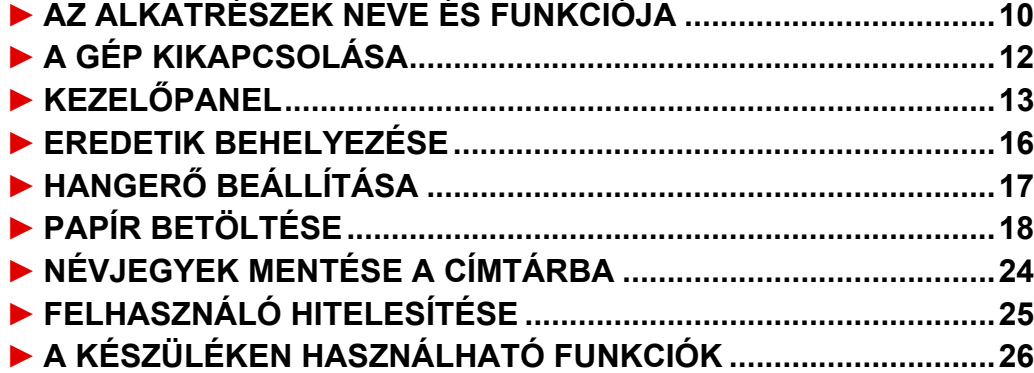

# <span id="page-9-1"></span><span id="page-9-0"></span>**AZ ALKATRÉSZEK NEVE ÉS FUNKCIÓJA**

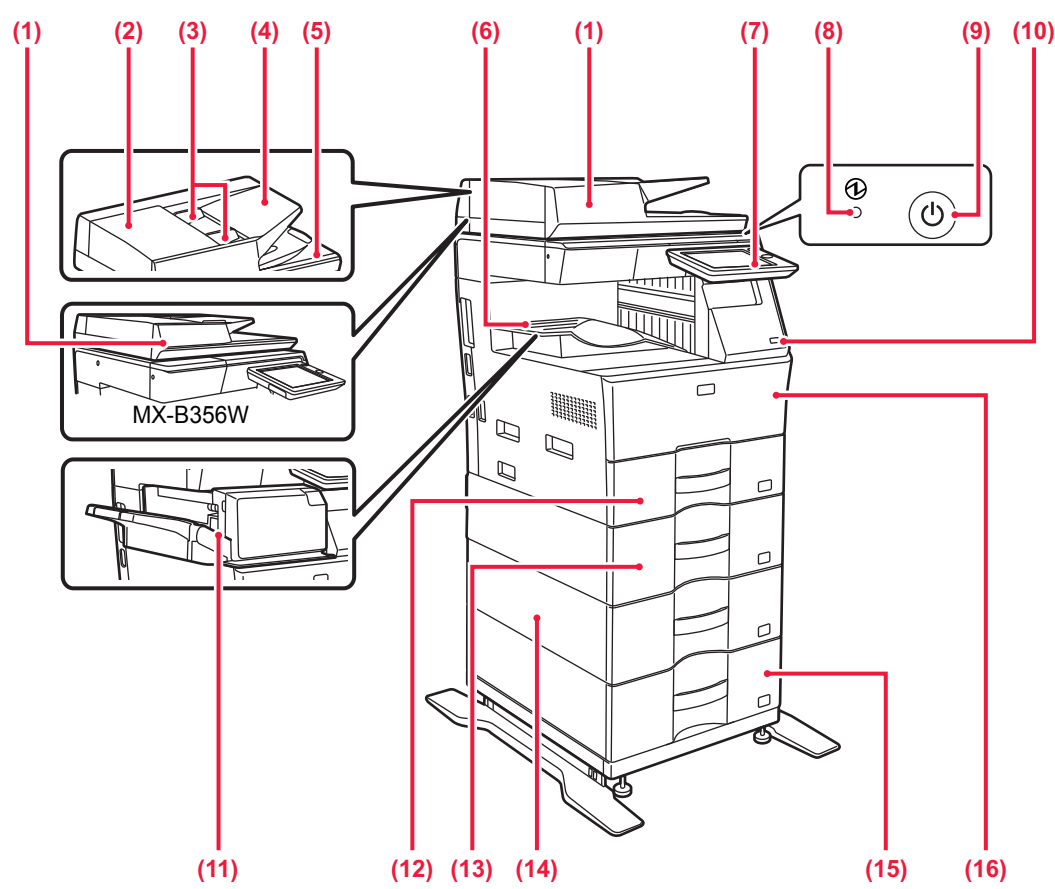

**(1) Automatikus dokumentumadagoló** Automatikusan adagolja és beolvassa a többoldalas eredetiket. A 2 oldalas eredetik automatikusan beolvashatók. Az MX-B456W típusoknál a 2 oldalas eredetik mindkét

oldala automatikusan egy időben beolvasható. ► [AZ AUTOMATIKUS DOKUMENTUMADAGOLÓ](#page-15-2) 

- [HASZNÁLATA \(16. oldal\)](#page-15-2) **(2) Dokumentumadagoló terület fedele** Ezt a fedelet nyissa fel az elakadt eredetik eltávolításához
- vagy a papíradagoló görgő tisztításához. **(3) Eredeti lapvezetők**
- A lapvezetők használatával biztosítható az eredeti megfelelő beolvasása.
- Igazítsa a lapvezetőket az eredeti szélességéhez. **(4) Dokumentumadagoló tálca**
- Ide helyezhetők az eredeti dokumentumok. Az eredetiket nyomtatott felülettel felfelé kell betenni. **(5) Eredetikiadó tálca**
- Az eredeti dokumentum a beolvasás után ebbe a tálcába kerül. **(6) Kimeneti tálca**
- Ebbe a tálcába kerül az elkészült nyomat.
- **(7) Kezelőpanel** 
	- Ezen a panelen található az [Üzem] gomb, az [Energiatakarékos] gomb/jelzőfény, a hibajelző fény, a [Főablak] gomb, a tápellátás jelzőfénye, az adatok értesítő jelzőfénye és az érintőpanel. Az érintőpanel segítségével kezelheti ezeket a funkciókat. ► KEZELŐ[PANEL \(13. oldal\)](#page-12-1)
- **(8) Tápellátás jelzőfénye**

Ez a jelzőfény akkor világít, ha a készülék hálózati főkapcsolója " " helyzetben van.

- **(9) [Üzem] gomb**
- Ezzel a gombbal kapcsolhatja ki és be a készüléket. **(10) USB-port (A típus)**  USB-eszközt, például USB-memóriaeszközt lehet vele a készülékhez csatlakoztatni. Támogatja az USB 2.0 (Hi-Speed) szabványt.

Ha USB memóriaeszközök csatlakoznak az elülső és a hátsó oldalon is, akkor csak az elsőként behelyezett memóriaeszközt ismeri fel a készülék.

- **(11) Belső finisher\***
- Összetűzi a papírt.
- **(12) 1. tálca** Papír tárolására szolgál. Legfeljebb 500 db (80 g/m2 (20 font) súlyú) papírlap helyezhető bele.
- **(13) 2. tálca (ha 600 lapos papíradagoló egység van felszerelve)\*** Papír tárolására szolgál. Legfeljebb 600 db (80 g/m2
- (20 font) súlyú) papírlap helyezhető bele. **(14) 3. tálca (ha két 600 lapos papíradagoló egység van felszerelve)\*** Papír tárolására szolgál. Legfeljebb 600 db (80 g/m2
	- (20 font) súlyú) papírlap helyezhető bele.
- **(15) 4. tálca (ha három 600 lapos papíradagoló egység van felszerelve)\*** Papír tárolására szolgál. Legfeljebb 600 db (80 g/m2 (20 font) súlyú) papírlap helyezhető bele.
- **(16) Előlap** Nyissa ki ezt az ajtót a festékkazetta kicseréléséhez.

Kiegészítő berendezés. Bővebb információ a Felhasználói kézikönyvben. Standard felépítésben illetve néhány országban és régióban ez a funkció nem elérhető. Egyes típusokon nem elérhető. Hívja fel a gép viszonteladóját, vagy a legközelebbi hivatalos márkakereskedést.

### **[A KÉSZÜLÉK HASZNÁLATA EL](#page-8-1)ŐTT**

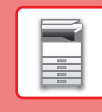

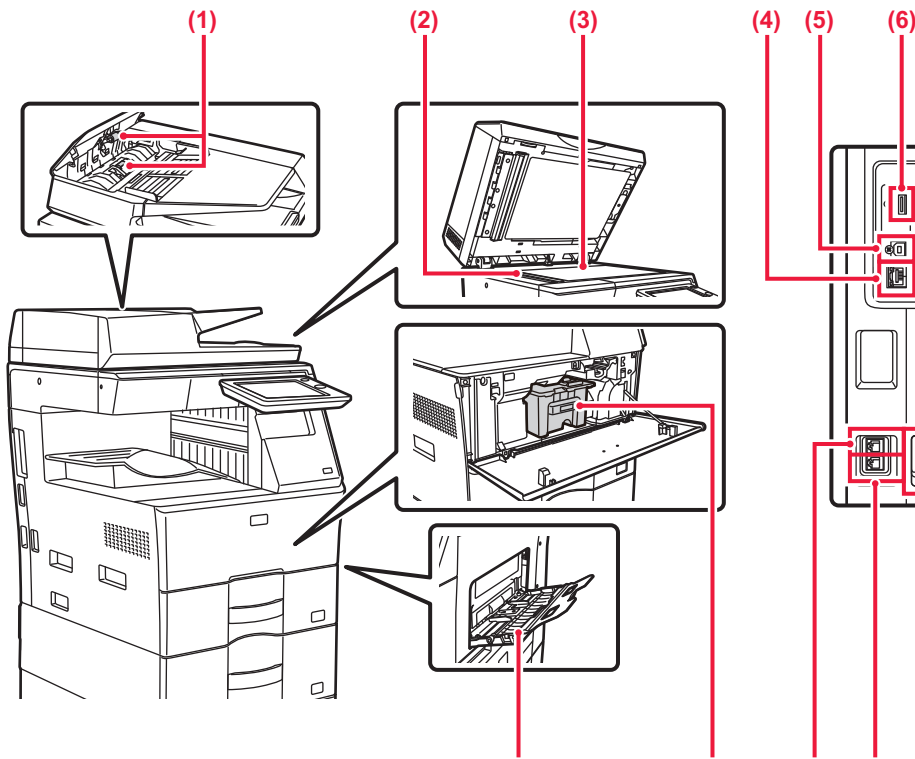

#### **(1) Papíradagoló görgő**

Ez a görgő forog, így az eredetit automatikusan adagolja. **(2) Lapolvasó terület** 

Az automatikus dokumentumadagolóba tett eredetiket itt olvassa be a készülék.

- **(3) Dokumentumüveg**  Könyv vagy más, az automatikus dokumentumadagolóba nem helyezhető vastag eredeti dokumentum beolvasása esetén azt erre az üvegre helyezze.
- ► [A DOKUMENTUMÜVEG HASZNÁLATA \(16. oldal\)](#page-15-3) **(4) LAN-csatlakozó**
- Csatlakoztassa a LAN-kábelt ehhez a csatlakozóhoz, ha a készüléket hálózaton használja. Árnyékolt LAN-kábelt használjon.
- **(5) USB-port (B típus)**
- A berendezés nem használja ezt a csatlakozót.

**(6) USB-port (A típus)** 

USB-eszközt, például USB-memóriaeszközt lehet vele a készülékhez csatlakoztatni.

Támogatja az USB 2.0 (Hi-Speed) szabványt. Ha USB memóriaeszközök csatlakoznak az elülső és a hátsó oldalon is, akkor csak az elsőként behelyezett

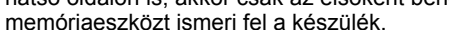

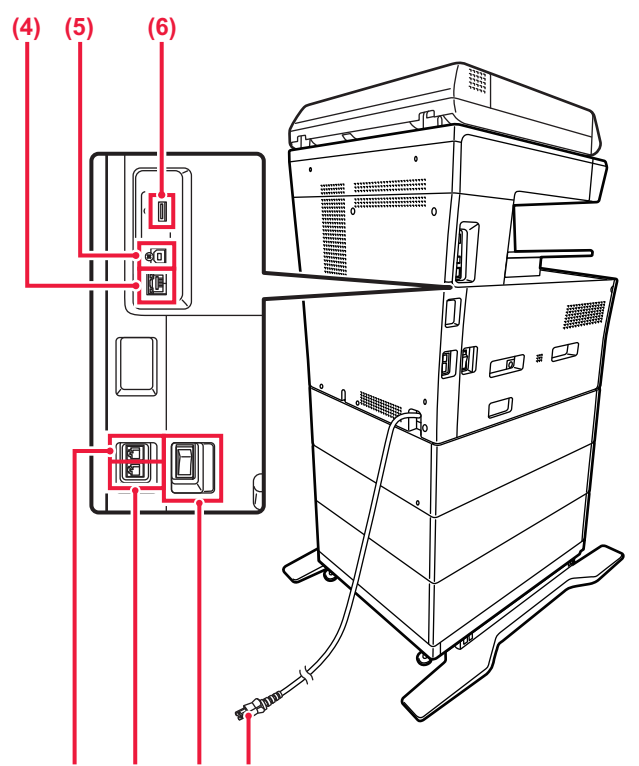

#### **(7) (9) (10) (11) (12)**

**(8)**

#### **(7) Oldaltálca**  Ezt a tálcát használja a papír kézi adagolásához. Papír betöltésekor nyissa fel a tálcatoldatot is. ► [PAPÍR BETÖLTÉSE AZ OLDALSÓ TÁLCÁBA \(21.](#page-20-0)  [oldal\)](#page-20-0)

**(8) Festékkazetta** Ez a kazetta tartalmazza a festéket. Ha egy festékkazettából kifogy a festék, cserélje ki új kazettával.

- **(9) Kiegészítő telefon csatlakozója (TEL)** A készülék fax funkciójának használatakor ehhez az aljzathoz kiegészítő telefon csatlakoztatható.
- **(10) Telefonvonal-csatlakozó (LINE)** A készülék fax funkciójának használatakor ehhez az aljzathoz csatlakoztatható a telefonvonal.
- **(11) Hálózati főkapcsoló**  Ezzel a gombbal kapcsolhatja ki és be a készüléket. A fax vagy Internet fax funkciók használatakor mindig hagyja a kapcsolót " | " állásban. ► [A GÉP KIKAPCSOLÁSA \(12. oldal\)](#page-11-1)
- **(12) Hálózati csatlakozó**

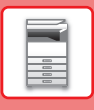

# <span id="page-11-1"></span><span id="page-11-0"></span>**A GÉP KIKAPCSOLÁSA**

Ez a fejezet leírja, hogyan kapcsolhatja be/ki a gépet, és hogyan indíthatja újra. Két tápellátás-kapcsolót használhat: az oldalsó hálózati főkapcsolót, és az [Üzem] gombot a kezelőpanelen.

### **A gép bekapcsolása**

Állítsa a hálózati főkapcsolót " $\parallel$  " helyzetbe. Amikor a hálózati főkapcsoló kijelzője zölden világít, nyomja meg az [Üzem] gombot.

### **A gép kikapcsolása**

Nyomja meg a [Teljesítmény] gombot az áramellátás kikapcsolásához.

Ha a gépet hosszabb időre kikapcsolja, nyomja meg a [Teljesítmény] gombot az áramellátás kikapcsolásához, majd kapcsolja a főkapcsolót " $\bigcirc$ " állásba, amint a kezelőpult képernyője eltűnt.

### **A gép újraindítása**

Az [ÜZEM] gomb megnyomásával kapcsolja ki a gépet, majd újra megnyomva kapcsolja be.

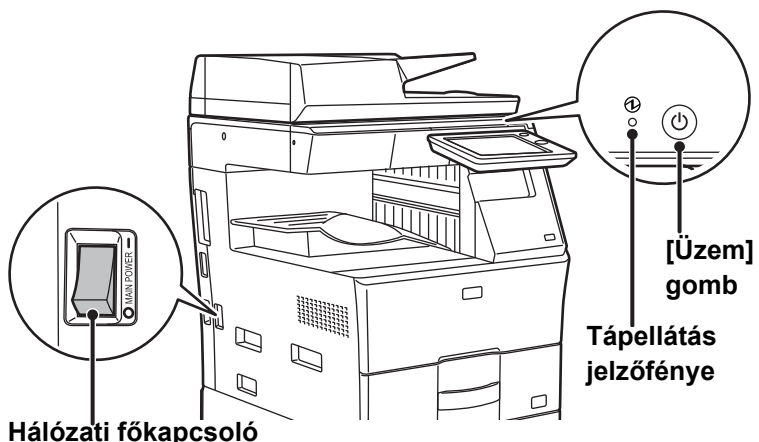

• Amikor a hálózati főkapcsolót kikapcsolja, nyomja meg az [Üzem] gombot a kezelőpanelen, majd állítsa a hálózati  $f$ őkapcsolót " $\bigcirc$ " helyzetbe.

Váratlan áramszünet esetén kapcsolja vissza az áramellátást, majd a megfelelő sorrendben kapcsolja ki a készüléket. Ha az áramellátást az [ÜZEM] gomb megnyomása előtt kapcsolja ki, és a készülék sokáig ebben az állapotban marad, az szokatlan zajokat, gyengébb képminőséget és egyéb problémákat eredményezhet.

- Ha a gép meghibásodására gyanakszik, ha erős vihar van a közelben, vagy ha a gépet mozgatja, kapcsolja ki az [ÜZEM] gombot és a hálózati főkapcsolót is, valamint húzza ki a tápvezetéket a konnektorból.
- A fax vagy Internet fax funkciók használatakor mindig tartsa a hálózati főkapcsolót " $\mathbb{I}$ " állásban.

• Egyes beállítások érvényesítéséhez előfordulhat, hogy újra kell indítani a készüléket. A készülék bizonyos állapotában az [ÜZEM] gomb megnyomásával történő újraindítás nem elegendő a beállítások érvényesítéséhez. Ebben az esetben kapcsolja ki a hálózati főkapcsolót, majd kapcsolja be újra.

# <span id="page-12-1"></span><span id="page-12-0"></span>**KEZELŐPANEL**

Ha a kezelőpanelen megnyomja a [Főablak] gombot, az érintőpanelen megjelenik a kezdő képernyő. A kezdő képernyőn láthatók az üzemmódok vagy funkciók kiválasztására szolgáló gombok.

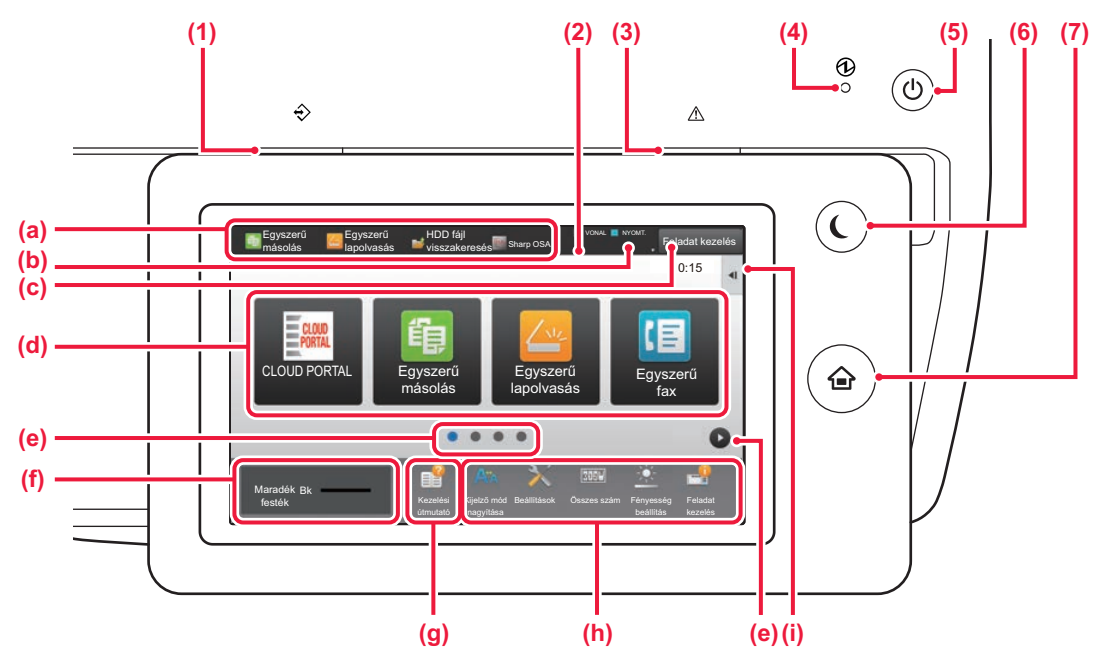

#### **(1) Adatok értesítő jelzőfénye**

Villog fax és internet fax fogadás során. Amikor a nyomtatás befejeződött, a jelzőfény kikapcsol.

Beállíthatja azt is, hogy a jelzőfény egyes üzemmódokban világítson a feladatok végrehajtása során, illetve ha elkészültek, valamint ha eredeti dokumentum észlelhető az automatikus dokumentumadagolóban.

#### **(2) Érintőpanel**

Az érintőpanel kijelzőjén üzenetek és gombok jelennek meg. A készüléket közvetlenül a megjelenő gombokra koppintva üzemeltetheti.

- (a) Koppintással átválthat a kívánt üzemmódra.
- (b) Ikonokkal megjeleníti a készülék állapotát (a feladaton kívül).
- (c) Szövegesen vagy ikonnal megjeleníti a folyamatban lévő vagy végrehajtásra váró feladatot.
- (d) Itt választhatja ki az üzemmódok vagy funkciók parancsikonjait.
- (e) Itt lehet átváltani a parancsikonokat megjelenítő képernyők között.
- (f) Festékmennyiség megjelenítése.
- 
- (g) Megjeleníti a Kezelési útmutatót.<br>(h) Ezek a gombok használhatók a k Ezek a gombok használhatók a készülék használatát megkönnyítő funkciók kiválasztásához.
- (i) Itt választhatók ki az adott üzemmódban használható funkciók. Koppintson a fülre, és megjelenik a funkciógombok listája.

**(3) Hibajelző fény**

Folyamatos világítással vagy villogással jelzi a hiba állapotát. **(4) Tápellátás jelzőfénye**

Ez a jelzőfény akkor világít, ha a készülék hálózati főkapcsolója " " helyzetben van. Amíg a fény villog, a tápellátás nem kapcsolható be az [Üzem] gomb megnyomásával.

- **(5) [Üzem] gomb**
- Ezzel a gombbal kapcsolhatja ki és be a készüléket. **(6) [Energiatakarékos] gomb/jelzőfény** Ezzel a gombbal alvó üzemmódba állíthatja a készüléket, amivel energiát takaríthat meg.

Az [Energiatakarékos] gomb villog, ha a készülék alvó üzemmódban van.

**(7) [Főablak] gomb**

Megjeleníti a kezdő képernyőt.

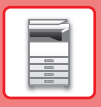

## **A kezelőpanel dőlésszögének módosítása**

A kezelőpanel dőlésszöge módosítható. Állítsa olyan dőlésszögbe, amelyben könnyen látható.

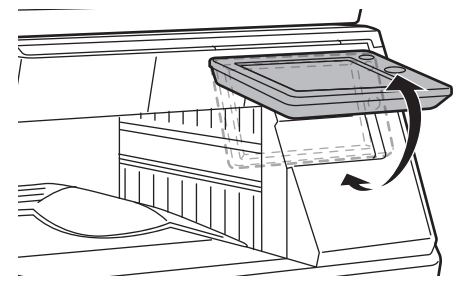

### **A feladatok állapotának ellenőrzése / törlése / sorba rendezése**

A Feladatállapot képernyő megjelenítéséhez koppintson a [Feladat Állapot] gombra a kezdő képernyőn, vagy koppintson az egyes üzemmódok képernyőjének jobb felső sarkában megjelenő [Feladat Állapot] gombra.

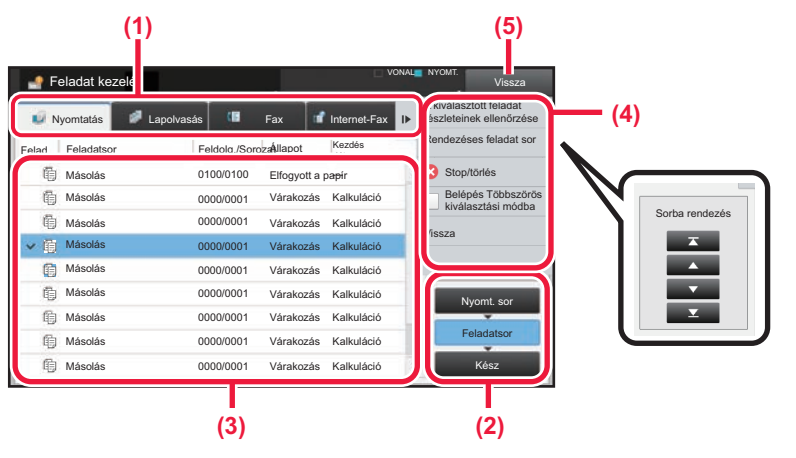

### **A feladatállapot ellenőrzése**

- **(1) Koppintson az ellenőrizni kívánt üzemmódhoz tartozó fülre.** A másolási és a nyomtatási feladatok a [Nyomtatás] fülön ellenőrizhetők.
- **(2) Koppintson a [Feladatsor] vagy a [Kész] gombra.**
- **(3) Ellenőrizze a listában szereplő feladatokat.** Ha előbbre szeretne venni vagy törölni kíván egy feladatot, koppintson az adott feladatra.
- **(4) A feladat prioritásának módosításához:** Koppintson a [Rendezéses feladat sor] lehetőségre, majd egy sorba rendezési gombra. **A feladat törléséhez:** Koppintson a [Stop/törlés] gombra.
- **(5) Ha vissza kíván térni az eredeti képernyőre, koppintson a [Vissza] gombra.**

## <span id="page-14-0"></span>**ELŐNÉZETI KÉPERNYŐ**

Az [Előnézet] gombra koppintva megnyithatja az előnézet képernyőt. Az érintőpanel Előnézet képernyőjén megtekintheti a készüléken tárolt feladatok és képek előnézeti képét.

### **Egyszerű mód Normál mód**

#### A4 Előnézet OK A4 Imag Image  $1/5$ Start CA Lapolvasás<br>Lújra Caroly (Caroly Caroly Caroly Caroly Caroly Caroly Caroly Caroly Caroly Caroly Caroly Caroly Caroly Caroly<br>Digital Caroly Caroly Caroly Caroly Caroly Caroly Caroly Caroly Caroly Caroly Caroly Caroly Car Lapolvasás

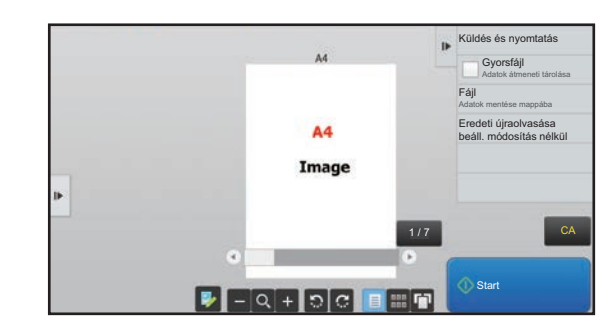

### **Az előnézeti képernyőn használt gombok**

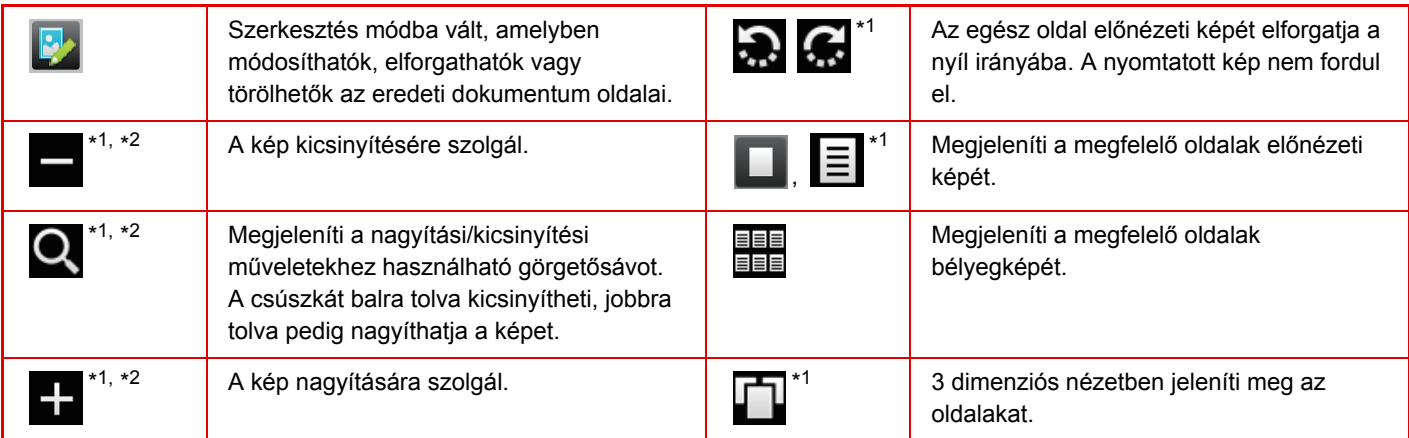

\*1Egyszerű módban is használható.

\*2Egyszerű módban akkor jelenik meg, ha a **lettőségre koppint**.

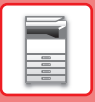

# <span id="page-15-1"></span><span id="page-15-0"></span>**EREDETIK BEHELYEZÉSE**

Az automatikus dokumentumadagolóval egyszerre több eredeti dokumentum is automatikusan beolvasható, így nem kell azzal fáradnia, hogy egyesével, kézzel adagolja őket.

Az automatikus dokumentumadagolóval be nem olvasható eredeti, például könyv vagy jegyzeteket tartalmazó dokumentum esetén használja a dokumentumüveget.

## <span id="page-15-2"></span>**AZ AUTOMATIKUS DOKUMENTUMADAGOLÓ HASZNÁLATA**

Az automatikus dokumentumadagoló használata esetén helyezze az eredetiket a dokumentumadagoló tálcába. Ellenőrizze, hogy nincs-e eredeti dokumentum a dokumentumüvegen.

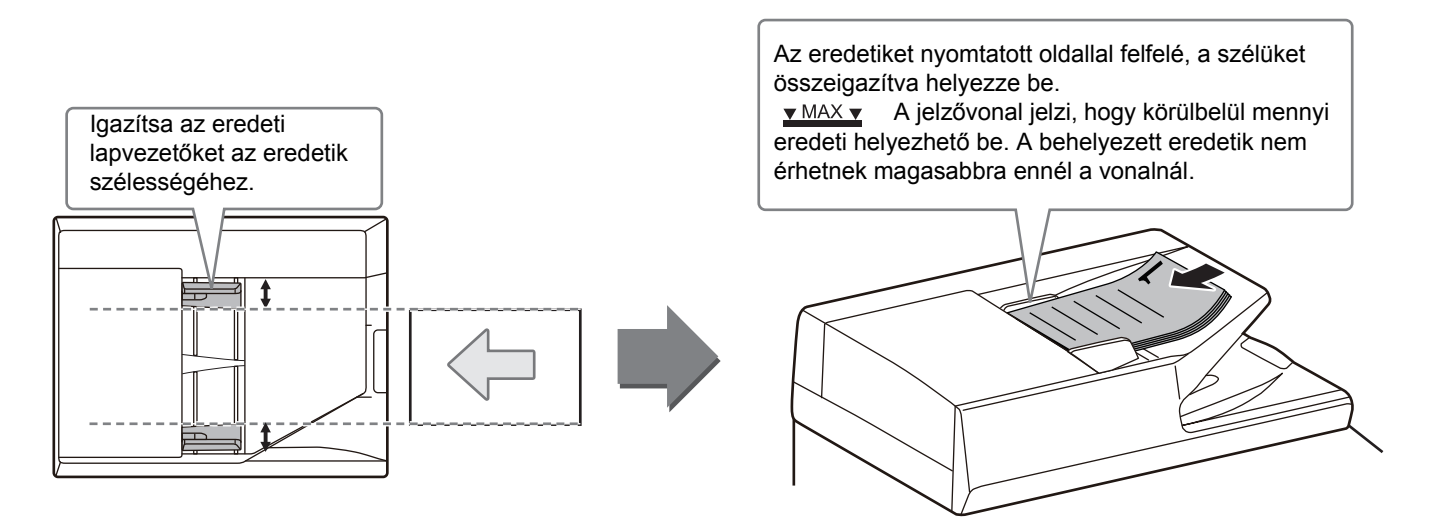

## <span id="page-15-3"></span>**A DOKUMENTUMÜVEG HASZNÁLATA**

Ügyeljen arra, hogy az automatikus dokumentumadagoló lezárásakor ne csípje be az ujját. Ha az eredetit behelyezte, gondosan zárja le az automatikus dokumentumadagolót. Ha nyitva hagyja, az eredetin kívüli részek másolata fekete lesz, amivel feleslegesen fogyasztja a festéket.

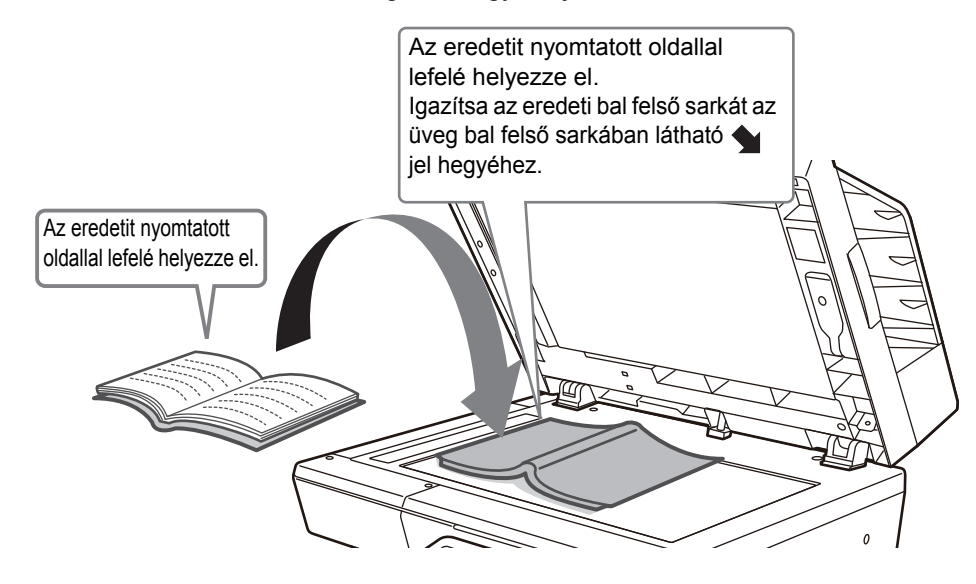

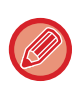

A kép tájolását állítsa be úgy, hogy az elhelyezett eredeti tájolása helyesen legyen felismerve. A részleteket lásd a Felhasználói kézikönyvben.

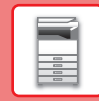

n

# <span id="page-16-1"></span><span id="page-16-0"></span>**HANGERŐ BEÁLLÍTÁSA**

Beállíthatja a gép által kibocsátott hangjelzések hangerejét. Koppintson a [Beállítások] gombra és konfigurálja az alábbi beállításokat a [Rendszerbeállítások] fülön. (Ez rendszergazda jogosultságot igényel.) ► [Beállítási mód rendszergazda bejelentkezése esetén \(60. oldal\)](#page-59-0)

VONAL NYOMT.

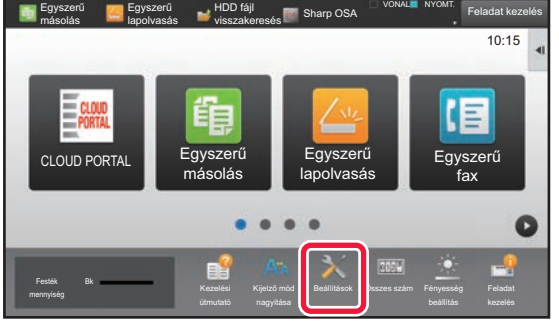

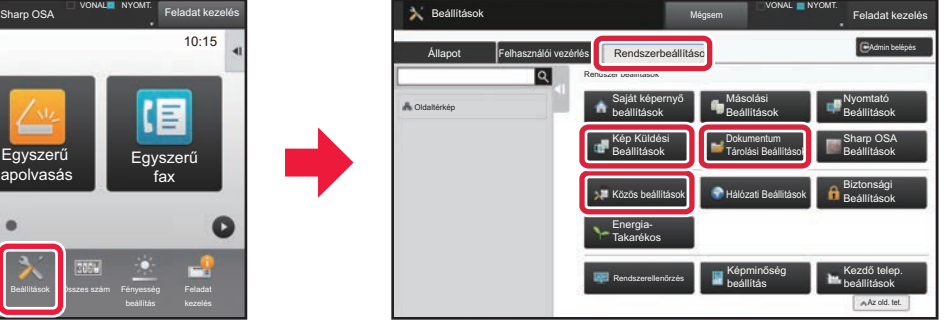

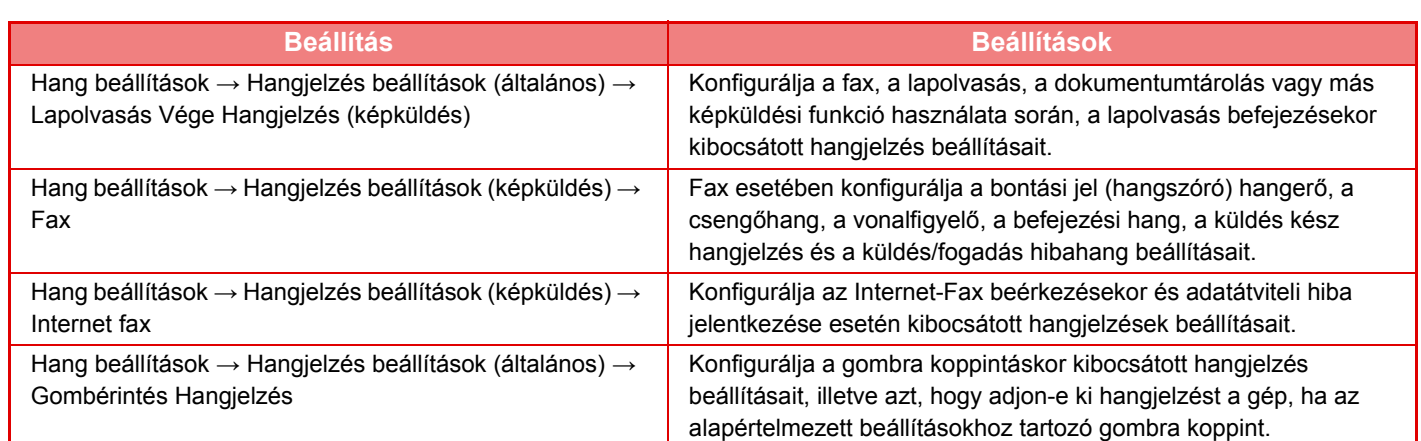

# <span id="page-17-1"></span><span id="page-17-0"></span>**PAPÍR BETÖLTÉSE A TÁLCÁK NEVE ÉS HELYE**

A tálcák neve a következő:

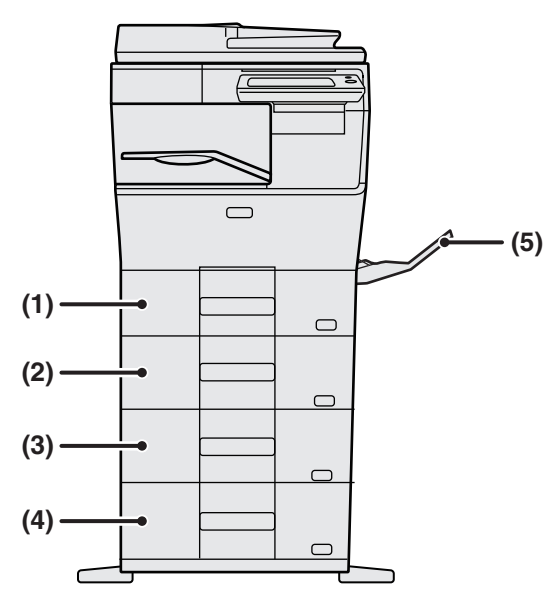

- **(1) 1. tálca**
- **(2) 2. tálca (ha 600 lapos papíradagoló egység van felszerelve)**
- **(3) 3. tálca (ha két 600 lapos papíradagoló egység van felszerelve)**
- **(4) 4. tálca (ha három 600 lapos papíradagoló egység van felszerelve)**
- **(5) Oldaltálca**

### **A nyomtatási oldal tájolásának beállítása**

A nyomtatási oldal tájolásának beállítása függ a használni kívánt tálcától. "Fejléces" és "Előnyomott" papírnál fordított tájolással helyezze el a papírt.

Úgy helyezze el, hogy a nyomtatási oldal az alábbiakban megadott irányba nézzen.

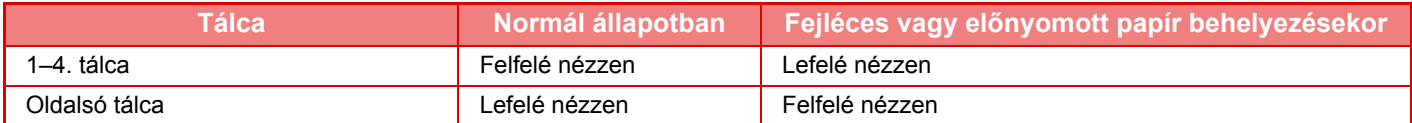

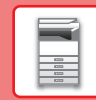

E

## **PAPÍR BETÖLTÉSE AZ 1–4. TÁLCÁBA**

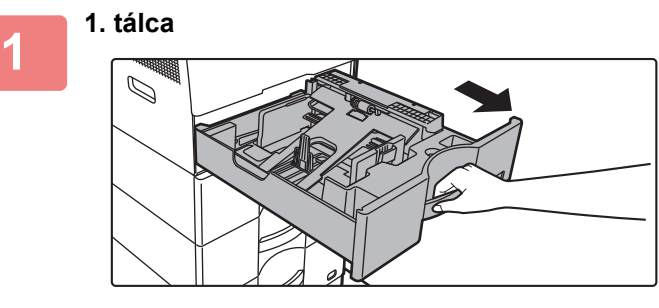

#### **2 - 4. tálca**

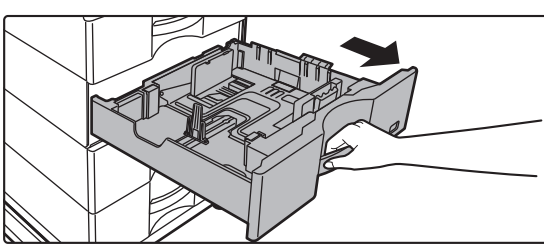

### **Húzza ki a papírtálcát.**

Óvatosan húzza ki a tálcát ütközésig. Papír betöltéséhez folytassa a 3. lépéssel. Eltérő méretű papír betöltéséhez folytassa a következő lépéssel.

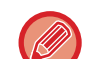

Az 1. tálca használata esetén nyomja lefelé a nyomólap közepét, amíg a helyére nem rögzül.

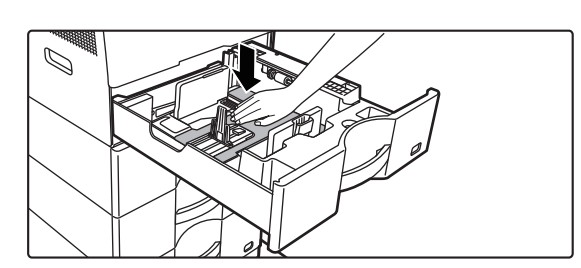

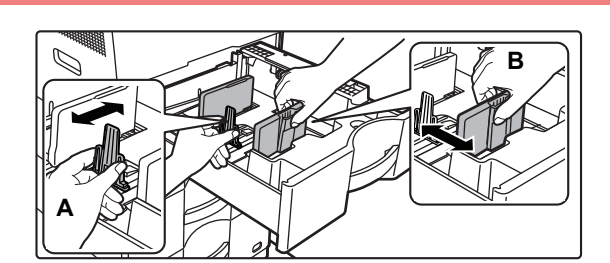

### **2 Állítsa be az A és B lapvezetőket a betöltendő papír hosszanti és keresztirányú méreteinek megfelelően.**

Az A és B lapvezetők csúsztathatók. Nyomja össze az elválasztólemez karját, és csúsztassa el a kívánt papírmérethez.

Állítsa be a papírméretet úgy, hogy a papír ne legyen túl laza vagy túl szoros.

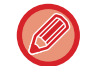

• Vegye ki az A válaszlapot, ha A4 méretű papírt tölt be az 1. tálcába, vagy 8-1/2" x 14" papírt tölt be a 2-4. tálcákba. Mozgassa az A válaszlapot a papíradagoló nyílásig (jobb oldal), majd húzza felfelé.

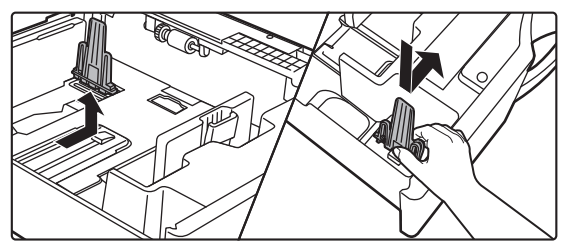

• Ha a készülék akkor sem ismeri fel a papírméretet, ha A4 méretű papírt helyezett be megfelelően az 1. tálcába, vagy 8-1/2" x 14" méretű papírt helyezett a 2-4. tálcákba, akkor ellenőrizze, hogy a kazettában a tartó A4 (8-1/2" x 14" a 2-4. tálcákban) állásban van-e.

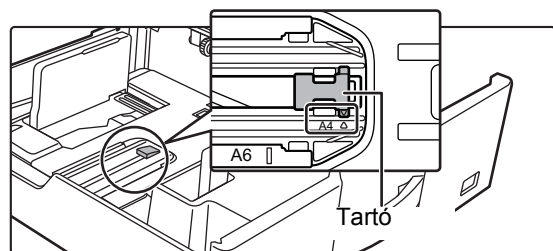

• Ha a 2-4. tálcában a papírméret beállítása 8-1/2" x 11", vegye ki a az elülső és hátsó oldalán zöld színnel jelzett 2 szabályozólapot a papír behelyezése előtt. A lapok a tálca hátoldalán lévő tárolóhelyben vannak elhelyezve.

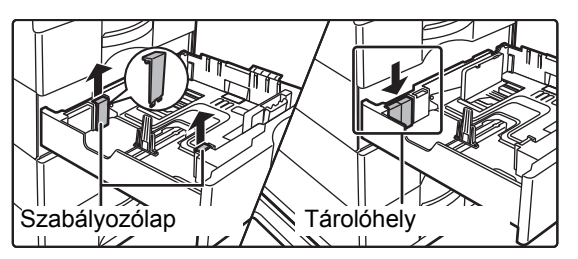

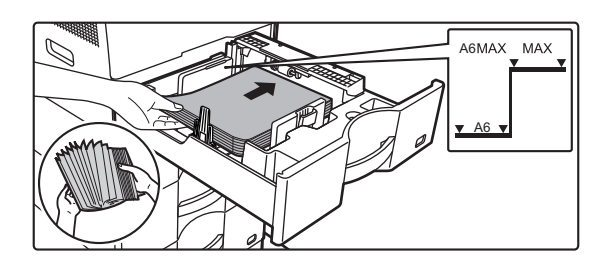

### **3 Helyezze a papírt a tálcába.**

- A papírt nyomtatási felülettel felfelé helyezze be. A köteg nem lehet magasabb a jelzővonalnál.
- Betöltés előtt forgassa át alaposan a papírköteget. Ellenkező esetben több oldal adagolódhat egyszerre, és ez papírelakadást okozhat.
- Ne töltsön be papírt az alább látható módon.

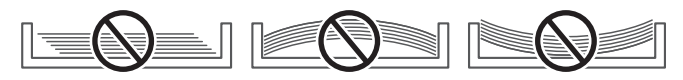

### **4 Óvatosan tolja vissza a papírtálcát a készülékbe.**

Tolja határozottan és lassan a tálcát teljesen be a gépbe. A papír túlzott erővel történő behelyezése esetén a papír ferdén kerülhet a készülékbe és papírelakadás léphet fel.

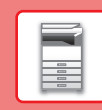

# <span id="page-20-1"></span><span id="page-20-0"></span>**PAPÍR BETÖLTÉSE AZ OLDALSÓ TÁLCÁBA**

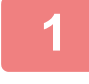

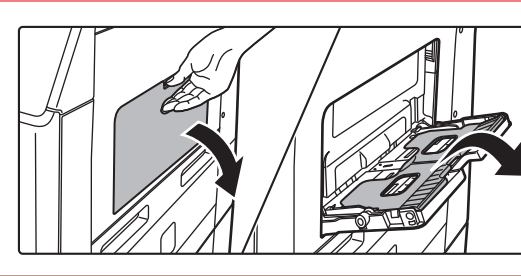

**1 Nyissa ki az oldaltálcát és a tálcatoldatot.**

**2 Nyomja lefelé a nyomólap közepét, amíg a helyére nem rögzül.**

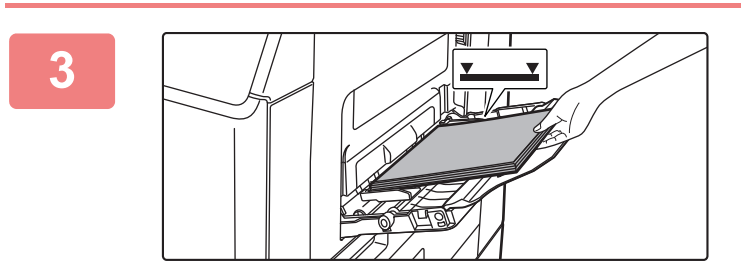

### **3 A papírt nyomtatási felülettel lefelé töltse a tálcába.**

Az oldalsó tálca lapvezetői mentén ütközésig tolja be lassan a papírt az oldalsó tálcába. A papír túlzott erővel történő behelyezése a befutóél visszahajlását okozhatja. A papír túl lazán történő behelyezése ferdén adagoláshoz vagy papírelekadáshoz vezethet.

A papír nem haladhatja meg maximális lapszámot, és nem lehet magasabb a jelzővonalnál.

### **4 Igazítsa az oldalsó tálca lapvezetőit a papír szélességéhez.**

Állítsa be az oldalsó tálcát úgy, hogy lazán érintkezzen a betöltött papírral.

Papír hozzáadásához nyomja le a nyomólap közepét, amíg a helyére nem rögzül, vegye ki az oldalsó tálcában megmaradt papírt, tegye hozzá az új lapokat, majd helyezze vissza a teljes köteget az oldalsó tálcába. Ha úgy ad hozzá papírt, hogy nem veszi ki a maradék papírt, az papírelakadást okozhat. A papírelakadás következtében előfordulhat az is, hogy nem a megadott számú lap lesz hozzáadva, vagy a papírköteg túlér a határvonalon.

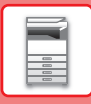

### <span id="page-21-0"></span>**Borítékok behelyezése**

Ha borítékokat tesz az oldalsó tálcába, az alább látható tájolással, bal oldalra igazítva helyezze be azokat. A borítéknak csak az elülső oldalára lehet nyomtatni vagy másolni. Az elülső oldalával lefelé helyezze el. Hajtsa be a fedelet, és készítsen egy éles szélű hajtást.

Az elülső oldal nyomtatásakor

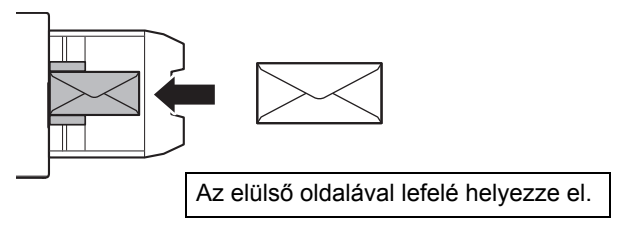

### **DL behelyezésénél**

- Úgy helyezze el, hogy a fül legyen a jobb oldalon.
- Ha borítékot használ, akkor a képet szükség esetén 180 fokban el kell forgatni. Bővebb információ a "Felhasználói kézikönyvben".

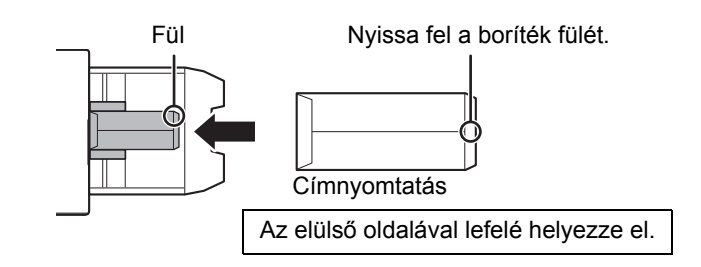

### **Fixáló egység kioldókarjai (Borítékok behelyezése)**

Bizonyos esetekben a borítékok megsérülhetnek vagy szennyeződhetnek még akkor is, ha a megadott paramétereknek megfelelő borítékokat használ. A probléma csökkenthető, ha a fixáló egység kioldókarjait a "normál nyomás pozícióból" a "kisebb nyomás pozícióba" állítja át. Kövesse az ezen az oldalon bemutatott eljárást.

- Mozgassa a fixáló egység (két) kioldókarját a kisebb nyomás pozícióba, az ábrán látható módon.
- Amint a borítékok adagolása befejeződött, tegye vissza a kart az eredeti helyzetébe.

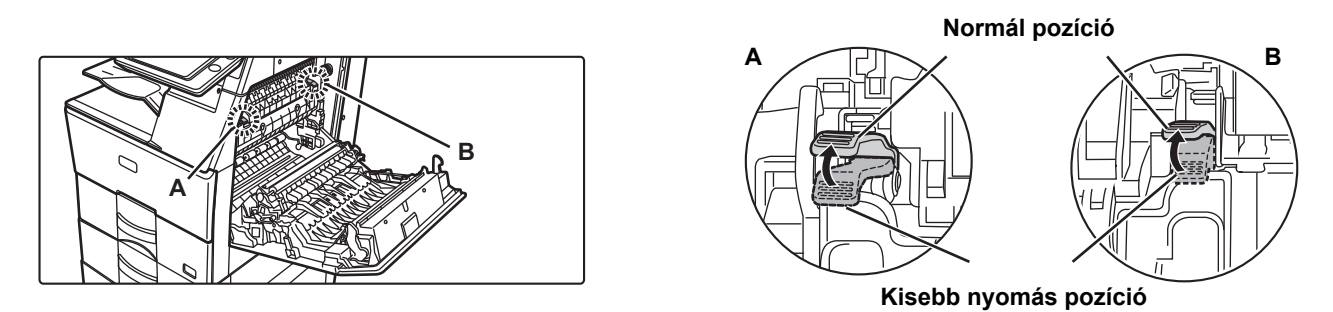

• Borítékok nyomtatása előtt ajánlott próbanyomtatást végezni.

• Ha borítékokat helyez az oldalsó tálcába, állítsa be a papír típusát.

►[A PAPÍRTÁLCA BEÁLLÍTÁSÁNAK MEGVÁLTOZTATÁSA \(23. oldal\)](#page-22-0)

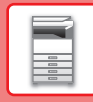

# <span id="page-22-0"></span>**A PAPÍRTÁLCA BEÁLLÍTÁSÁNAK MEGVÁLTOZTATÁSA**

A tálcába helyezett papír cseréjéhez módosítsa a készülék tálcabeállításait a kezdő képernyő [Tálca beáll.] menüjében. Az alábbiakban példaként az 1. tálcában lévő papír A4 normál papírról B5 újrahasznosított papírra történő cseréjének lépéseit ismertetjük.

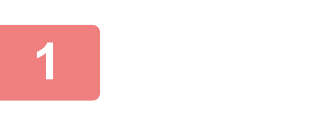

Festék

HDD fái visszakeresés

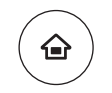

### **<sup>1</sup> Nyomja meg a [Főablak] gombot.**

Megjelenik a kezdő képernyő.

**<sup>2</sup> Koppintson a [Tálca Beállítások] gombra, majd koppintson az 1. papírtálca gombjára.**

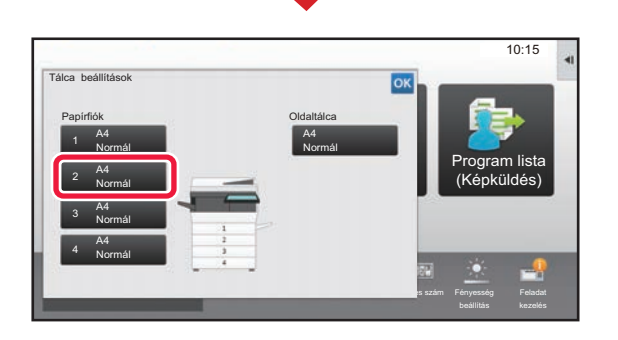

Kijelző mód

Bk<br>Feladat - Kezelési Kijelző mód Beállítások Összes-szám Fényesség Feladat

Cím ellenőrzés

Beállítások Összes szám Fényesség

Program lista (Képküldés)

10:15

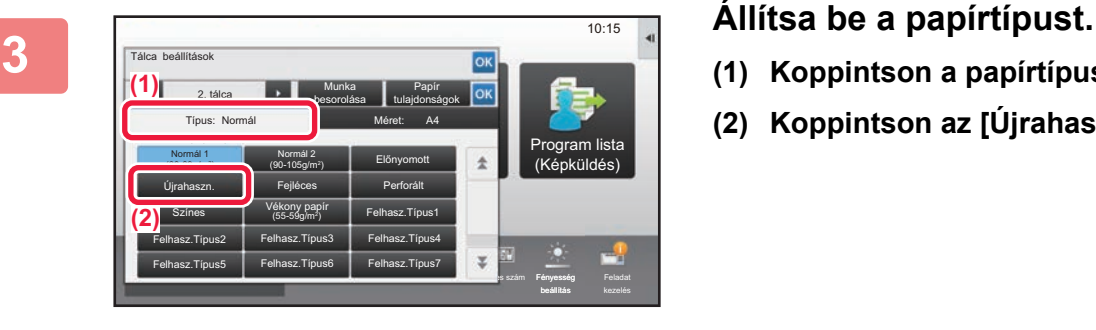

- **(1) Koppintson a papírtípushoz tartozó fülre.**
- **(2) Koppintson az [Újrahaszn.] gombra.**

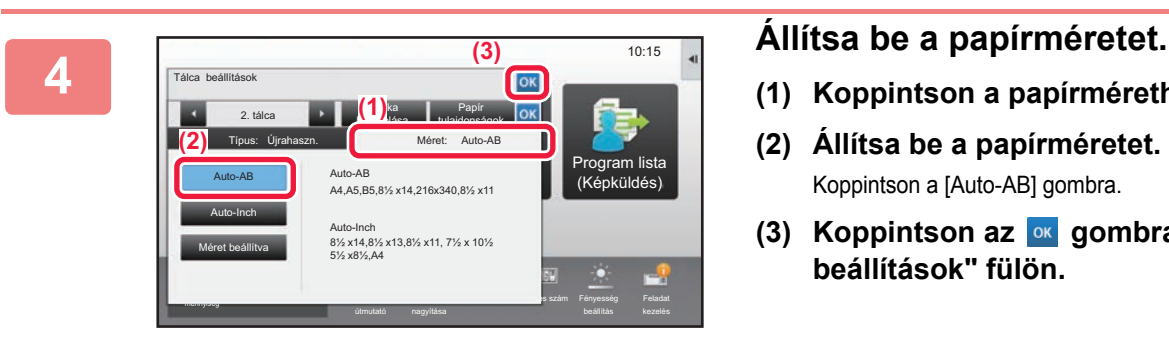

- **(1) Koppintson a papírmérethez tartozó fülre.**
- **(2) Állítsa be a papírméretet.** Koppintson a [Auto-AB] gombra.
- **(3) Koppintson az gombra a "Tálca beállítások" fülön.**

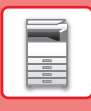

# <span id="page-23-1"></span><span id="page-23-0"></span>**NÉVJEGYEK MENTÉSE A CÍMTÁRBA**

A címtárban "névjegyek" és "csoportok" tárolhatók. Az alábbiakban példaként azt mutatjuk be, hogy lehet a név és cím közvetlen megadásával új névjegyet felvenni a címtárba.

 $10:15$ 

Program lista (Képküldés)

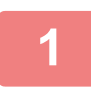

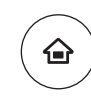

# **11 <b>Nyomja meg a [Főablak] gombot.**<br>Megjelenik a kezdő képernyő.

Megjelenik a kezdő képernyő.

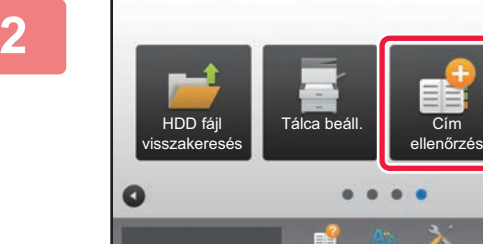

Category 1 Címek száma

> Fax szám E-mail cím Internet Fax cím Közvetlen SMTP cím

0

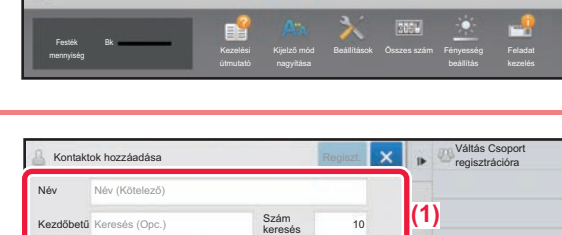

**(2)**

Reg. Gyak. haszn.hoz is

### **<sup>2</sup> Koppintson a [Cím ellenőrzés] gombra.**

### **<u><b>IX a vantas coport</u></u> languar languar languar languar languar languar languar languar languar languar languar languar languar languar languar languar languar languar languar languar languar languar languar languar langua**</u> **a címjegyzékben.**

- **(1) Adja meg az alapvető információkat.** Mindenképpen írja be a [Név] és a [Kezdőbetű] adatait. Kategória megadásához válasszon egyet a beviteli mező megérintésekor megjelenő kategórialistából. Ha gyakori használathoz szeretné regisztrálni a névjegyet, jelölje be a [Reg. Gyak. haszn.hoz is]  $j$ elölőnégyzetet  $\vee$
- **(2) Koppintson a [Fax szám], [E-mail cím], [Internet Fax cím] vagy [Közvetlen SMTP cím] elemre, adja meg a címet, és koppintson az gombra.**

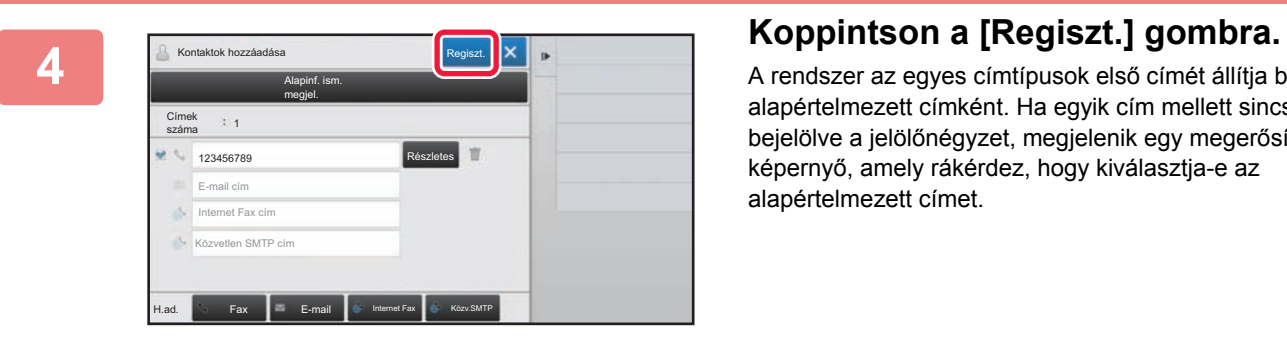

A rendszer az egyes címtípusok első címét állítja be alapértelmezett címként. Ha egyik cím mellett sincs bejelölve a jelölőnégyzet, megjelenik egy megerősítő képernyő, amely rákérdez, hogy kiválasztja-e az alapértelmezett címet.

#### **Kapcsolatok szerkesztése vagy törlése**

Koppintson a [Címtár] gombra a kezdő képernyőn, válassza ki a szerkeszteni vagy törölni kívánt kapcsolatot, koppintson a v lehetőségre a műveletpanelen, majd koppintson a [Szerkesztés] vagy [Törlés] opcióra.

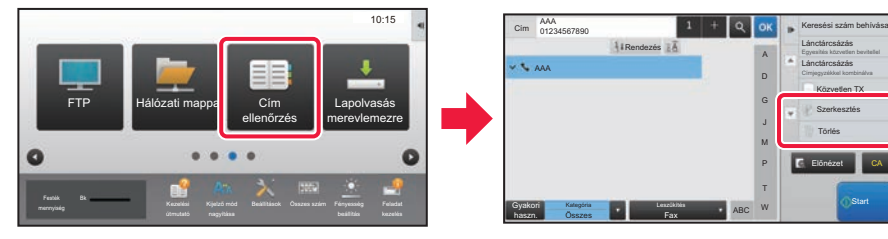

Felhasználó Hitelesítése

# <span id="page-24-1"></span><span id="page-24-0"></span>**FELHASZNÁLÓ HITELESÍTÉSE**

Ha a felhasználói hitelesítés engedélyezett a beállítás módban, be kell jelentkeznie a készülék használatához. A felhasználói hitelesítés a gyári alapértelmezett beállításokban le van tiltva. Ha befejezte a készülék használatát, jelentkezzen ki.

## **A HITELESÍTÉSI MÓDOKRÓL**

Háromféle felhasználói hitelesítési mód létezik: felhasználói számmal történő hitelesítés, bejelentkezési névvel és jelszóval és jelszóval történő hitelesítés, valamint hitelesítés gyorsított eljárással. A bejelentkezéshez szükséges információkkal kapcsolatban érdeklődjön a készülék rendszergazdájánál.

### **FELHASZNÁLÓI SZÁMMAL TÖRTÉNŐ HITELESÍTÉS**

A rendszergazdától kapott felhasználói számmal történő belépéskor a következők szerint járjon el.

A készülék bekapcsolásakor megjelenik a bejelentkező képernyő.

### **HITELESÍTÉS BEJELENTKEZÉSI NÉVVEL/JELSZÓVAL**

Ezzel a módszerrel a felhasználók a készülék vagy az LDAP-kiszolgáló rendszergazdájától kapott bejelentkezési névvel és jelszóval jelentkezhetnek be.

A készülék bekapcsolásakor megjelenik a bejelentkező képernyő.

### **HITELESÍTÉS GYORSÍTOTT ELJÁRÁSSAL**

Ez csak olyan gépeken használható, ahol elvégezte a felhasználói hitelesítést. Ezzel az eljárással egyszerűbben hitelesítheti magát az olyan felhasználó, aki korábban már regisztrálta magát a gépre.

### **Kijelentkezés**

Ha befejezte a készülék használatát, jelentkezzen ki. Ezzel segít megakadályozni, hogy illetéktelenek használják a készüléket.

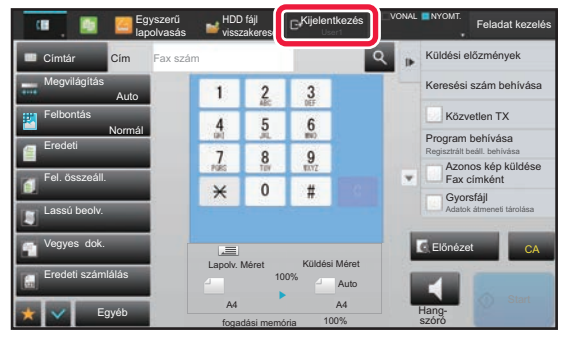

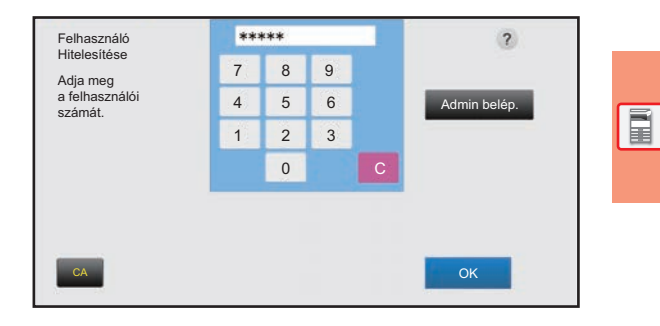

 $\overline{\phantom{a}}$ 

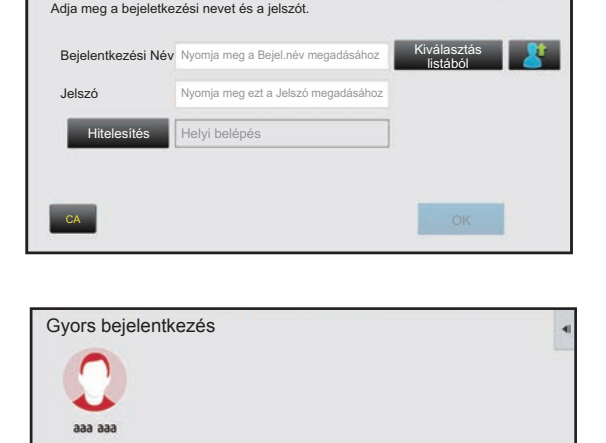

# <span id="page-25-1"></span><span id="page-25-0"></span>**A KÉSZÜLÉKEN HASZNÁLHATÓ FUNKCIÓK**

A készülék számos, változatos célokat szolgáló funkcióval rendelkezik. Néhány hasznos funkció leírása az alábbiakban található. A részleteket lásd a Felhasználói kézikönyvben.

## **PAPÍR- ÉS IDŐTAKARÉKOS FUNKCIÓK**

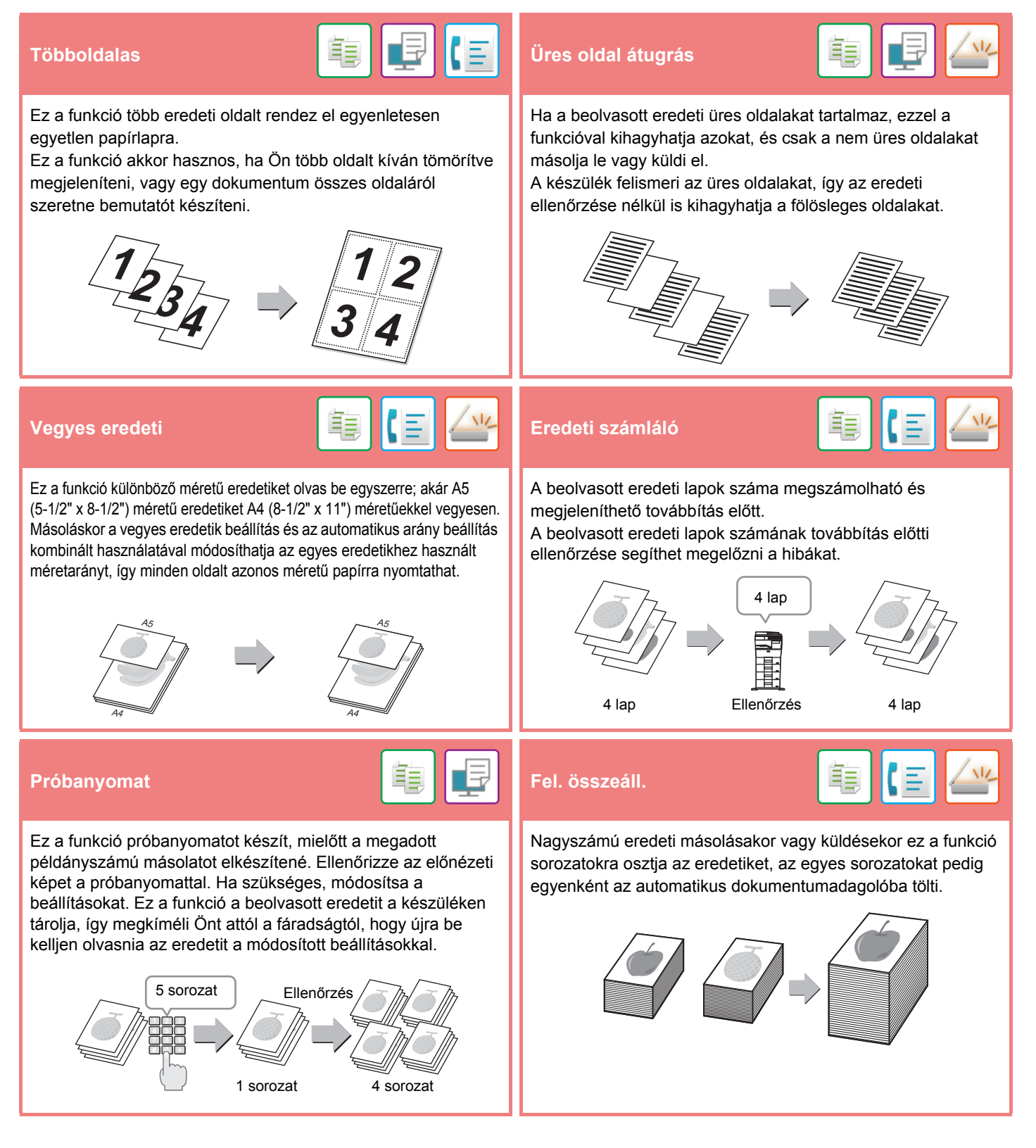

### **[A KÉSZÜLÉK HASZNÁLATA EL](#page-8-1)ŐTT**

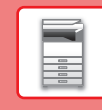

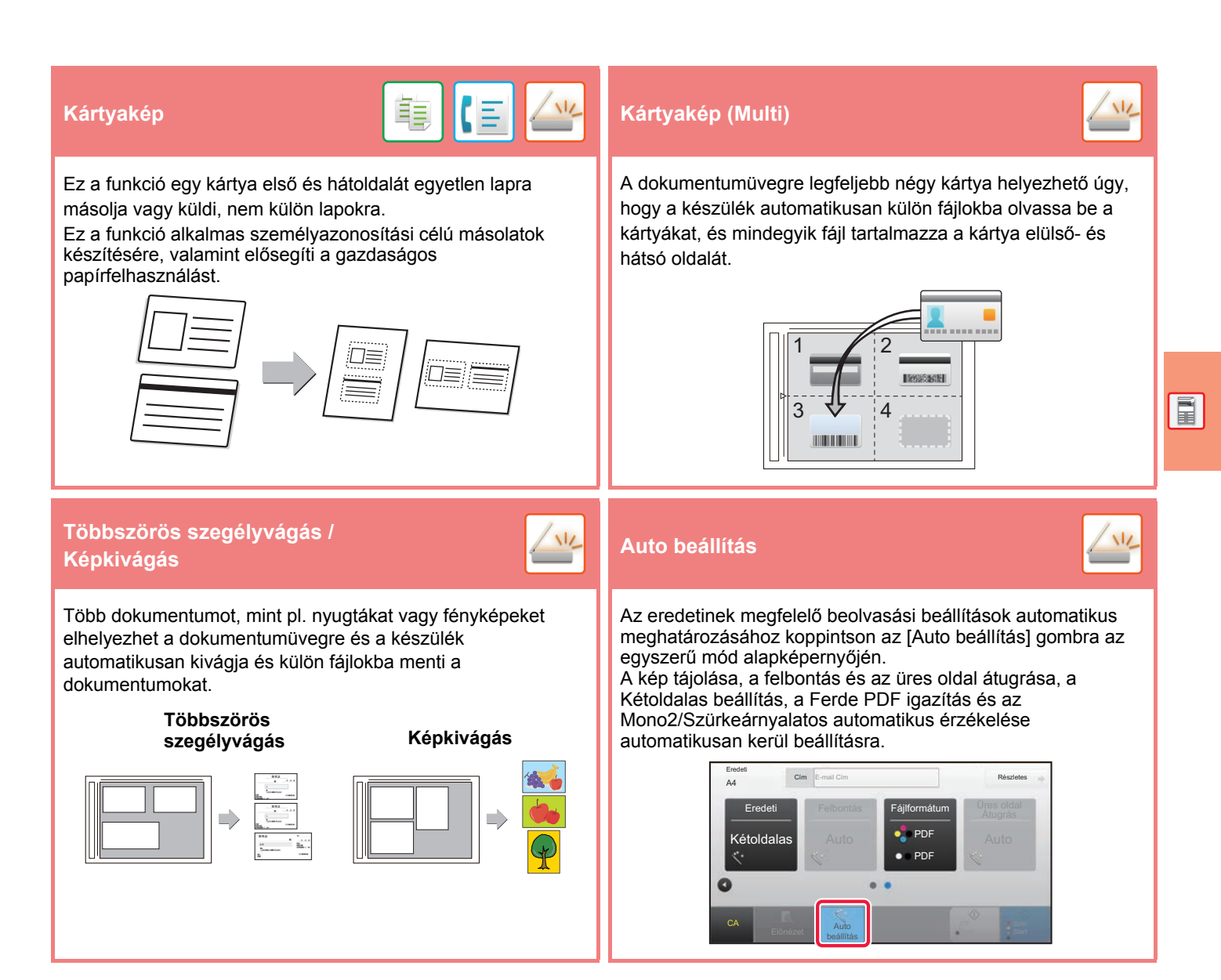

## **BIZTONSÁGOT ERŐSÍTŐ FUNKCIÓK**

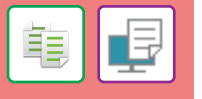

A jogosulatlan másolást megakadályozó karakterek – például előre beállított vagy testre szabott szövegek – láthatatlan karakterekként egy háttérmintázatra kerülnek.

Ha egy mintanyomatot tartalmazó nyomtatott lapot lemásolnak, a rejtett karakterek megjelennek.

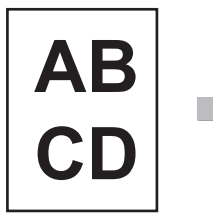

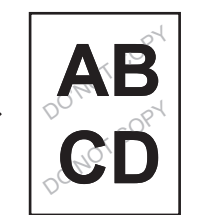

### **Háttér mint- ázat nyomt. Nyomon követési információk nyomtatása**

Ez a funkció minden oldalra kötelezően kinyomtatja az előre meghatározott nyomon követési információt, hogy megakadályozza a jogosulatlan másolást.

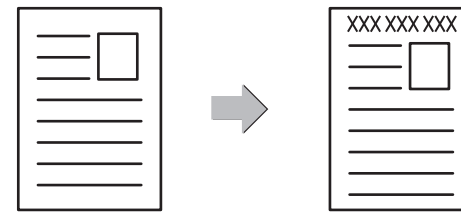

軭

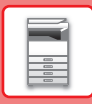

## **LAPOLVASÁSI FUNKCIÓK**

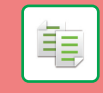

A hátteret beállíthatja, ha az eredeti világos részeit sötétebbre vagy világosabbra módosítja.

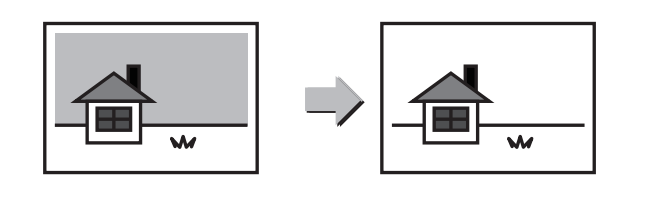

### **Háttér beállítás Lassú beolv.**

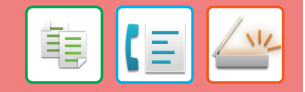

Használja ezt a funkciót, ha az automatikus dokumentumadagoló használatával vékony eredetiket kíván beolvasni. Ez a funkció segít megelőzni a vékony eredetik elakadását.

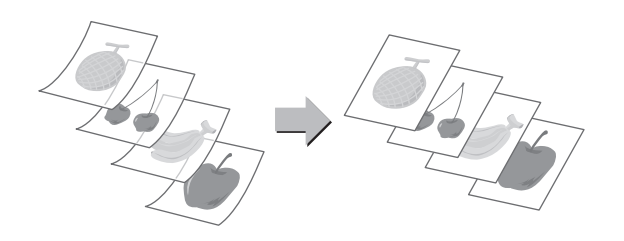

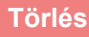

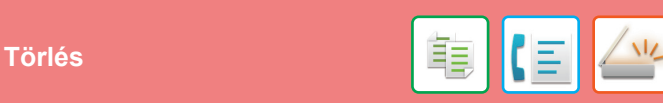

Ezzel a funkcióval törölhetők az árnyékok a könyv vagy más vastag eredeti dokumentum beolvasásakor készült képekről.

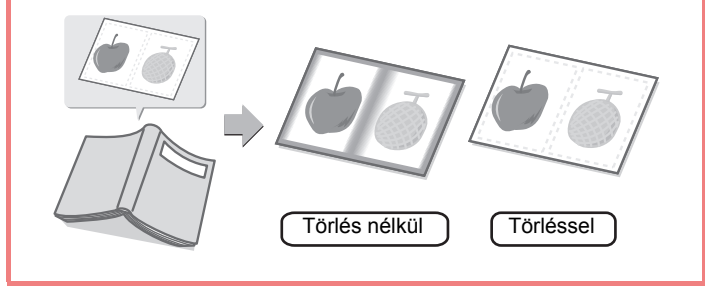

<span id="page-28-1"></span><span id="page-28-0"></span>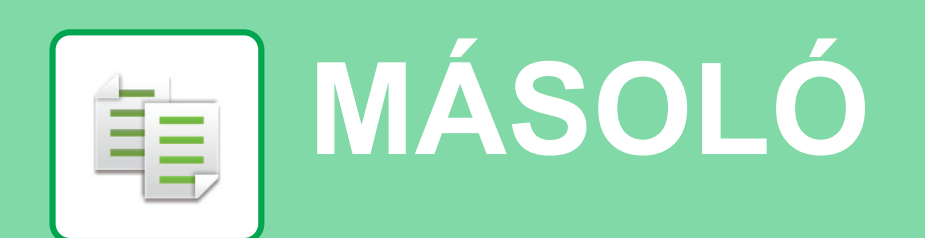

Ez a rész a fénymásoló funkció használatának alapvető műveletsorait ismerteti.

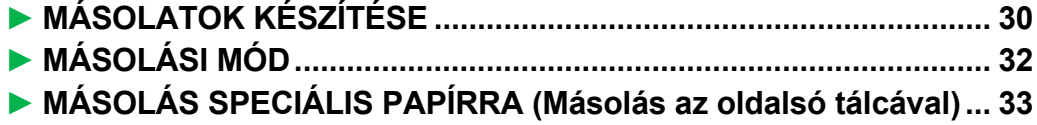

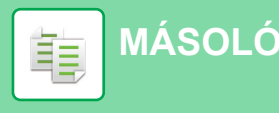

# <span id="page-29-1"></span><span id="page-29-0"></span>**MÁSOLATOK KÉSZÍTÉSE**

Ez a rész azt mutatja be, hogyan lehet beállítani a méretarányt.

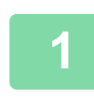

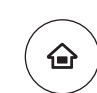

Egyszerű fax

E

Feladat

 $10:15$ 

Egyszerű lapolvasás

Beállítások Összes szám Fényesség

# **11 <b>Nyomja meg a [Főablak] gombot.**<br>
Megjelenik a kezdő képernyő.

Megjelenik a kezdő képernyő.

### **2 Koppintson az [Egyszerű másolás] üzemmód ikonjára.**

Megjelenik az Egyszerű másolás mód képernyője.

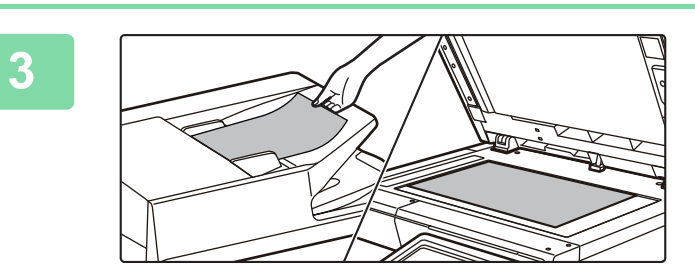

Egyszerű másolás

Kijelző mód

CLOUD PORTAL

Festék mennyiség Bk

### **3 Helyezze be az eredetit.**

Helyezze az eredetit az automatikus dokumentumadagoló tálcájába vagy a dokumentumüvegre.

► [EREDETIK BEHELYEZÉSE \(16. oldal\)](#page-15-0)

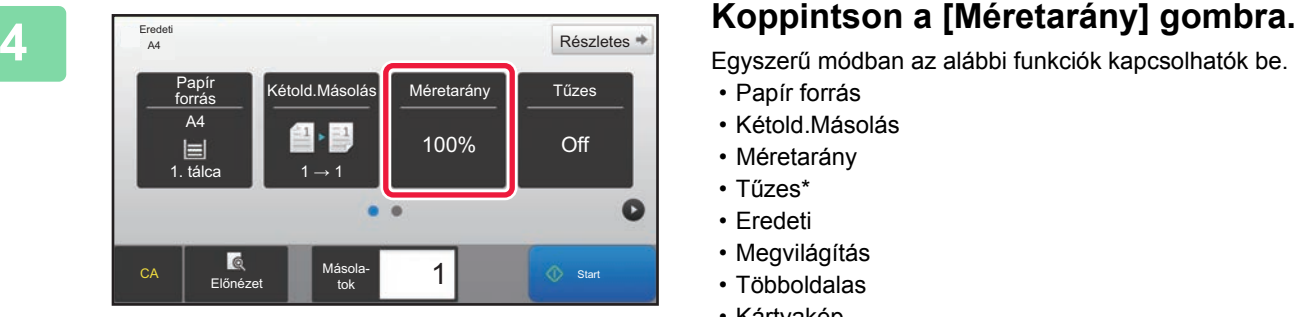

Egyszerű módban az alábbi funkciók kapcsolhatók be.

- Papír forrás
- Kétold.Másolás
- Méretarány
- Tűzes\*
- Eredeti
- Megvilágítás
- Többoldalas
- Kártyakép
- Ha belső finisher van telepítve.

Részletesebb beállítások kiválasztásához koppintson a [Részletes] gombra, és válassza ki a beállításokat normál módban.

► [MÁSOLÁSI MÓD \(32. oldal\)](#page-31-1)

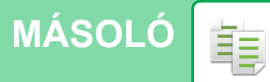

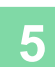

**5 Állítsa be a méretarányt.**<br> **F Allítsa be a méretarányt.**<br>
Ha végzett a beállításokkal, koppintso Méretarány Auto kép  $\frac{(25-200)}{96}$ Enyhe csökkente<br>(3% csökkentés Papírméret szerint  $AA$  $A6$ Eredeti B5 A5  $\ddot{\textbf{z}}$  $A6$ Papír A4 || B5 || A5 B5 Előné<br>Előné  $\overline{\phantom{a}}$  1  $\overline{\phantom{a}}$  Start Másola-tok

Ha végzett a beállításokkal, koppintson az <sup>ok</sup> gombra.

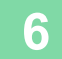

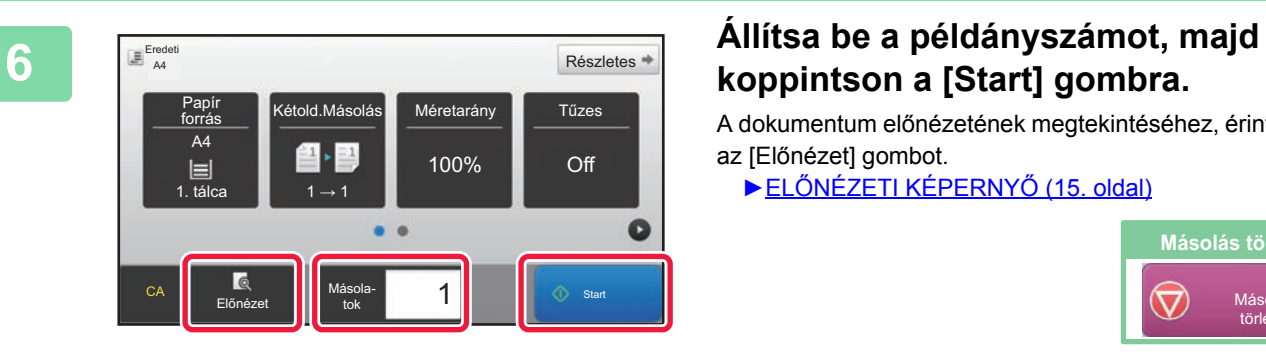

# **koppintson a [Start] gombra.**

A dokumentum előnézetének megtekintéséhez, érintse meg az [Előnézet] gombot.

►ELŐ[NÉZETI KÉPERNY](#page-14-0)Ő (15. oldal)

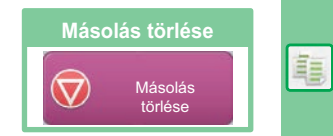

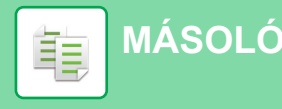

# <span id="page-31-1"></span><span id="page-31-0"></span>**MÁSOLÁSI MÓD**

A másolási módon belül két üzemmód érhető el: az egyszerű mód és a normál mód.

Az egyszerű mód olyan gyakran használt funkciókra korlátozott, amelyekkel a legtöbb másolási feladat zökkenőmentesen elvégezhető.

Ha részletes beállításokat vagy speciális funkciókat szeretne kiválasztani, használja a normál módot. Normál módban az összes funkció használható.

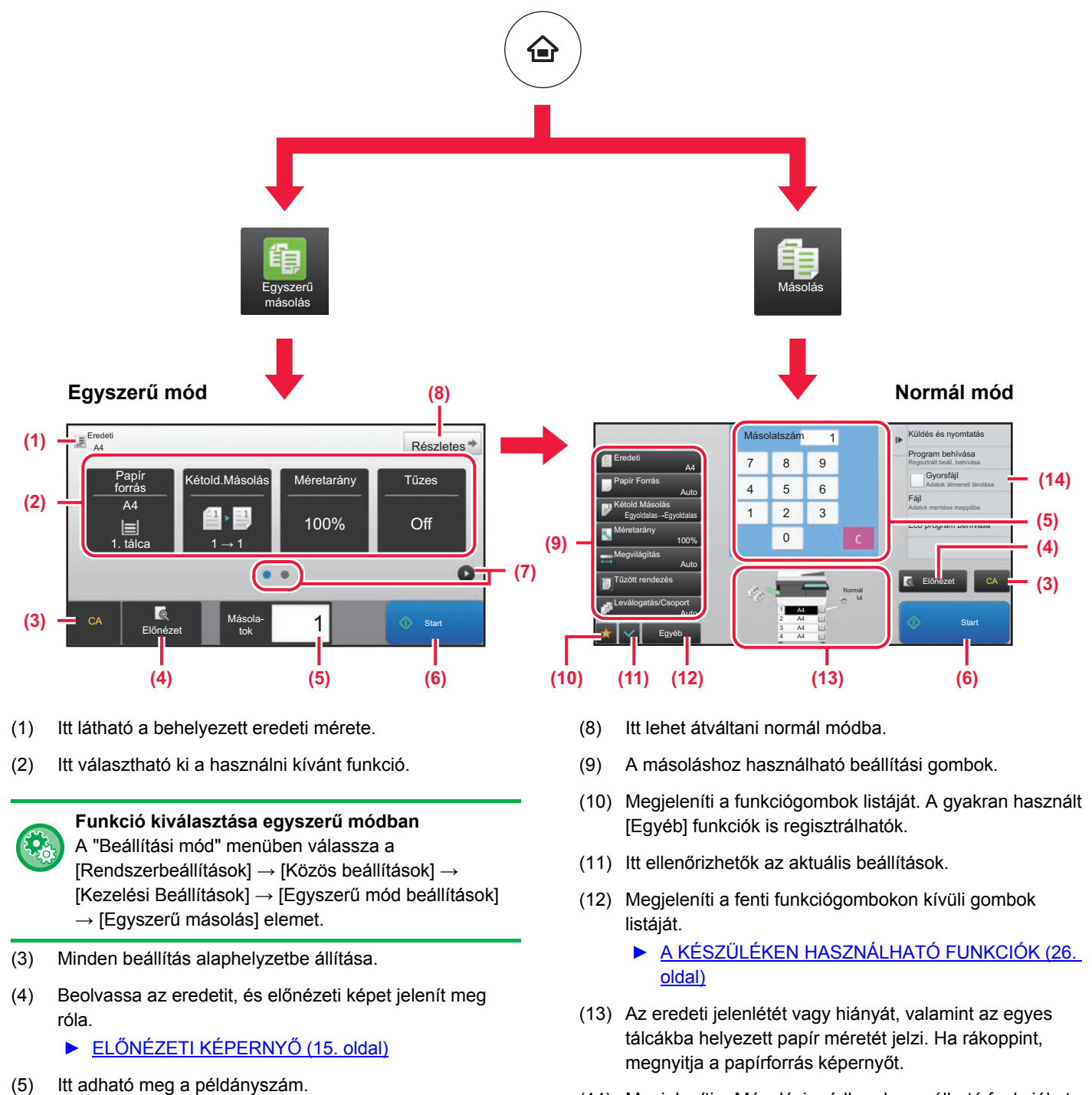

(14) Megjeleníti a Másolási módban használható funkciókat.

- (6) A másolás elindítása.
- (7) Itt lehet átváltani a parancsikonokat megjelenítő képernyők között.

## <span id="page-32-1"></span><span id="page-32-0"></span>**MÁSOLÁS SPECIÁLIS PAPÍRRA (Másolás az oldalsó tálcával)**

Ez a rész azt mutatja be, hogyan lehet A4 méretű nehéz papírt helyezni az oldalsó tálcába.

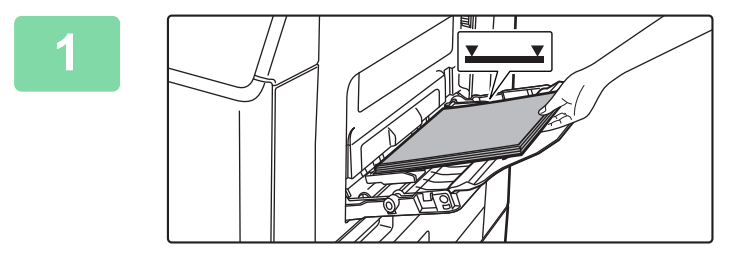

### **1 Helyezzen be papírt az oldalsó tálcába.**

► [PAPÍR BETÖLTÉSE AZ OLDALSÓ TÁLCÁBA \(21.](#page-20-1)  [oldal\)](#page-20-1)

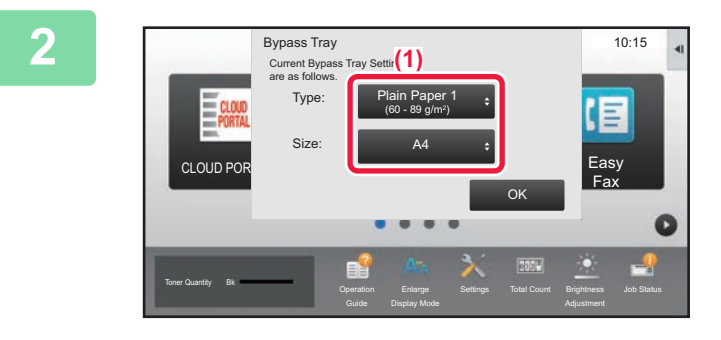

### **2 Válassza ki a beállításokat az érintőpanelen.**

**(1) Ha a többfunkciós tálca beállításai különböznek a nyomtatandó papír méretétől, koppintson a [Méret] és a [Type] gombra, majd válassza ki a beállítást.**

Ha a beállítások azonosak, koppintson az [OK] gombra.

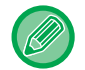

Állítsa be az alábbi képernyő szerint.

#### **Típus Méret**

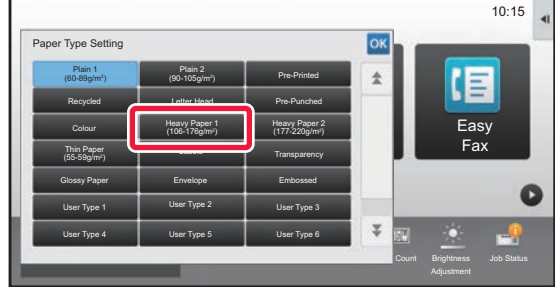

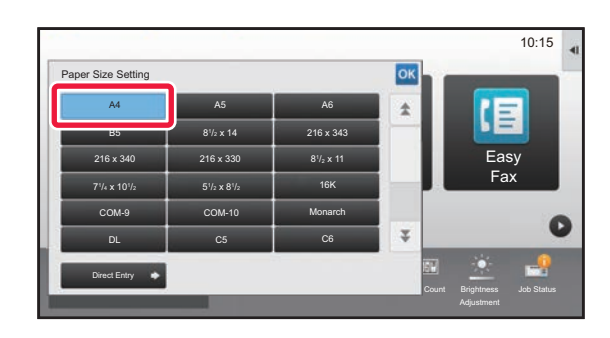

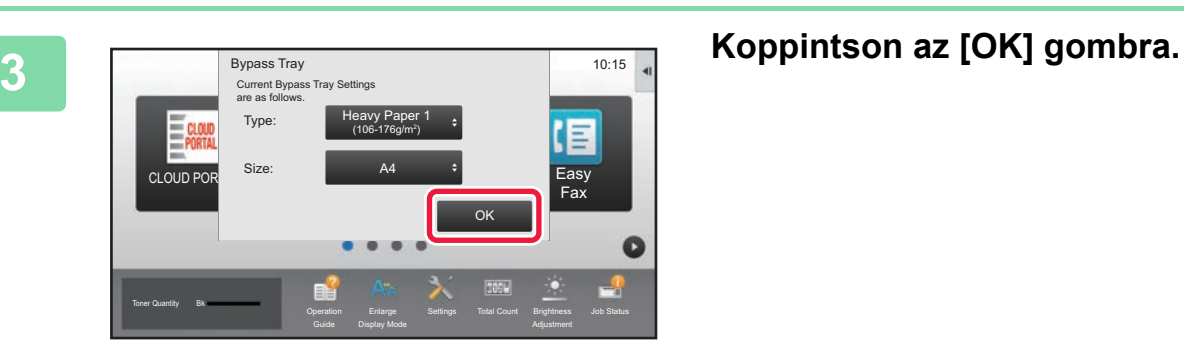

輻

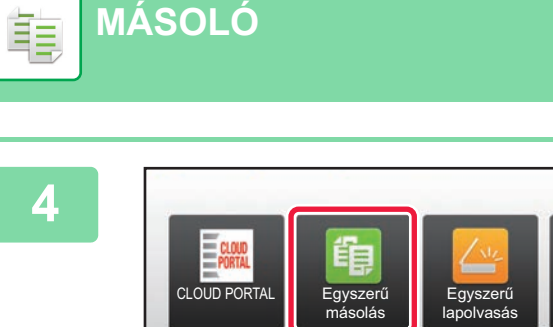

**[MÁSOLÓ](#page-28-1)**

Festék mennyiség Bk

Eredeti<br>A4

forrás A4

CA Előné

1. tálca **1 → 1** 

 $\mathbb{Z}$ 

### **4 Koppintson az [Egyszerű másolás] üzemmód ikonjára.**

Megjelenik az Egyszerű másolás mód képernyője.

*Részletes* **• <b>Állítsa be a példányszámot**, majd **koppintson a [Start] gombra. koppintson a [Start] gombra.**

A dokumentum előnézetének megtekintéséhez, érintse meg az [Előnézet] gombot.

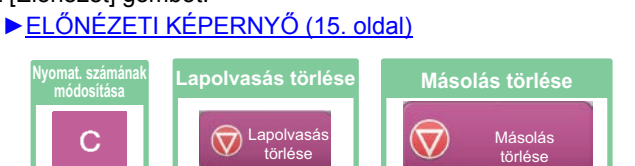

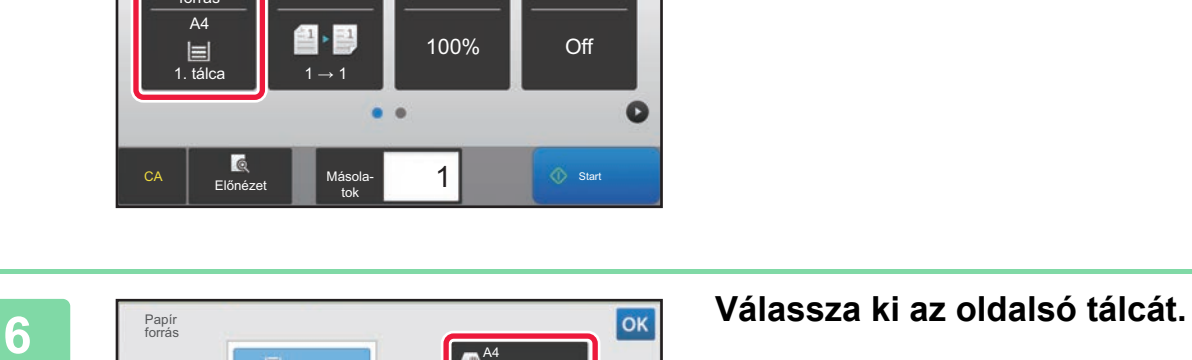

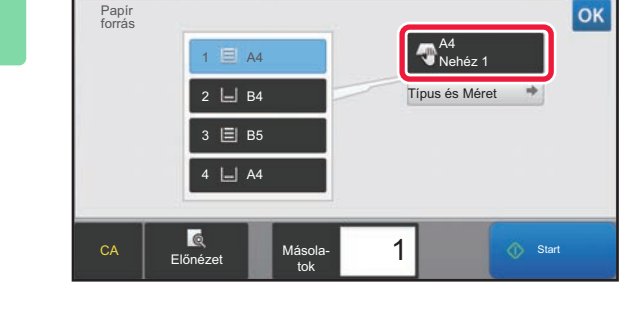

Másolatok

 $\bullet$   $\bullet$ 

Méretarány

100%

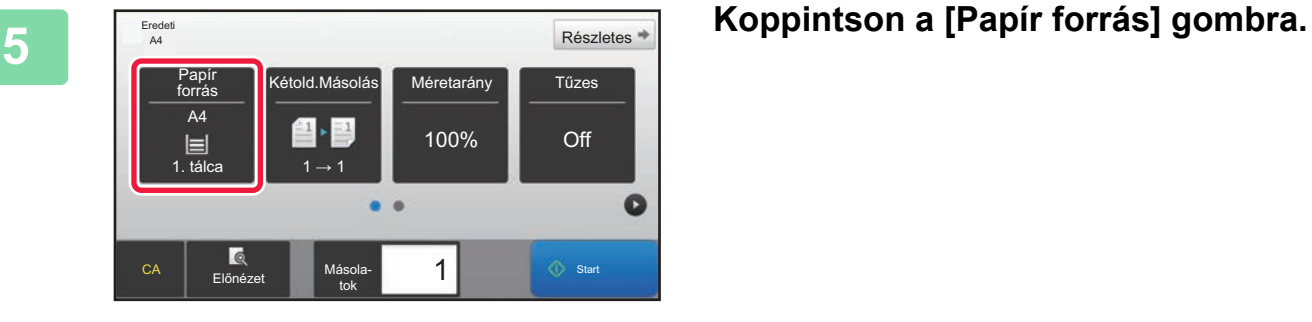

Kijelző mód

Egyszerű fax

Ξ

Feladat

 $\bullet$ 

Részletes<sup>\*</sup>

 $\bullet$ 

Off

1  $\circ$  Start

Beállítások Összes szám Fényesség

10:15

<span id="page-34-1"></span><span id="page-34-0"></span>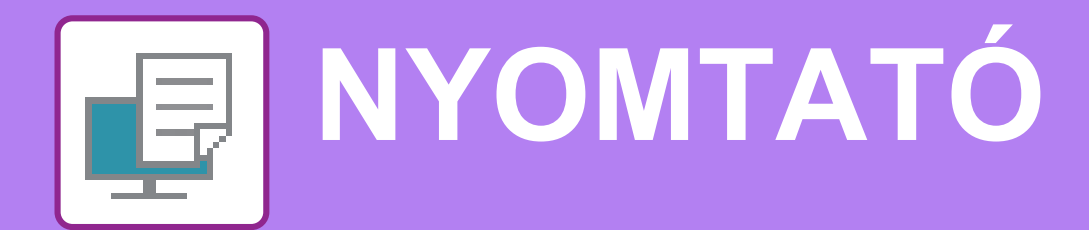

Ez a rész a készülék nyomtató-illesztőprogramjával történő nyomtatás alapvető műveletsorát ismerteti. A képernyők és eljárások ismertetése Windows® környezetben elsősorban Windows® 10, míg macOS környezetben elsősorban macOS 10.12 rendszerre vonatkozik. Az ablak az operációs rendszer vagy a nyomtató-illesztőprogram verziójától, illetve alkalmazástól függően változó.

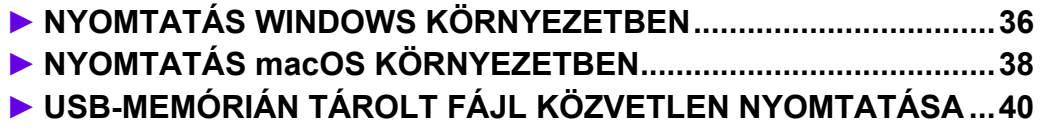

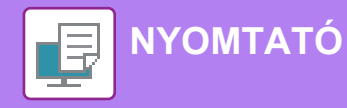

# <span id="page-35-1"></span><span id="page-35-0"></span>**NYOMTATÁS WINDOWS KÖRNYEZETBEN**

A következő példa bemutatja, hogyan nyomtasson A4 méretű dokumentumot a Windows egyik standard kellékprogramjából, a "WordPad" alkalmazásból.

A nyomtató-illesztőprogram Windows környezetben történő telepítéséhez és a beállítások konfigurálásához lásd a Szoftvertelepítési útmutatót.

A rendelkezésre álló nyomtató-illesztőprogramokról és a használatukra vonatkozó követelményekről a Felhasználói kézikönyvben találhat információt.

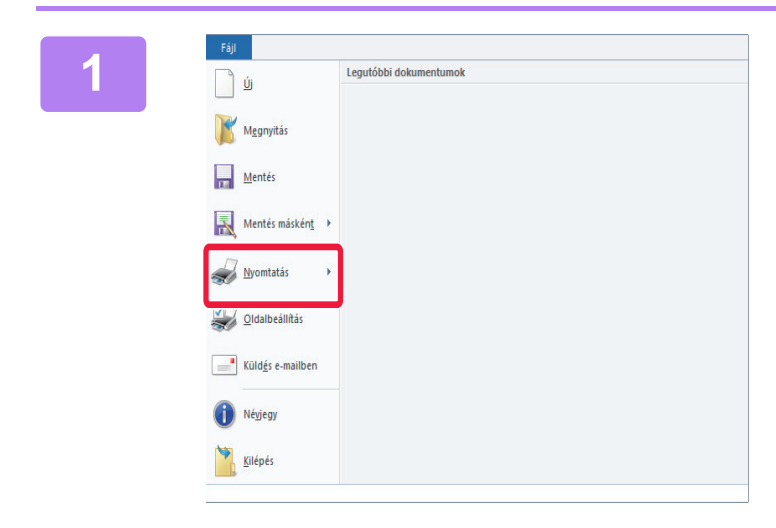

### **18 <b>A** WordPad [Fájl] menüjéből válassza<br>A WordPad [Fájl] menüjéből válassza **ki a [Nyomtatás] pontot.**

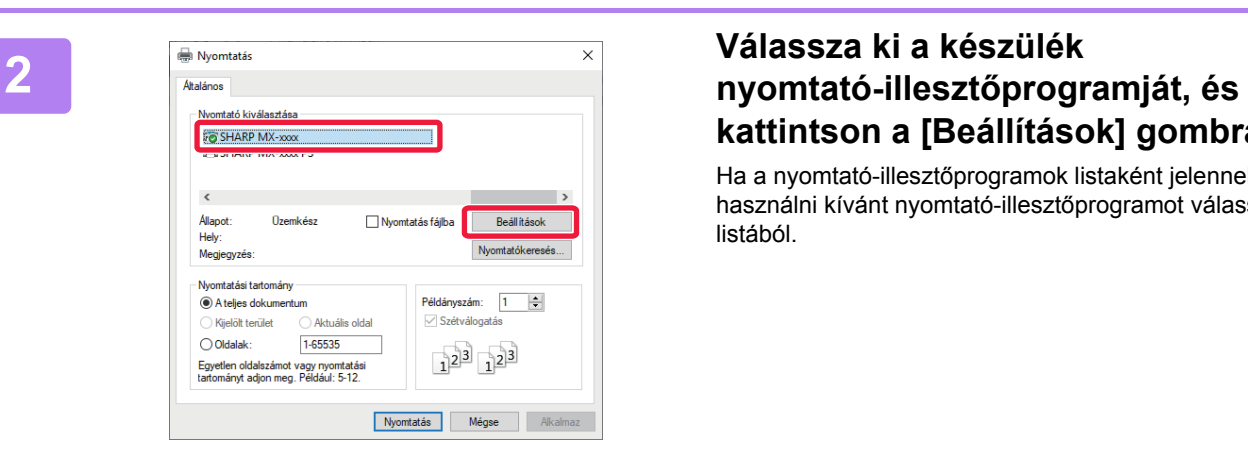

# **kattintson a [Beállítások] gombra.**

Ha a nyomtató-illesztőprogramok listaként jelennek meg, a használni kívánt nyomtató-illesztőprogramot válassza ki a listából.

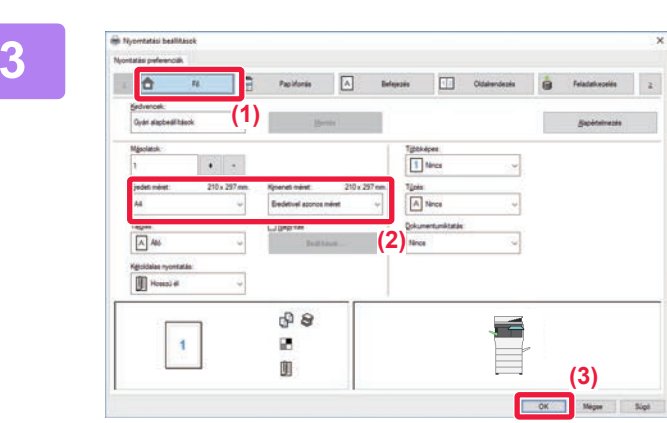

### **3 Válassza ki a nyomtatási beállításokat.**

**(1) Kattintson a [Fő] fülre.**

#### **(2) Válassza ki az eredeti méretét.**

A más füleken elérhető beállítások kiválasztásához kattintson a kívánt fülre, majd válassza ki a beállításokat.

#### **(3) Kattintson az [OK] gombra.**

- A beállításra vonatkozó Súgó megjelenítéséhez kattintson a beállításra, majd nyomja meg az [F1] gombot.
- Kattintson a [Súgó] gombra, és megnyílik a Súgó ablak, amelyben megtekinthető a fülön elérhető beállítások magyarázata.

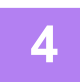

**4 Kattintson a [Nyomtatás] gombra.**

Megkezdődik a nyomtatás.

### **NYOMTATÁS BORÍTÉKRA**

Borítékokra való nyomtatásra az oldalsó tálca használható.

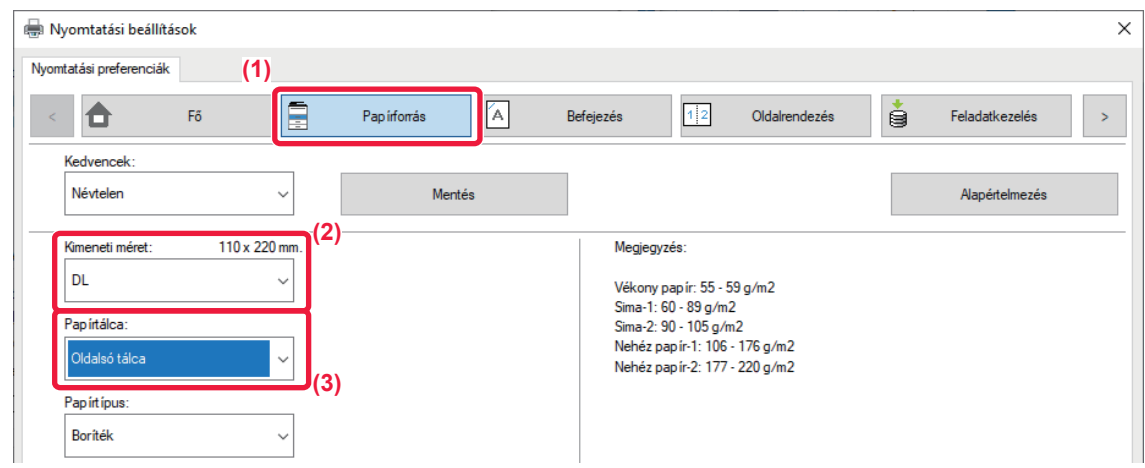

- **(1) Kattintson a [Papírforrás] fülre.**
- **(2) Válassza ki a borítékméretet a "Kimeneti méret" menüből.** Ha a "Kimeneti méret" [DL]-ra van beállítva, az "Papírtípus" automatikusan [Boríték] értékre lesz beállítva.
- **(3) Válassza a [Oldalsó tálca] elemet a "Papírtálca" menüből.**

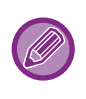

• Az oldalsó papírtálca papírtípusát állítsa [Boríték] értékre, majd töltsön borítékot az oldalsó papírtálcába.

• Ha olyan nyomathordozót – például borítékot – használ, amelyet csak meghatározott tájolással lehet betölteni a gépbe, 180 fokkal elforgathatja a képet. Bővebb információ a "Felhasználói kézikönyvben".

► [Borítékok behelyezése \(22. oldal\)](#page-21-0)

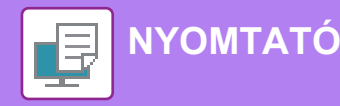

# <span id="page-37-1"></span><span id="page-37-0"></span>**NYOMTATÁS macOS KÖRNYEZETBEN**

A következő példa bemutatja, hogyan nyomtasson A4 méretű dokumentumot a macOS egyik standard kellékprogramjából, a "Szövegszerkesztő" alkalmazásból.

A nyomtató-illesztőprogram macOS környezetben történő telepítéséhez és a beállítások konfigurálásához lásd a Szoftvertelepítési útmutatót.

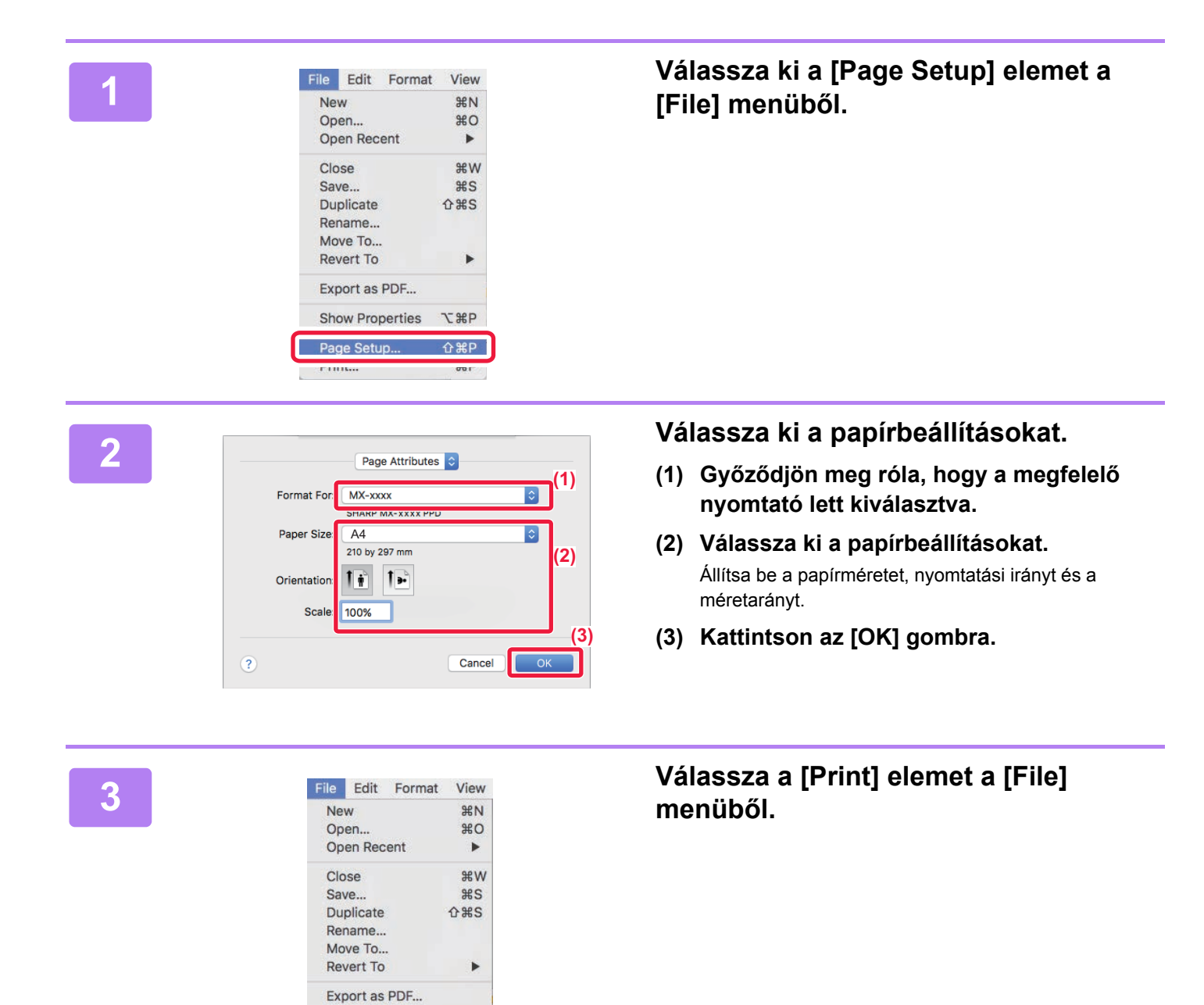

**Show Properties** 

Page Setun

Print...

**飞出户** 

 $\triangle$  9PD

 $B$ 

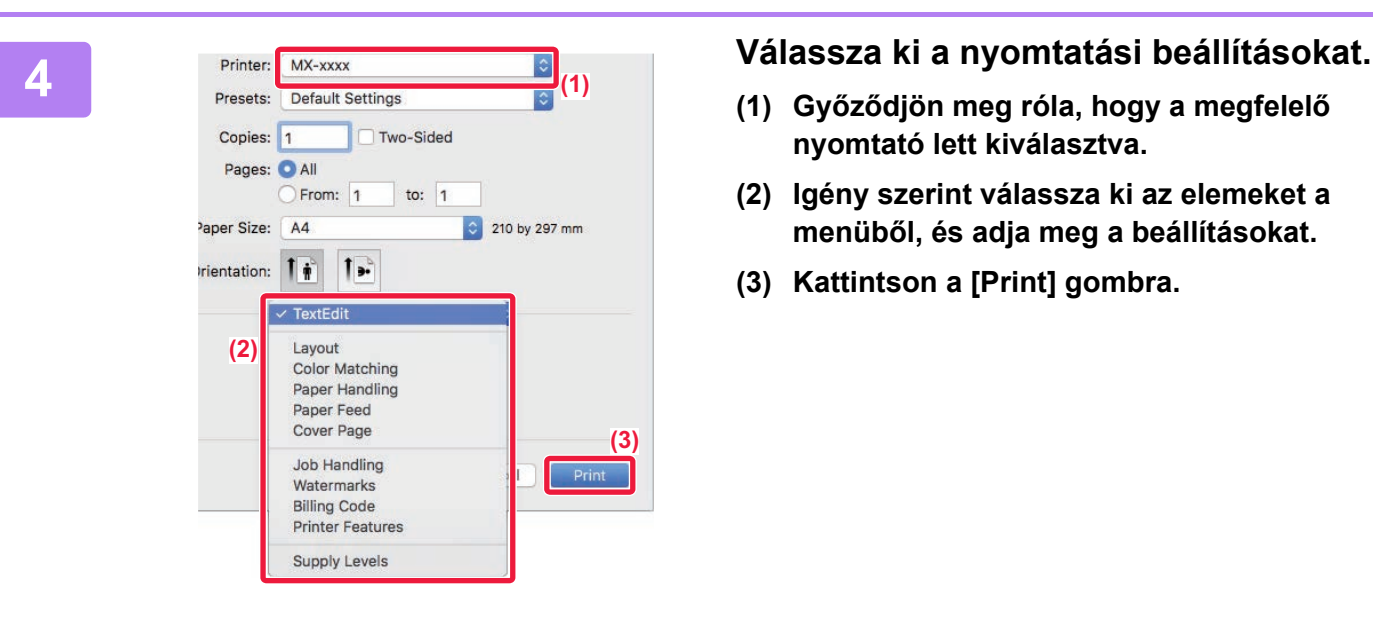

- **(1) Győződjön meg róla, hogy a megfelelő nyomtató lett kiválasztva.**
- **(2) Igény szerint válassza ki az elemeket a menüből, és adja meg a beállításokat.**
- **(3) Kattintson a [Print] gombra.**

### **NYOMTATÁS BORÍTÉKRA**

Borítékokra való nyomtatásra az oldalsó tálca használható.

Válassza ki a boríték méretét az alkalmazás megfelelő beállításainál (a legtöbb alkalmazásban "Page Setup"), majd hajtsa végre a következő lépéseket.

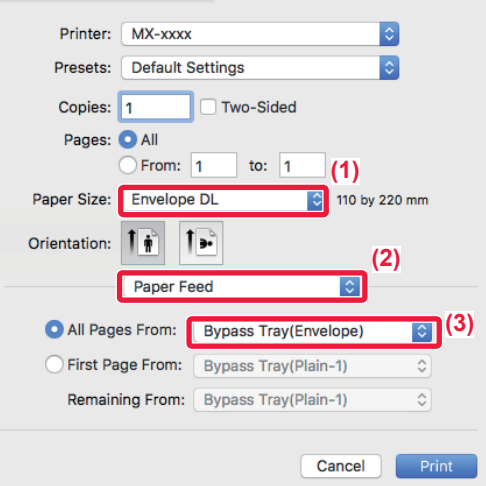

- **(1) Válassza ki a borítékméretet a "Paper Size" menüből.**
- **(2) Válassza a [Papír kezelése] gombot.**
- **(3) Az "All Pages From" menüből válassza ki a [Bypass Tray(Envelope)] opciót.**

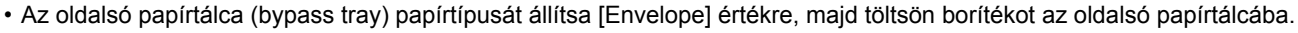

• Ha olyan nyomathordozót – például borítékot – használ, amelyet csak meghatározott tájolással lehet betölteni a gépbe, 180 fokkal elforgathatja a képet. Bővebb információ a "Felhasználói kézikönyvben".

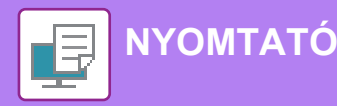

# <span id="page-39-1"></span><span id="page-39-0"></span>**USB-MEMÓRIÁN TÁROLT FÁJL KÖZVETLEN NYOMTATÁSA**

A készülékhez csatlakoztatott USB-memóriaeszközön tárolt fájlok a készülék kezelőpaneléről, a nyomtató-illesztőprogram használata nélkül is kinyomtathatók.

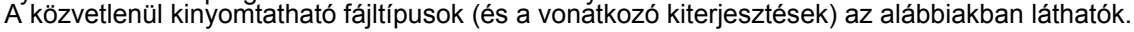

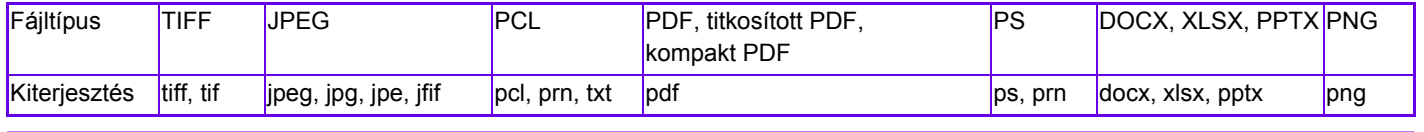

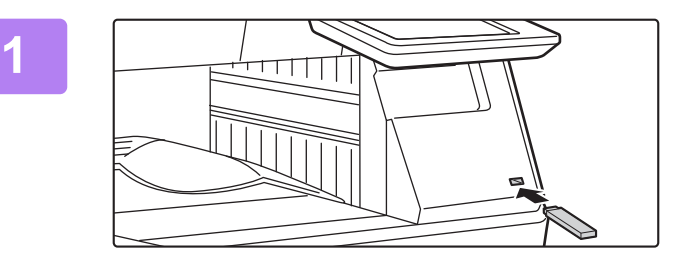

#### **Csatlakoztassa az**

**USB-memóriaeszközt a készülékhez.**

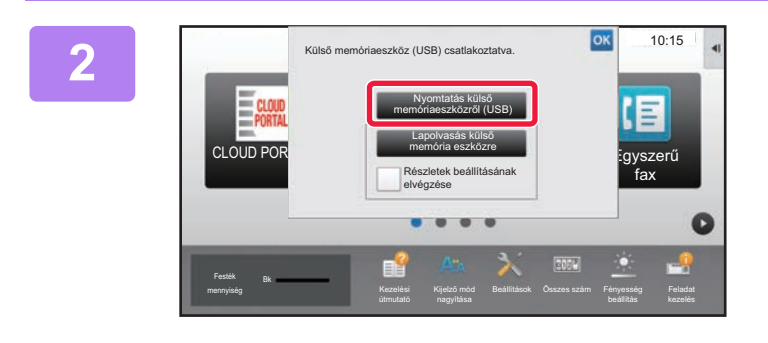

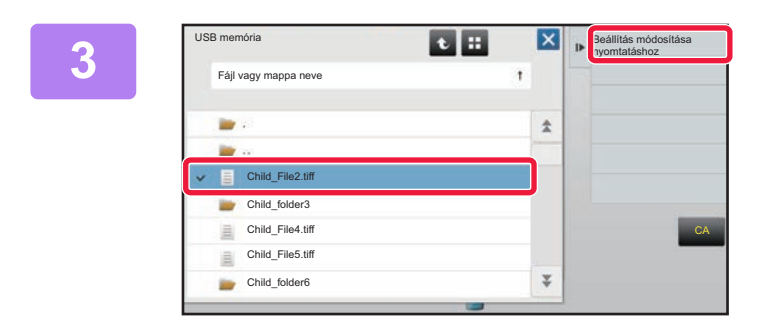

### **Ha megjelenik a művelet kiválasztására szolgáló képernyő, koppintson a [Nyomtatás külső memóriaeszközről (USB)] gombra.**

Ha nem jelenik meg a képernyő, hajtsa végre az alábbi lépéseket:

- **(1) Koppintson a [HDD fájl visszakeresés] gombra.**
- **(2) A műveleti panelen koppintson a [Fájl kiválasztása USB memóriából nyomtatáshoz] gombra.**

**Koppintson a nyomtatni kívánt fájlhoz tartozó gombra, majd a [Beállítás módosítása nyomtatáshoz] gombra a műveleti panelen.**

- Több fájl nyomtatásakor koppintson a nyomtatni kívánt fájlokhoz tartozó gombokra, majd a [Nyomtatás] gombra a műveleti panelen.
- Ha át kíván váltani bélyegképekre, koppintson az  $\pm$  gombra.

**Válassza ki a nyomtatási beállításokat, majd koppintson a [Start] gombra.**

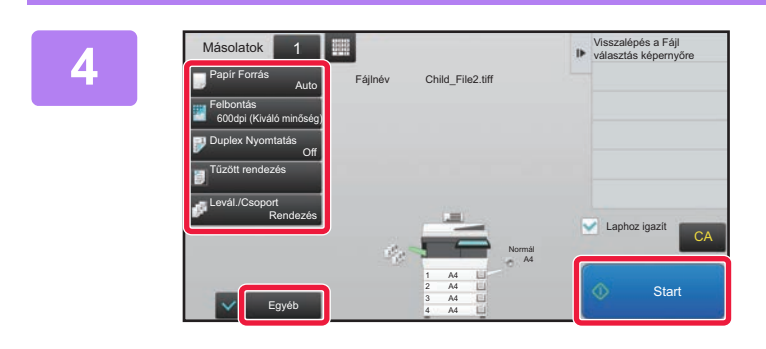

### **Távolítsa el az USB-memóriaeszközt a készülékből.**

A Qualcomm® DirectOffice™ a Qualcomm Technologies,Inc. és/vagy kapcsolt vállalkozásainak terméke. A Qualcomm® a Qualcomm Incorporated Amerikai Egyesült Államokban és más országokban bejegyzett kereskedelmi védjegye.

A DirectOffice a CSR Imaging US, LP Egyesült Államokban és más országokban bejegyzett kereskedelmi védjegye.

**5**

<span id="page-40-1"></span><span id="page-40-0"></span>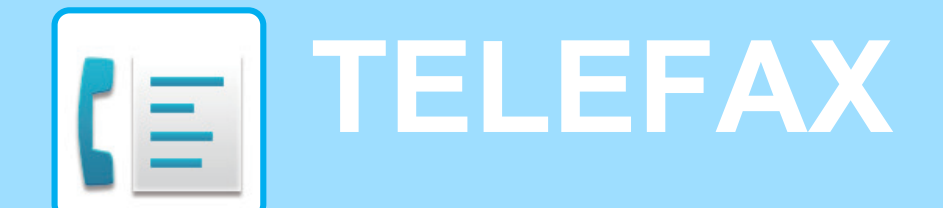

Ez a rész a készülék fax funkciója használatának alapvető műveletsorait ismerteti.

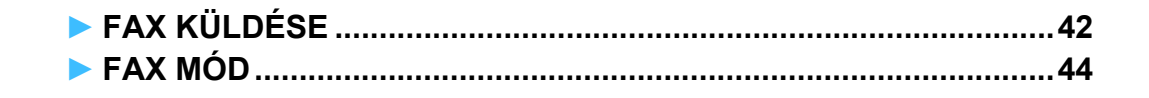

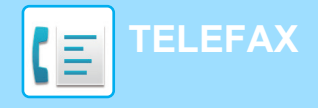

# <span id="page-41-1"></span><span id="page-41-0"></span>**FAX KÜLDÉSE**

Ez a rész a faxküldés alapvető műveletsorát ismerteti. Fax módban a színes eredetit a készülék fekete-fehér képként továbbítja.

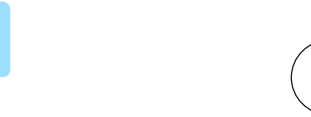

CLOUD PORTAL

Festék mennyiség Bk

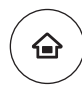

Egyszerű lapolvasás

Beállítások Összes szám Fényesség

Egyszerű fax

 $10:15$ 

Feladat

**11 Nyomja meg a [Főablak] gombot.**<br>Thegjelenik a kezdő képernyő.<br>**11 Negjelenik a kezdő képernyő**.

Megjelenik a kezdő képernyő.

### **2 Koppintson az [Egyszerű fax] üzemmód ikonjára.**

Megjelenik az Egyszerű fax mód képernyője.

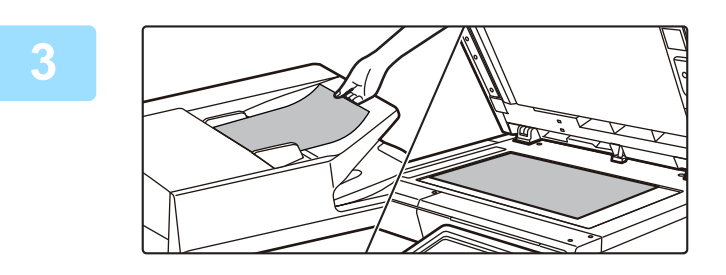

Egyszerű másolás

Kijelző mód

### **3 Helyezze be az eredetit.**

Helyezze az eredetit az automatikus dokumentumadagoló tálcájába vagy a dokumentumüvegre.

► [EREDETIK BEHELYEZÉSE \(16. oldal\)](#page-15-0)

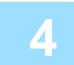

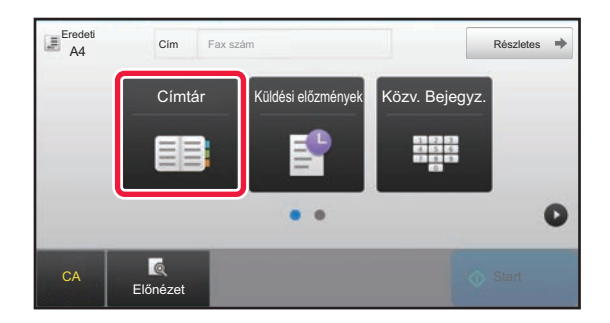

### **4 Koppintson a [Címtár] gombra.**

A [Közv. Bejegyz.] gombra koppintva közvetlenül is megadhat vagy a küldési naplóból is kiválaszthat faxszámot.

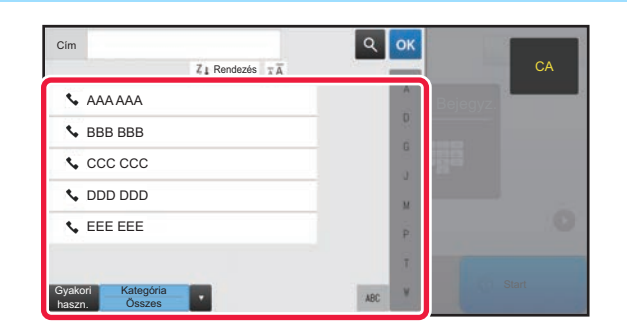

### **5 Koppintson a kívánt rendeltetési hely gombjára.**

Az aktuális mód címeit a készülék azok közül a címek közül választja ki, amelyek jelölőnégyzetét bejelölték az adott rendeltetési hely regisztrálásakor. Ha egy címet sem regisztráltak bejelölt jelölőnégyzettel, koppintson az [Igen] gombra a megerősítő képernyőn, és válassza ki a kívánt címeket. Másik rendeltetési hely hozzáadásához koppintson a rendeltetési hely gombjára.

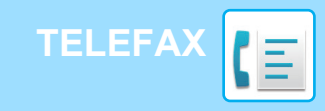

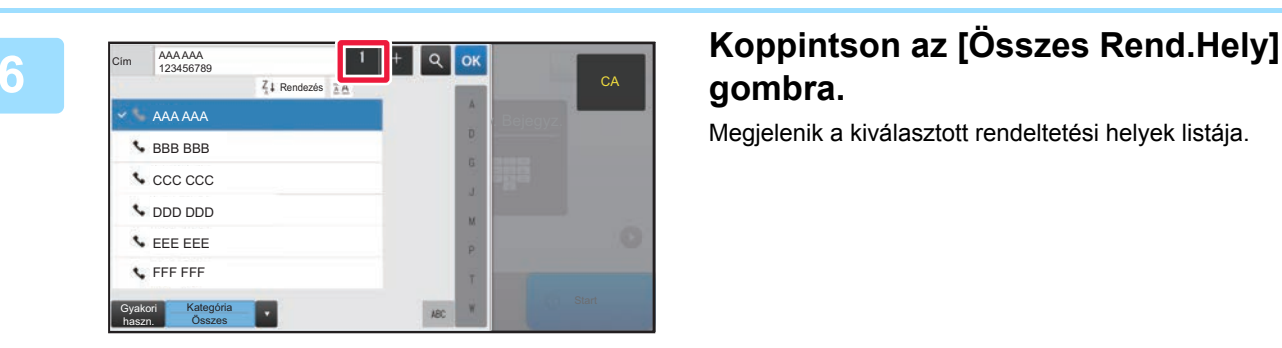

# **gombra.**

Megjelenik a kiválasztott rendeltetési helyek listája.

### **7 Ellenőrizze a rendeltetési helyet.**

Ha hibás rendeltetési hely jelenik meg a listában, koppintson a rendeltetési helyre, majd a [Törlés] gombra.

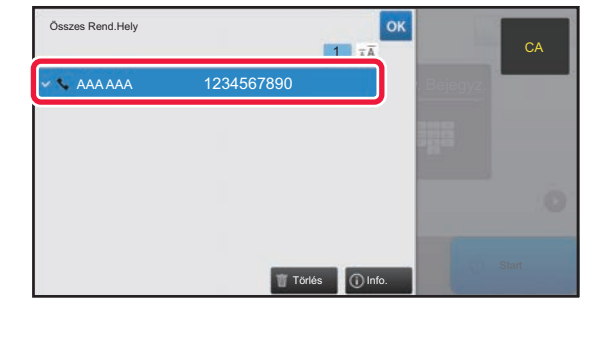

CA Előnézet Start Start Start Start Start Start Start Start Start Start Start Start Start Start Start Start Start Start Start Start Start Start Start Start Start Start Start Start Start Start Start Start Start Start Start

**A4** Cim Fax szám **Részletes** 

A4 **Auto** Normál

 $\bullet$   $\bullet$ 

Megvilágítás **H** Felbontás

Címtár Küldési Közv. Bejegyz.

Küldési előzmények Részletes

 $\bullet$ 

888

Eredeti A4 Cím Fax szám

 $E$ redeti

 $\epsilon$ 

Előnézet<br>Előnézet

Fax sz

Fax szám

### **8 A** képernyőváltáshoz és a beállítások **a képernyőváltáshoz és a beállítások képernyőváltáshoz kempinteen a kiválasztásához koppintson a gombra.**

Szükség szerint változtassa meg a beállításokat. Egyszerű módban az alábbi funkciók kapcsolhatók be.

- Eredeti • Megvilágítás
- Felbontás
- 

Részletesebb beállítások kiválasztásához koppintson a [Részletes] gombra, és válassza ki a beállításokat normál módban.

► [FAX MÓD \(44. oldal\)](#page-43-1)

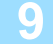

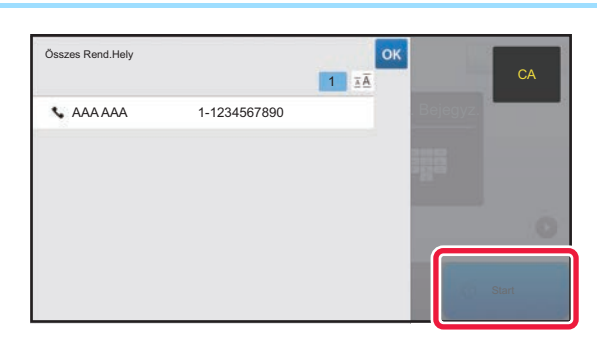

### **98 <b>Accelerate Combinal Koppintson a [Start] gombra.**<br>Additional *Additional Statischmentship is the first*

A dokumentum előnézetének megtekintéséhez az <sup>ok</sup> gombra koppintva térjen vissza az Egyszerű fax mód alapképernyőjéhez, és koppintson az [Előnézet] gombra. ► ELŐ[NÉZETI KÉPERNY](#page-14-0)Ő (15. oldal)

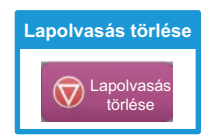

### **43**

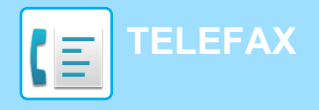

# <span id="page-43-1"></span><span id="page-43-0"></span>**FAX MÓD**

A fax módon belül két üzemmód érhető el: az egyszerű mód és a normál mód.

Az egyszerű mód olyan gyakran használt funkciókra korlátozott, amelyekkel a legtöbb faxolási feladat zökkenőmentesen elvégezhető.

Ha részletes beállításokat vagy speciális funkciókat szeretne kiválasztani, használja a normál módot.

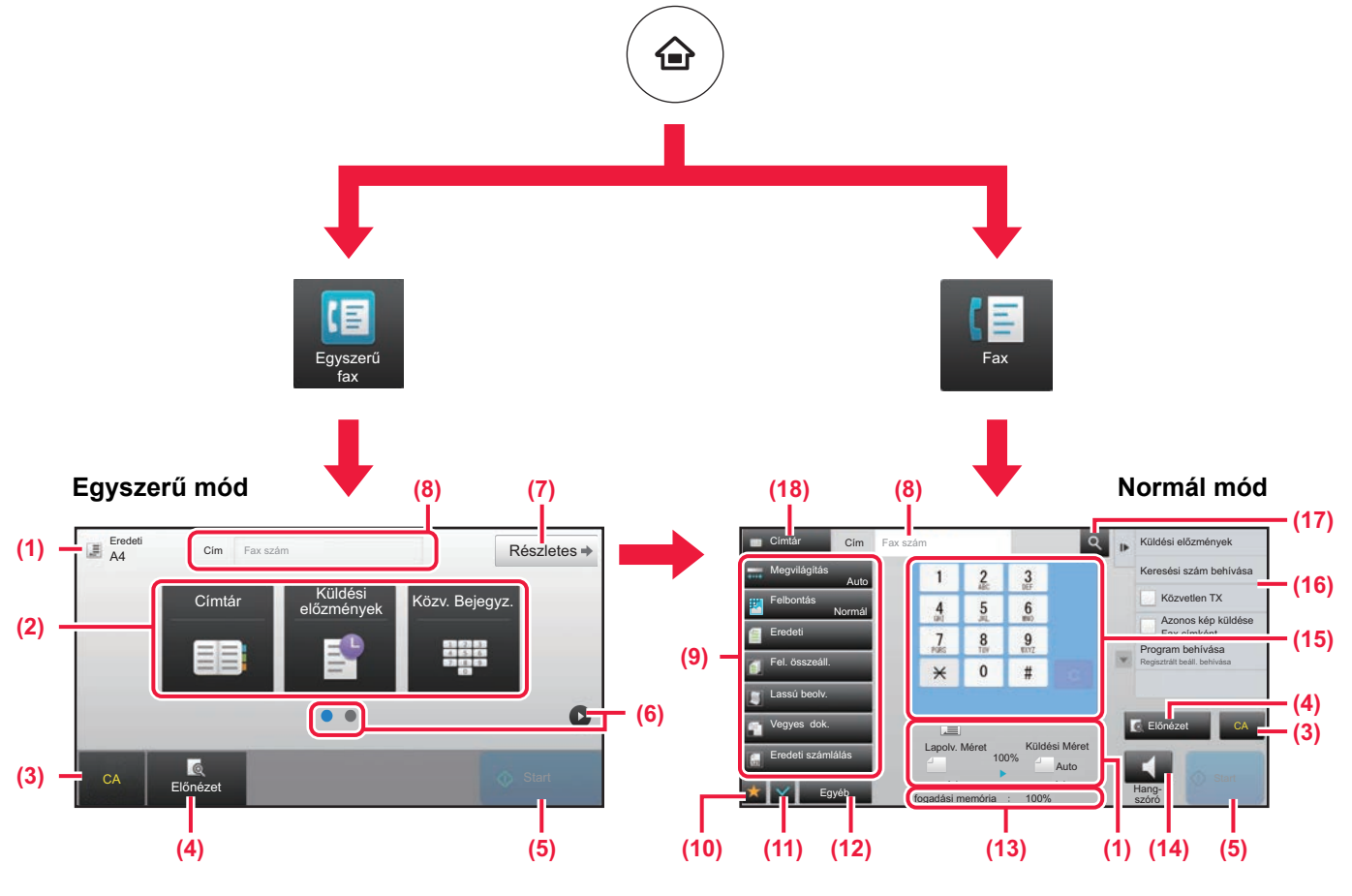

(1) Megjeleníti az eredeti és az elküldendő adatok méretét.

(2) Itt választható ki a cím és a használni kívánt funkció.

**Funkció kiválasztása egyszerű módban**

A "Beállítási mód" menüben válassza a

[Rendszerbeállítások] → [Közös beállítások] → [Kezelési Beállítások] → [Egyszerű mód beállítások]  $\rightarrow$  [Egyszerű fax] elemet.

- (3) Alaphelyzetbe állítja a beállításokat és a címeket.
- (4) Beolvassa az eredetit, és előnézeti képet jelenít meg róla.
	- ► ELŐ[NÉZETI KÉPERNY](#page-14-0)Ő (15. oldal)
- (5) A faxátvitel azonnal megkezdődik.
- (6) Itt lehet átváltani a parancsikonokat megjelenítő képernyők között.
- (7) Itt lehet átváltani normál módba.
- (8) Megjeleníti a rendeltetési hely faxszámát.
- (9) A faxoláshoz használható beállítási gombok.
- (10) Megjeleníti a funkciógombok listáját. A gyakran használt [Egyéb] funkciók is regisztrálhatók.
- (11) Itt ellenőrizhetők az aktuális beállítások.
- (12) Megjeleníti a fenti funkciógombokon kívüli gombok listáját.
	- ► [A KÉSZÜLÉKEN HASZNÁLHATÓ FUNKCIÓK \(26.](#page-25-0)  [oldal\)](#page-25-0)
- (13) Megmutatja a faxfogadáshoz rendelkezésre álló szabad memória mennyiségét.
- (14) Koppintson ide, ha kihangosított módban szeretne tárcsázni.
- (15) Itt adható meg a fax száma.
- (16) Megjeleníti a Fax módban használható funkciókat.
- (17) A cím keresésére szolgál.
- (18) Megjeleníti a címtárat.

<span id="page-44-1"></span><span id="page-44-0"></span>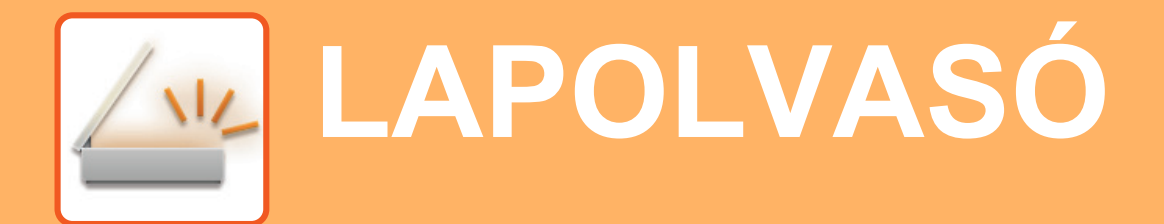

Ez a rész a hálózati lapolvasó funkció használatát és a lapolvasás mód alapvető műveletsorát ismerteti.

Az Internet fax funkció használatához az Internet fax bővítőkészlet szükséges.

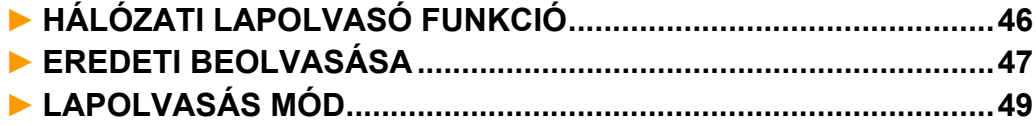

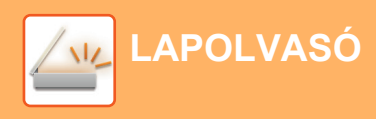

# <span id="page-45-1"></span><span id="page-45-0"></span>**HÁLÓZATI LAPOLVASÓ FUNKCIÓ**

A készülék hálózati lapolvasó funkciója a beolvasott képek változatos módszerekkel történő továbbítására használható. A hálózati lapolvasó funkció az alábbi módokkal rendelkezik.

Adott mód használatához koppintson az üzemmód gombjára a kezdő képernyőn.

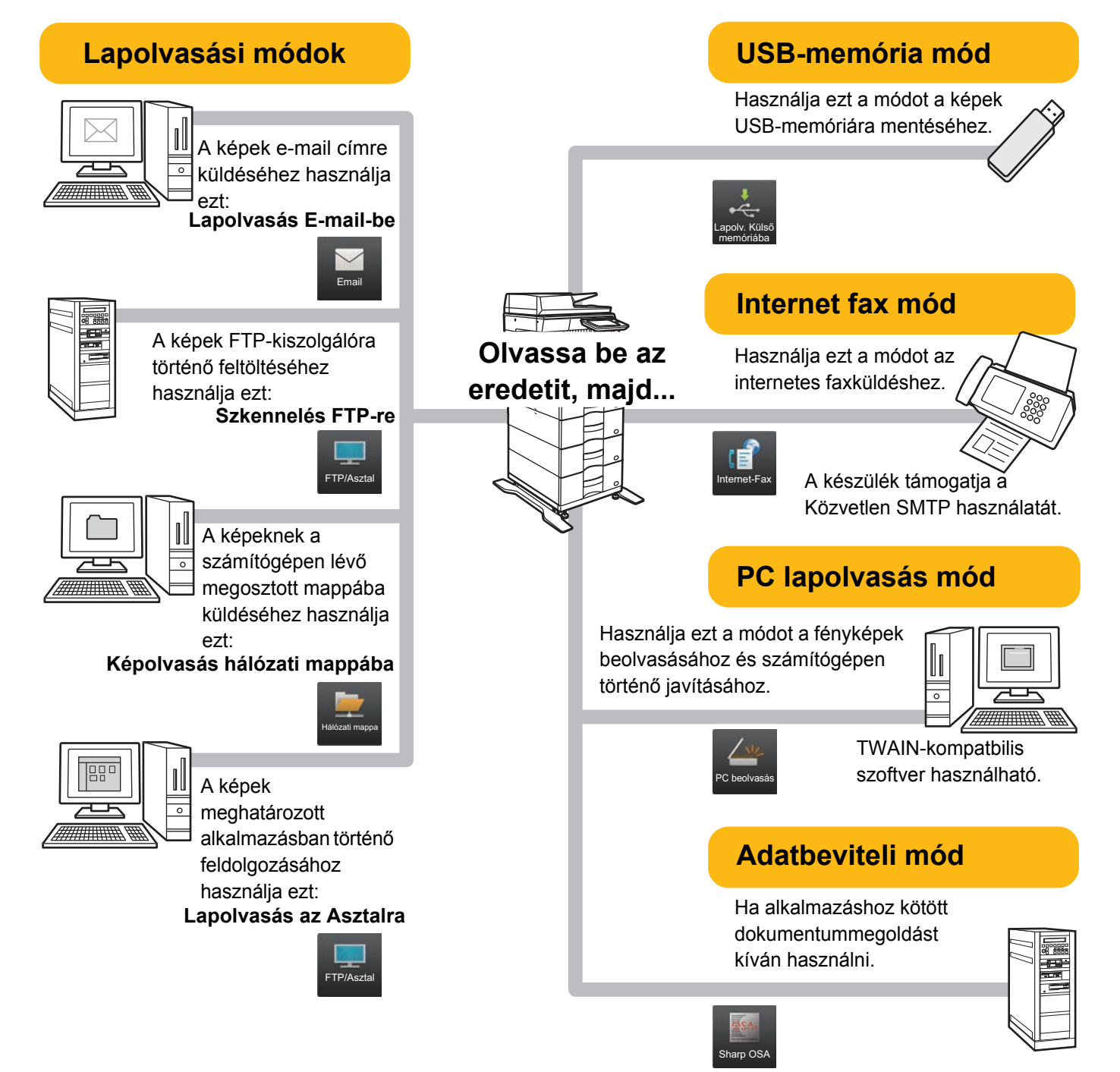

**[LAPOLVASÓ](#page-44-1)**

# <span id="page-46-1"></span><span id="page-46-0"></span>**EREDETI BEOLVASÁSA**

EEE EEE FFF FFF Gyakori haszn.

Kategória Összes

Az alábbiakban a lapolvasás alapvető működését mutatjuk be. A műveletsor a beolvasott fájlok e-mailben, a címtárban tárolt e-mail címre történő küldését ismerteti.

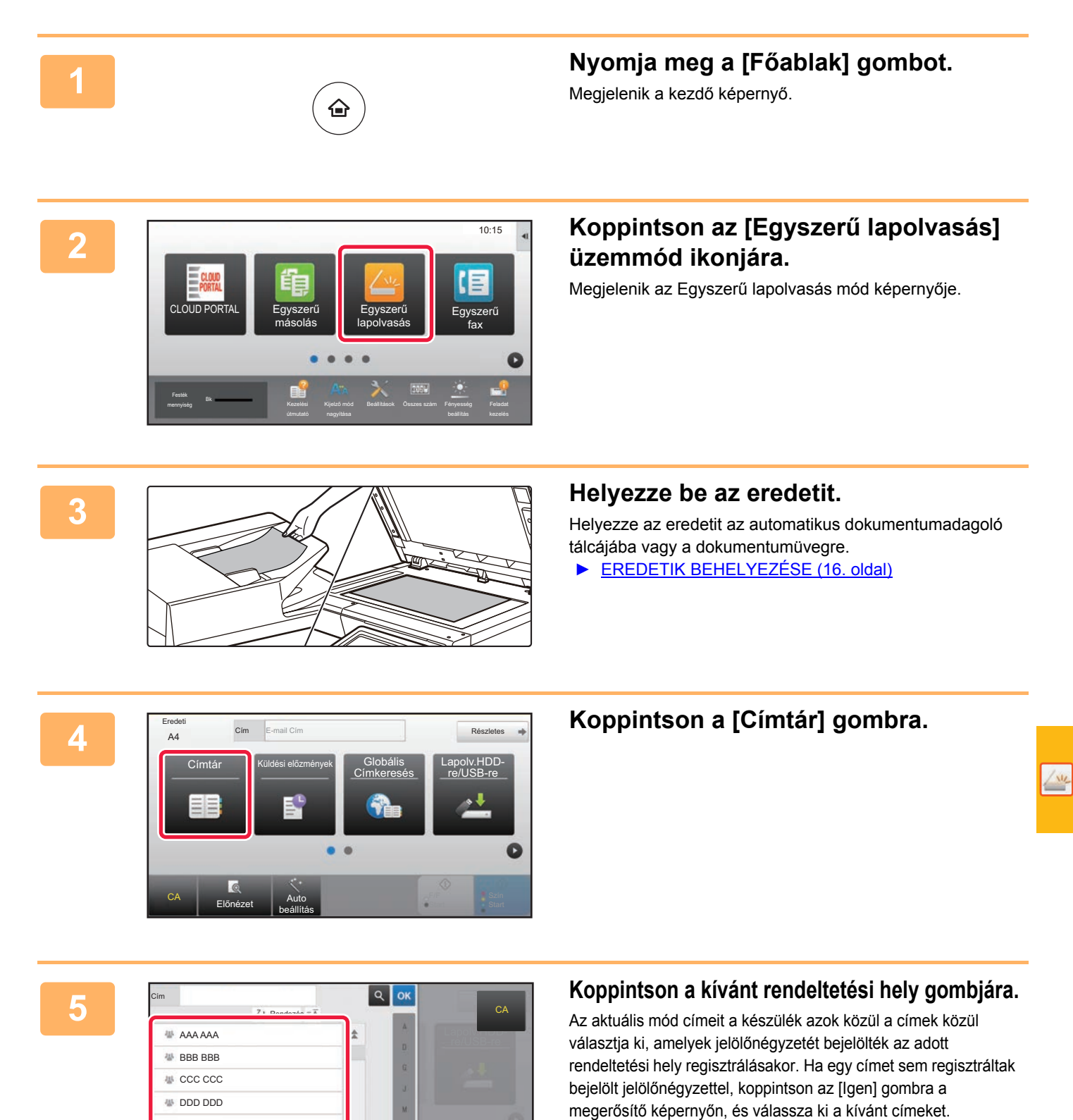

Másik rendeltetési hely hozzáadásához koppintson a

rendeltetési hely gombjára.

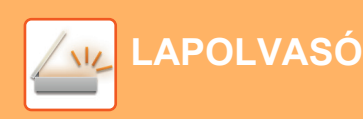

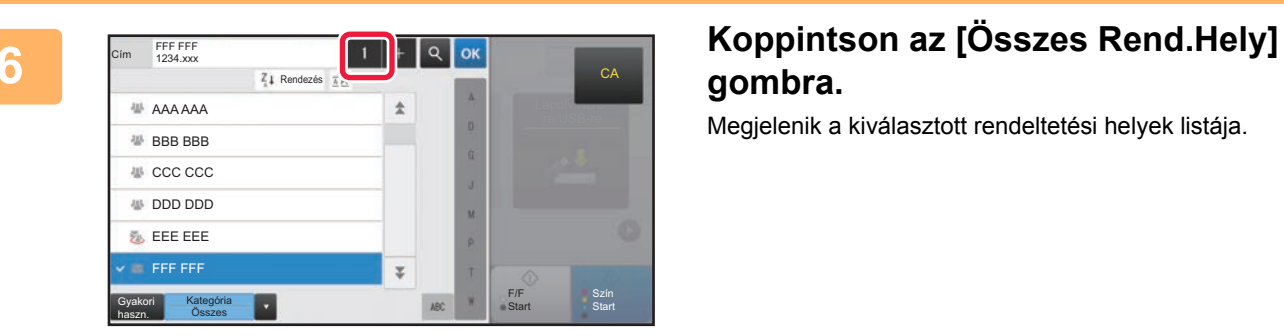

# **gombra.**

Megjelenik a kiválasztott rendeltetési helyek listája.

### **7 Ellenőrizze a rendeltetési helyet.**

Ha hibás rendeltetési hely jelenik meg a listában, koppintson a rendeltetési helyre, majd a [Törlés] gombra.

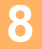

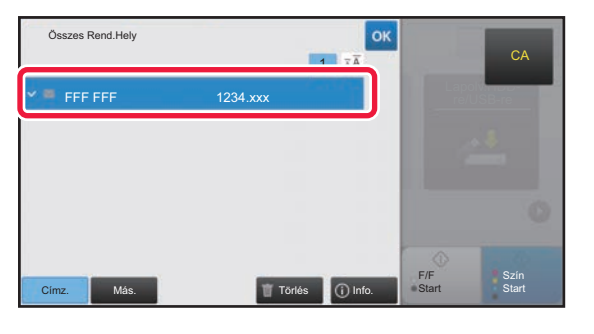

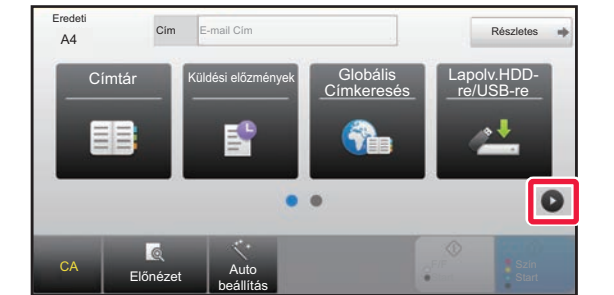

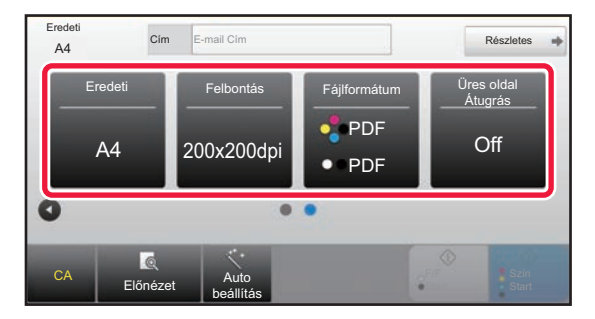

### **8 A** képernyőváltáshoz és a beállítások **a bezdetek a bezdetek a bezdetek a bezdetek a bezdetek a bezdetek a bezdetek a bezdetek a bezdetek a bezdetek a bezdetek a bezdetek a bezdetek a bezdetek a bezdetek a bezdetek a kiválasztásához koppintson a gombra.**

Szükség szerint változtassa meg a beállításokat. Egyszerű módban az alábbi funkciók kapcsolhatók be.

- Eredeti
- Felbontás
- Fájlformátum
- Üres oldal Átugrás

Részletesebb beállítások kiválasztásához koppintson a [Részletes] gombra, és válassza ki a beállításokat normál módban.

► [LAPOLVASÁS MÓD \(49. oldal\)](#page-48-1)

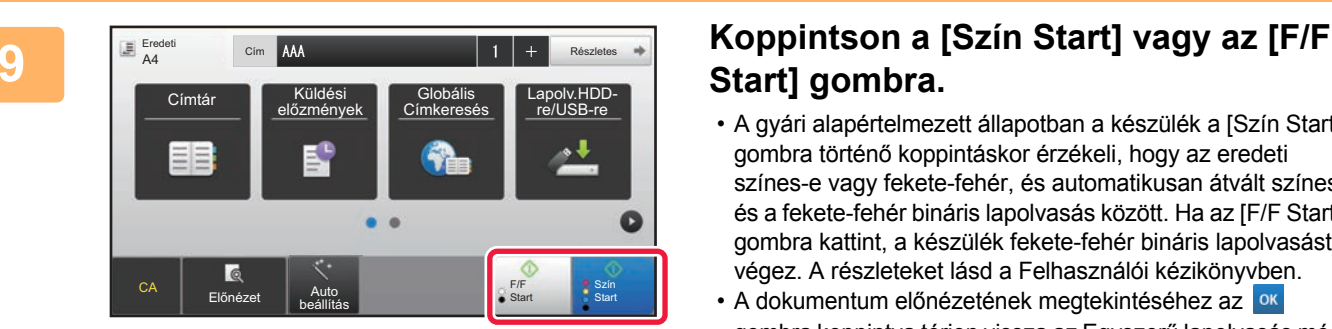

# **Start] gombra.**

- A gyári alapértelmezett állapotban a készülék a [Szín Start] gombra történő koppintáskor érzékeli, hogy az eredeti színes-e vagy fekete-fehér, és automatikusan átvált színes és a fekete-fehér bináris lapolvasás között. Ha az [F/F Start] gombra kattint, a készülék fekete-fehér bináris lapolvasást végez. A részleteket lásd a Felhasználói kézikönyvben.
- A dokumentum előnézetének megtekintéséhez az <sup>ok</sup> gombra koppintva térjen vissza az Egyszerű lapolvasás mód alapképernyőjéhez, és koppintson az [Előnézet] gombra. ►ELŐ[NÉZETI KÉPERNY](#page-14-0)Ő (15. oldal)

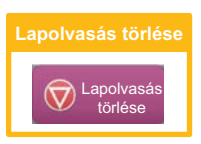

# <span id="page-48-1"></span><span id="page-48-0"></span>**LAPOLVASÁS MÓD**

# **A LAPOLVASÓ MÓD KIVÁLASZTÁSA**

A kezdő képernyőn koppintson a kívánt lapolvasó mód ikonjára a lapolvasó mód alapképernyőjének megjelenítéséhez. Ha a használni kívánt gomb nem látható, koppintson a vagy sigombra a képernyőváltáshoz.

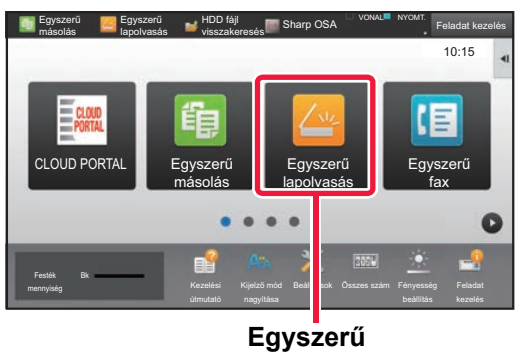

**lapolvasás**

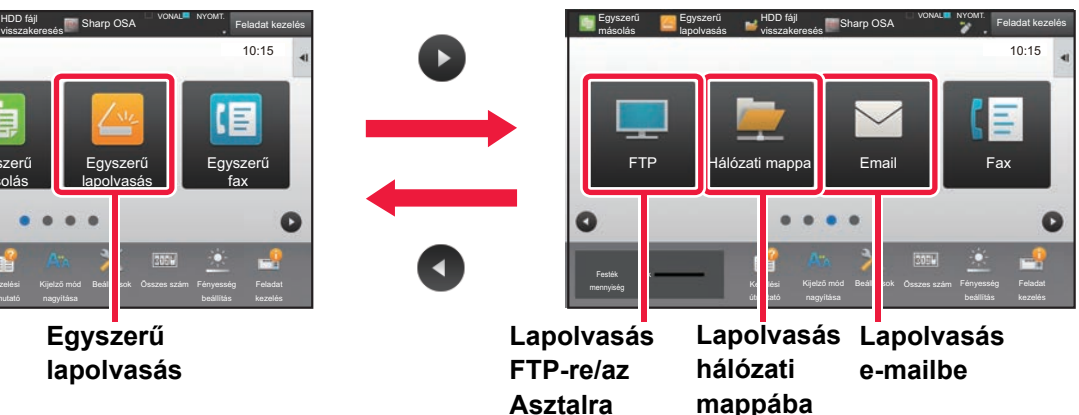

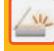

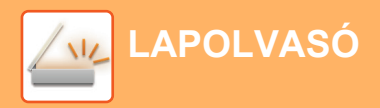

## <span id="page-49-0"></span>**A LAPOLVASÓ MÓD ALAPKÉPERNYŐJE**

A lapolvasó módon belül két üzemmód érhető el: az egyszerű mód és a normál mód.

Az egyszerű mód olyan gyakran használt funkciókra korlátozott, amelyekkel a legtöbb lapolvasási feladat zökkenőmentesen elvégezhető.

Ha részletes beállításokat vagy speciális funkciókat szeretne kiválasztani, használja a normál módot.

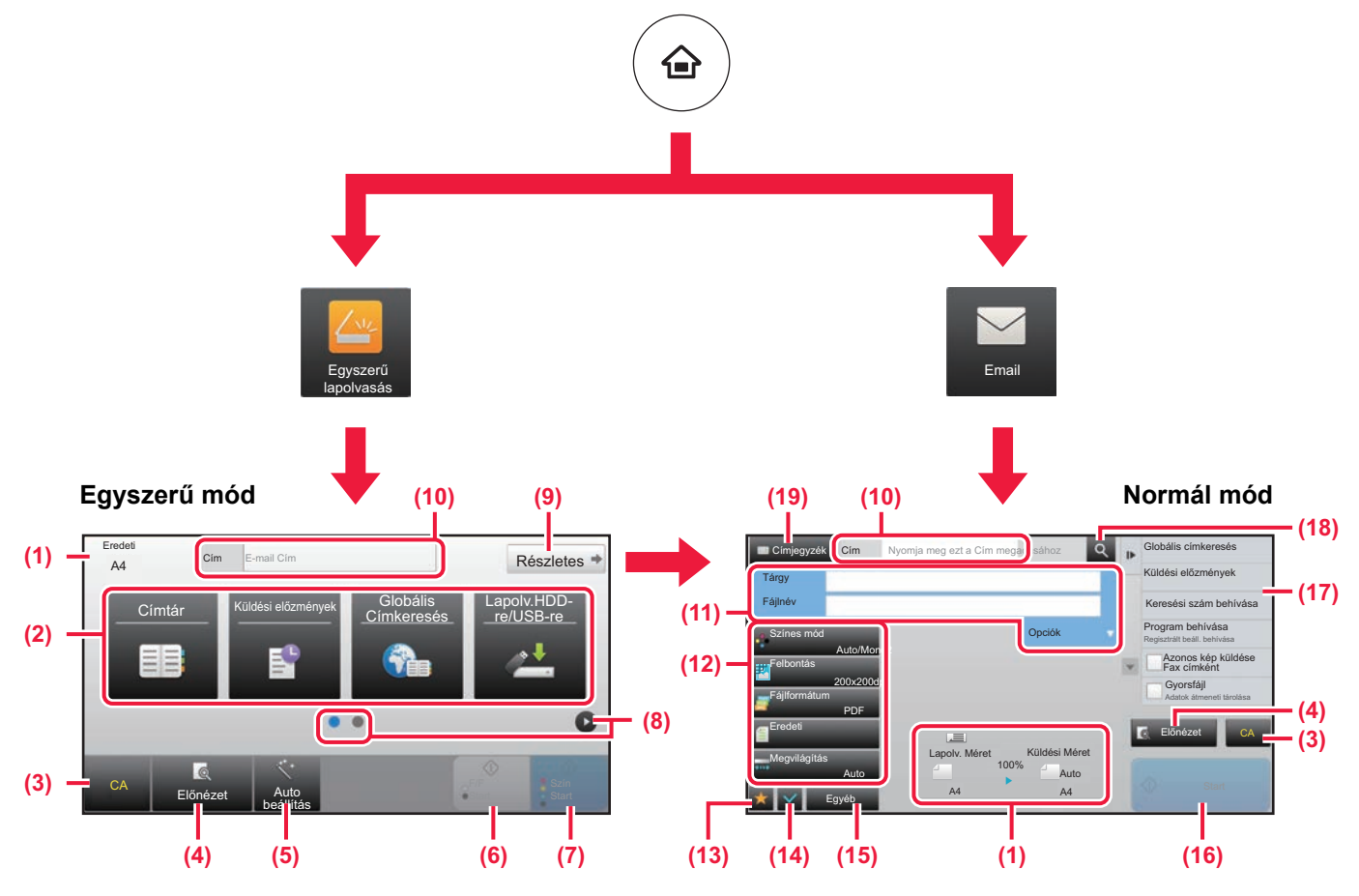

- (1) Megjeleníti az eredeti és az elküldendő adatok méretét.
- (2) Itt választható ki a cím és a használni kívánt funkció.

**Funkció kiválasztása egyszerű módban**

- A "Beállítási mód" menüben válassza a [Rendszerbeállítások] → [Közös beállítások] → [Kezelési Beállítások] → [Egyszerű mód beállítások]  $\rightarrow$  [Egyszerű lapolvasás] elemet.
- (3) Alaphelyzetbe állítja a beállításokat és a címeket.
- (4) Beolvassa az eredetit, és előnézeti képet jelenít meg róla.

► ELŐ[NÉZETI KÉPERNY](#page-14-0)Ő (15. oldal)

- (5) Automatikusan beállítja az eredeti tájolását, felbontását és az üres oldalak kihagyását, a Kétoldalas beállítást, a Ferde PDF igazítás és a Mono2/Szürkeárnyalatos automatikus érzékelése funkciót.
- (6) Elindítja a fekete-fehér beolvasást.
- (7) Elindítja a színes beolvasást.
- (8) Itt lehet átváltani a parancsikonokat megjelenítő képernyők között.
- (9) Itt lehet átváltani normál módba.
- (10) Koppintson erre gombra a szoftveres billentyűzet megjelenítéséhez.
- (11) Itt adható meg a tárgy, a fájlnév és más elemek. A képernyő a lapolvasás típusától függően változó.
- (12) A képküldéshez használható beállítási gombok.
- (13) Megjeleníti a funkciógombok listáját. A gyakran használt [Egyéb] funkciók is regisztrálhatók.
- (14) Itt ellenőrizhetők az aktuális beállítások.
- (15) Megjeleníti a fenti funkciógombokon kívüli gombok listáját.
	- ► [A KÉSZÜLÉKEN HASZNÁLHATÓ FUNKCIÓK \(26.](#page-25-0)  [oldal\)](#page-25-0)
- (16) Megkezdődik az átvitel.
- (17) Megjeleníti a Képküldés módban használható funkciókat.
- (18) A cím keresésére szolgál.
- (19) Megjeleníti a címtárat

<span id="page-50-1"></span><span id="page-50-0"></span>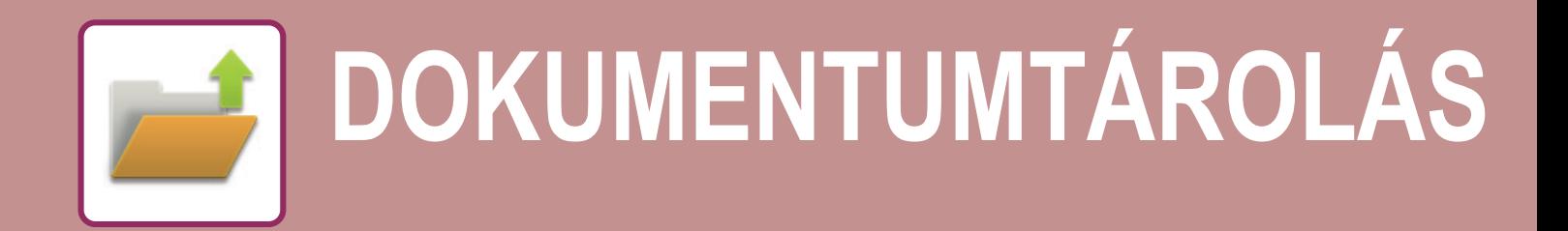

A dokumentumtárolás funkció a dokumentum vagy nyomtatási kép merevlemezen történő tárolására szolgál a másolási, nyomtatási vagy más feladatok végrehajtásakor. A mentett fájlt később kinyomtathatja, vagy más műveletet is végezhet vele. Ez a rész számos dokumentumtárolási funkciót bemutat.

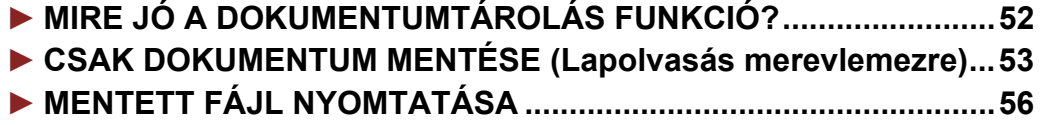

# <span id="page-51-1"></span><span id="page-51-0"></span>**MIRE JÓ A DOKUMENTUMTÁROLÁS FUNKCIÓ?**

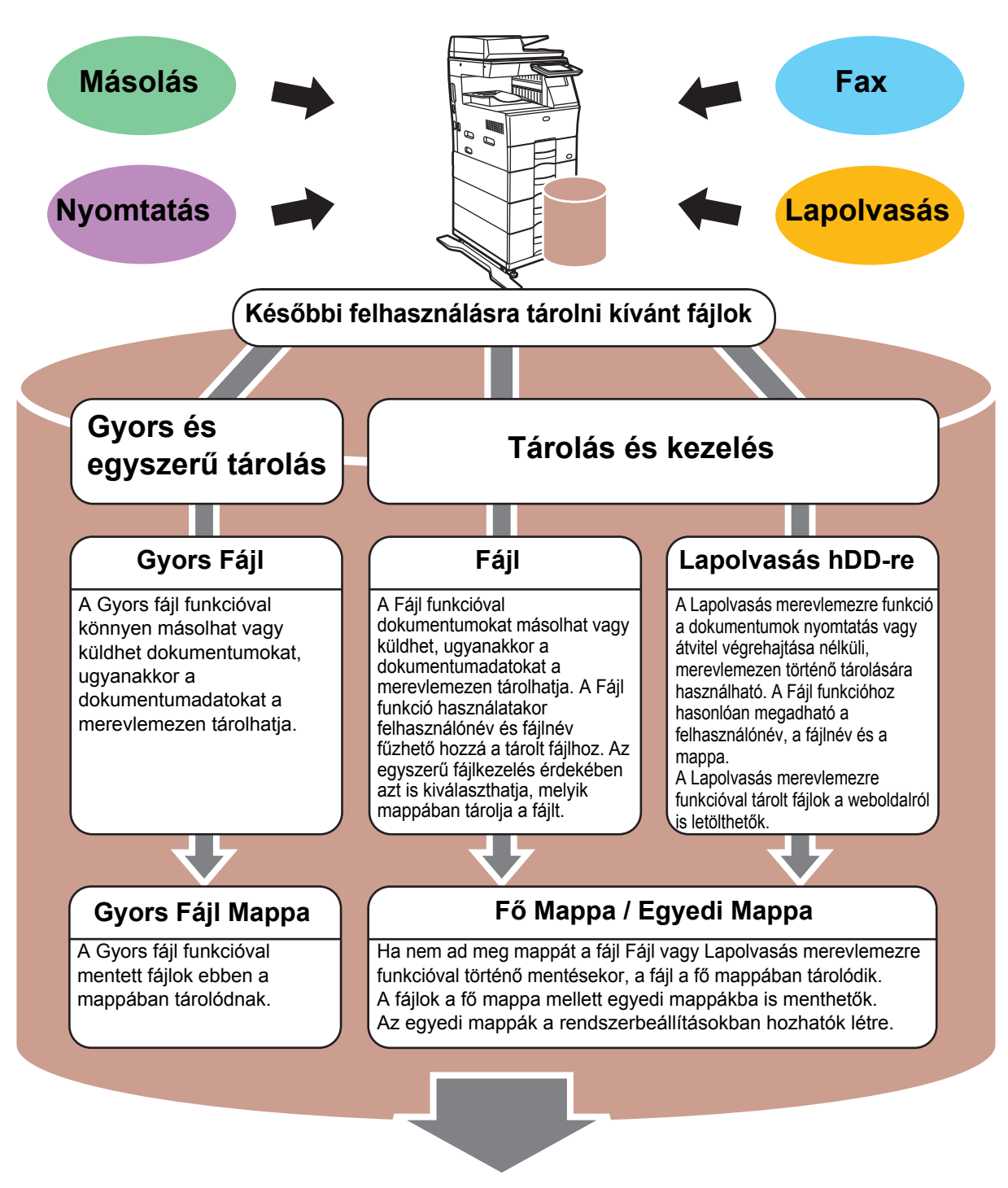

**A tárolt fájlokat szükség esetén bármikor kinyomtathatja vagy továbbíthatja. A nyomtató-illesztőprogrammal tárolt fájlok nem továbbíthatók. (A fájl továbbítható, ha "RIP formátumból" "RGB" formátumba alakítja át.)**

# <span id="page-52-1"></span><span id="page-52-0"></span>**CSAK DOKUMENTUM MENTÉSE (Lapolvasás merevlemezre)**

A Lapolvasás merevlemezre funkcióval a fő mappába vagy egyedi mappába mentheti a beolvasott dokumentumokat. Ez a funkció nyomtatásra vagy küldésre nem használható.

Az alábbiakban a dokumentumok fő mappában történő tárolásának műveletsorát ismertetjük.

Egyedi mappába történő mentéshez koppintson a kezdő képernyőn a [HDD fájl visszakeresés] gombra, koppintson a műveleti panelen a [Lapolvasás hDD-re] elemre, és válassza ki a mentési beállításokat. Bővebb információ a Felhasználói kézikönyvben.

### **Mentés Egyszerű lapolvasás funkcióval**

CA

Előnézet Auto beállítás

A fájlok a fő mappába vagy a Saját mappába menthetők (ha a felhasználói hitelesítés engedélyezett).

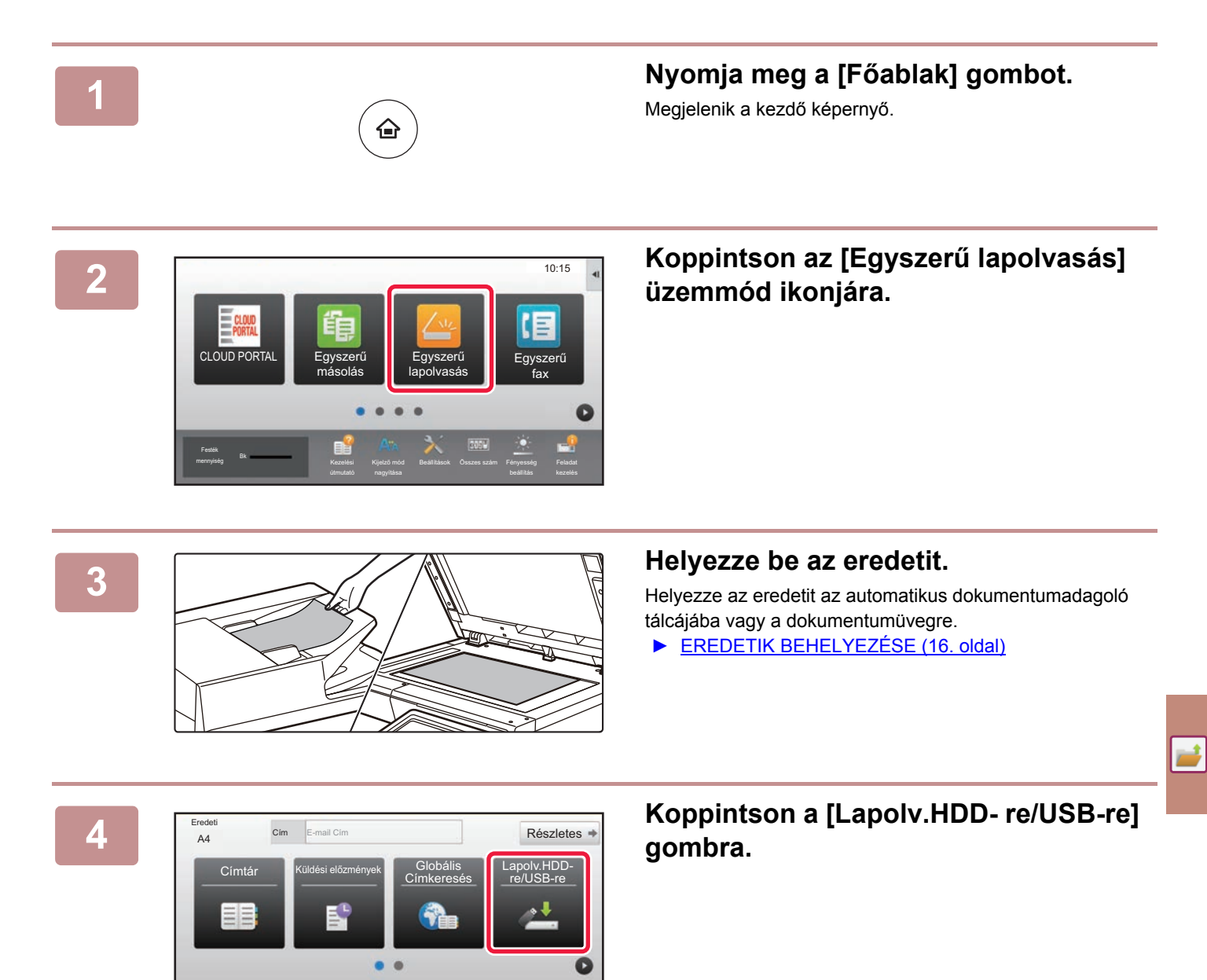

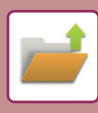

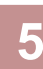

CA

Erede

Előnézet<br>Előnézet heállít

beállítás

Címtár Küldési előzmények Globális

Cím Fő Mappa

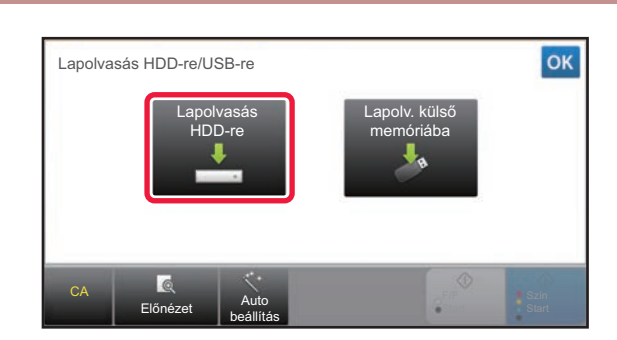

Részletes  $\Rightarrow$ 

Lapolv.HDD-re/USB-re

 $\bullet$ 

Szín Start

 $\bullet$ 

F/F Start

### **5 Koppintson a [Lapolvasás HDD-re] gombra.**

### **6 Frederi Koppintson a [Szín Start] vagy az [F/F Részletes Részletes Start] vagy az [F/F Start] gombra.**

A dokumentum előnézetének megtekintéséhez, érintse meg az [Előnézet] gombot.

► ELŐ[NÉZETI KÉPERNY](#page-14-0)Ő (15. oldal)

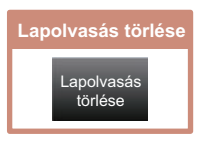

**[DOKUMENTUMTÁROLÁS](#page-50-1)**

### **Beolvasás USB-memóriaeszközre**

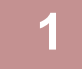

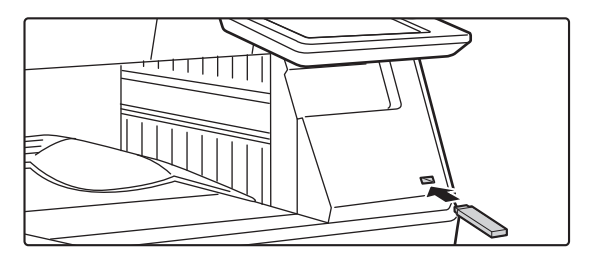

# **1 Csatlakoztassa az USB-memóriaeszközt a készülékhez.**

Legfeljebb 32 GB kapacitású FAT32 vagy NTFS USB memóriaeszközt használjon.

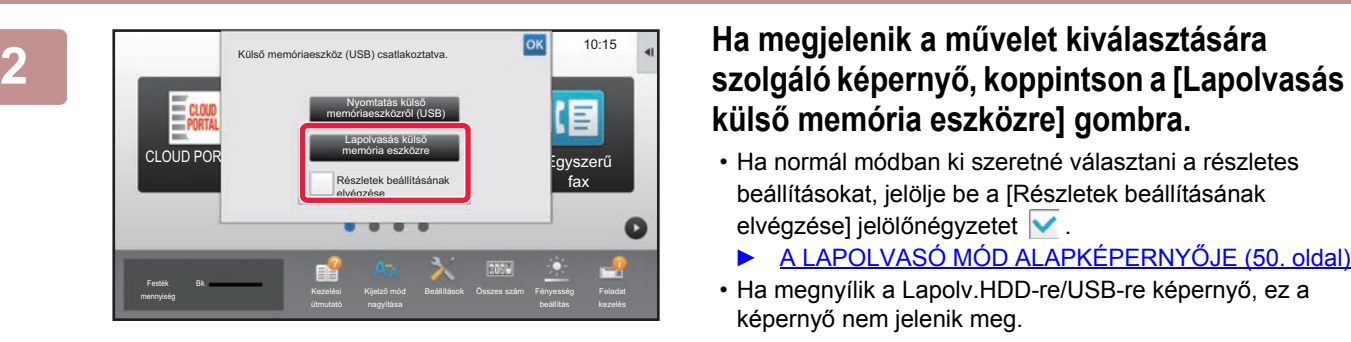

# **külső memória eszközre] gombra.**

- Ha normál módban ki szeretné választani a részletes beállításokat, jelölje be a [Részletek beállításának elvégzése] jelölőnégyzetet  $\blacktriangledown$ .
	- ► [A LAPOLVASÓ MÓD ALAPKÉPERNY](#page-49-0)ŐJE (50. oldal)
- Ha megnyílik a Lapolv.HDD-re/USB-re képernyő, ez a képernyő nem jelenik meg.

### **3 Koppintson a [Szín Start] vagy az [F/F At a listen state of a listence of a listence of a listence of a listen start and <b>Részletes Részletes Chantl a combine Start] gombra.**

A dokumentum előnézetének megtekintéséhez, érintse meg az [Előnézet] gombot.

► ELŐ[NÉZETI KÉPERNY](#page-14-0)Ő (15. oldal)

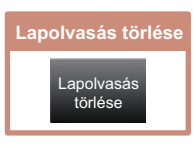

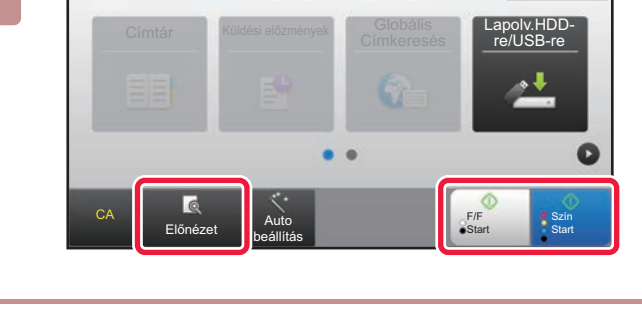

Címtár **Lapolv.HDD-**<br>Címtár Lapolv.HDD-

Beáll.módosít | Olvasás Vége

A4 Részletes Helyezze be a következő eredetit. (pg1) Nyomja meg a [Start] gombot. ha végzett: [Olvasás Vége] gomb.

Cím Külső memória eszköz

Részletes \*

re/USB-re

**Start** 

F/F **Start** 

Eredeti

Eredeti

### Fredeti **Az összes eredeti beolvasása után Az összes eredeti beolvasása után koppintson az [Olvasás Vége] gombra.**

Ha az eredetit az automatikus dokumentumadagolóval olvassa be, ez a képernyő nem jelenik meg.

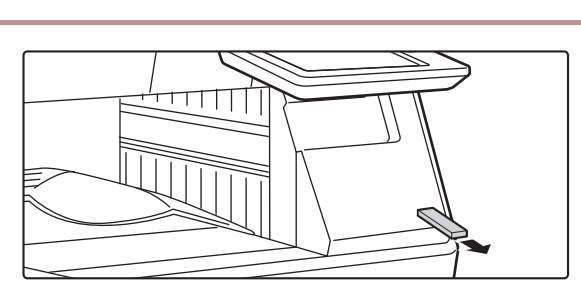

Auto beállítás

CA Előnézet

**5 Ellenőrizze az [Adatküldés befejeződött.] üzenetet, és távolítsa el az USB-memóriaeszközt a készülékből.**

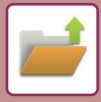

**[DOKUMENTUMTÁROLÁS](#page-50-1)**

# <span id="page-55-1"></span><span id="page-55-0"></span>**MENTETT FÁJL NYOMTATÁSA**

A dokumentumtárolás funkcióval tárolt fájlok visszakereshetők és kinyomtathatók vagy továbbíthatók. Az USB-memóriaeszközre vagy megosztott mappába mentett fájlok is kinyomtathatók. Az alábbiakban a fő mappába mentett "Copy\_20201010\_112030" fájl nyomtatásának lépéseit ismertetjük.

> sás HDD-re Lapolvasás külső memória eszközre Fájl kiválasztása FTP-ről nyomtatáshoz Fájl kiválasztása USB memóriából nyomtatáshoz

> > CA

Fájl kivál. Hálózati mappából nyomtatáshoz

 $\lambda$ 

 $\overline{\ast}$ 

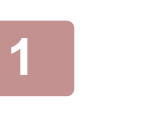

Fő Ma

Mappa kivál.

AAA BBB CCC DOCK DDD EEE FFF GGG HHH III JJJ KKK LLLL

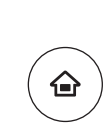

# **11 Nyomja meg a [Főablak] gombot.**<br>
Megjelenik a kezdő képernyő.<br> **11 Negjelenik a kezdő képernyő.**

Megjelenik a kezdő képernyő.

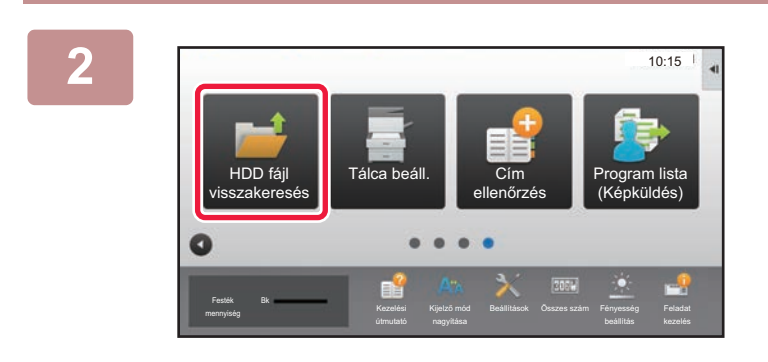

ors Fáil M

### **2 Koppintson a [HDD fájl visszakeresés] üzemmód ikonjára.**

**3** *Válassza ki a fájlt, és nyomtassa ki.* 

**(1) Koppintson a [Fő Mappa] gombra.**

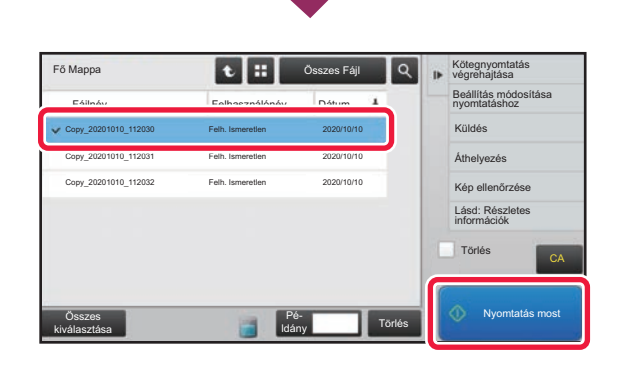

### **(2) Koppintson a nyomtatni kívánt fájl gombjára.**

Ez esetben koppintson a "Copy\_20201010\_112030" gombra.

A nyomtatott kép előnézeti képének ellenőrzéséhez koppintson az [Kép ellenőrzése] gombra a műveleti panelen.

Ha a nyomtatás után törölni szeretné a fájlt, koppintson a műveleti panelen az [Törlés] jelölőnégyzetre, hogy v jelenjen meg.

### **(3) Koppintson az [Nyomtatás most] gombra.**

<span id="page-56-1"></span><span id="page-56-0"></span>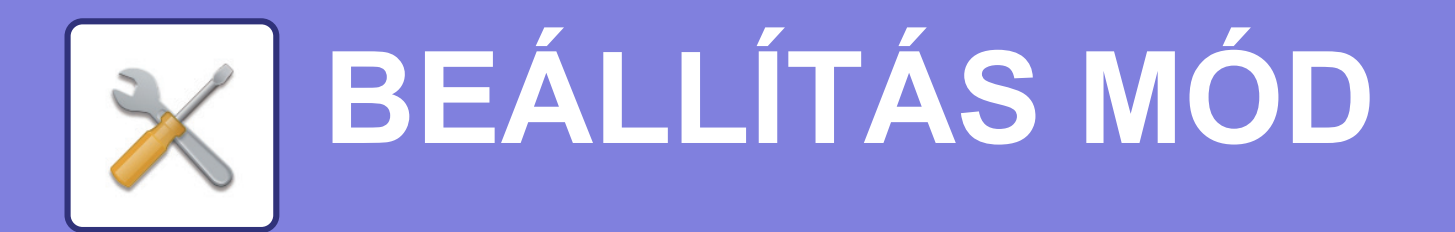

A beállítási mód lehetővé teszi, hogy a készülék működését a munkahelye igényeinek megfelelően módosítsa. Ez a rész röviden bemutatja a beállítási mód több beállítását. A rendszerbeállítások részletes ismertetését lásd a Felhasználói kézikönyv "BEÁLLÍTÁS MÓD" című fejezetében.

### **► [BEÁLLÍTÁSI MÓD............................................................................58](#page-57-1)**

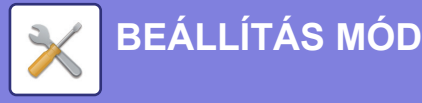

# <span id="page-57-1"></span><span id="page-57-0"></span>**BEÁLLÍTÁSI MÓD**

A beállítási mód képernyőjén beállítható a dátum és a pontos idő, tárolhatók a fax és a lapolvasás rendeltetési helyei, dokumentumtárolási mappák hozhatók létre, valamint a készülék működésével kapcsolatos különféle egyéb beállítások is megadhatók.

Az alábbiakban a beállítási mód képernyőjének megnyitási eljárását és a képernyőn látható elemeket ismertetjük.

# **A BEÁLLÍTÁSI MÓD MEGJELENÍTÉSE A KÉSZÜLÉKEN**

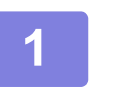

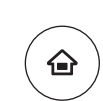

### **1 Nyomja meg a [Főablak] gombot.**

Megjelenik a kezdő képernyő.

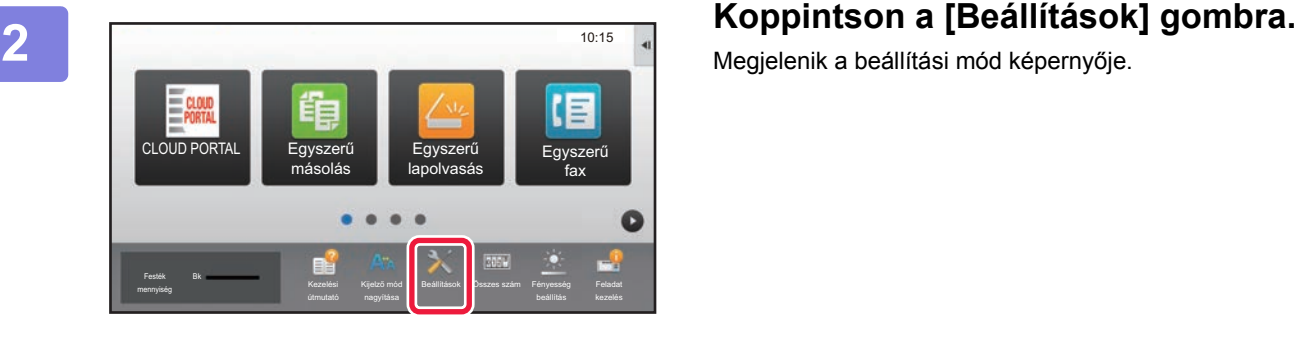

Megjelenik a beállítási mód képernyője.

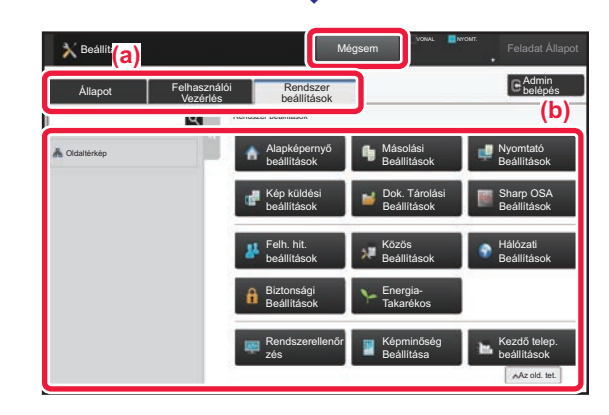

Koppintson a beállítani kívánt elemre a menülapon (a) vagy a beállítómenüben (b).

A beállítási módból történő kilépéshez koppintson a [Mégsem] gombra.

► [Beállítási mód rendszergazda bejelentkezése esetén](#page-59-1) [\(60. oldal\)](#page-59-1)

**[BEÁLLÍTÁS MÓD](#page-56-1)**

## **A BEÁLLÍTÁSI MÓDBAN ELÉRHETŐ LEHETŐSÉGEK**

A beállítási módban a következő beállításokat konfigurálhatja.

Előfordulhat, hogy egyes beállítások nem jelennek meg a készülék érintőképernyőjén vagy a számítógép böngészőjében. Lehetséges, hogy bizonyos beállítások a készülék és a telepített kiegészítő berendezések műszaki jellemzői miatt nem jelennek meg.

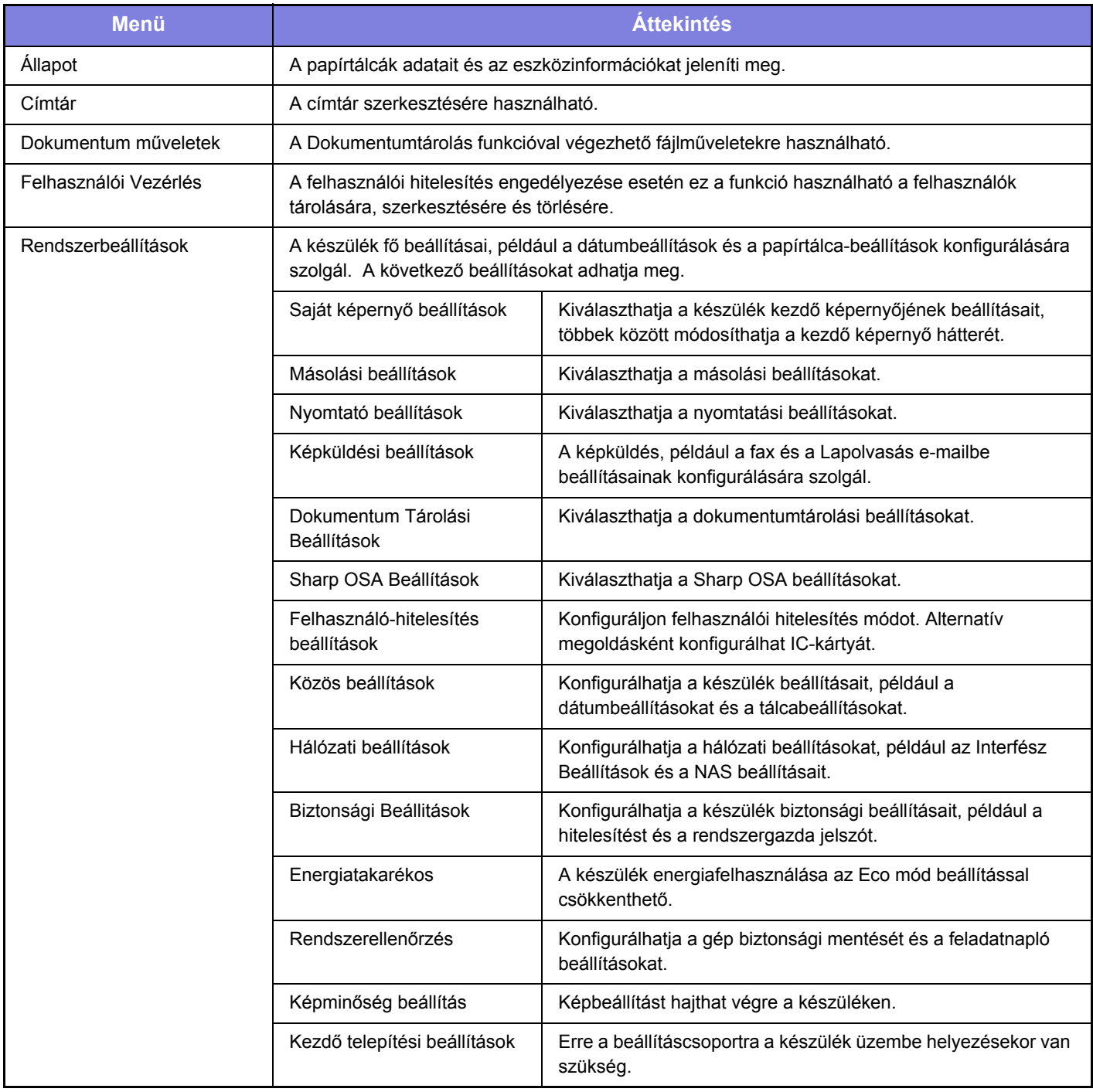

 $\overline{\mathsf{K}}$ 

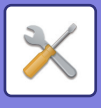

**[BEÁLLÍTÁS MÓD](#page-56-1)**

### <span id="page-59-1"></span><span id="page-59-0"></span>**Beállítási mód rendszergazda bejelentkezése esetén**

A rendszergazda a vendégek vagy felhasználók számára elérhető beállításoknál magasabb szintű beállításokat konfigurálhat.

Ha a felhasználói hitelesítés engedélyezett, a bejelentkezett felhasználó jogosultságai alapján a rendszergazda jelszó megadása nélkül is engedélyezett lehet a beállítás. A beállítások állapotáról érdeklődjön a készülék rendszergazdájánál.

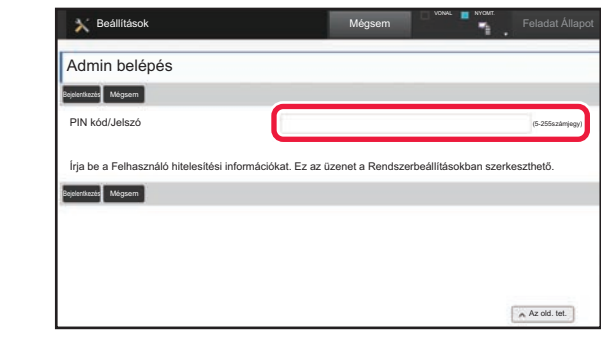

Ha beállítási módban olyan elemet választ ki, amely rendszergazda bejelentkezését igényli, megjelenik a rendszergazda bejelentkezési képernyője. A beállítási módban rendszergazda bejelentkezése esetén elérhető elemeket lásd a Felhasználói kézikönyv "BEÁLLÍTÁS MÓD" című fejezetében.

### **Megjegyzések**

- Az Ön által használt operációs rendszerre vonatkozó információkhoz olvassa el az operációs rendszer használati utasítását, vagy alkalmazza az online Súgó funkciót.
- A Windows környezetben használatos képernyők és eljárások ismertetése elsősorban Windows 10® rendszerre vonatkozik. A képernyők az operációs rendszer vagy a használt alkalmazás verziójától függően eltérőek lehetnek.
- A macOS környezetben használatos képernyők és eljárások magyarázata a macOS 10.12 verziójára vonatkozik macOS esetében. A képernyők az operációs rendszer vagy a használt alkalmazás verziójától függően eltérőek lehetnek.
- Ahol "MX-xxxx" látható a kézikönyvben, az "xxxx" karaktersort helyettesítse az Ön által használt típus nevével.
- A kézikönyv elkészítése különös gondossággal történt. Amennyiben valamilyen észrevétele vagy aggálya van a kézikönyvvel kapcsolatban, forduljon a viszonteladóhoz vagy a legközelebbi hivatalos SHARP szervizhez.
- A termék szigorú minőség-ellenőrzési és átvizsgálási eljáráson esett át. Abban a valószínűtlen esetben, ha hibát vagy más problémát fedezne fel, forduljon a viszonteladóhoz vagy a legközelebbi hivatalos SHARP szervizhez.
- A törvényben foglalt eseteken kívül a SHARP nem felelős a termék vagy opcionális kiegészítőinek használata során fellépő hibákért, a termék és opcionális kiegészítőinek helytelen használatából adódó vagy egyéb meghibásodásokért, valamint a termék használata során bekövetkezett semmilyen kárért.

### **Figyelem!**

- A kézikönyv tartalmának előzetes írásbeli engedély nélküli sokszorosítása, átdolgozása vagy lefordítása tilos, kivéve amennyiben a szerzői jogi törvények ezt engedélyezik.
- A kézikönyvben olvasható minden információ előzetes tájékoztatás nélkül megváltozhat.

### **A kézikönyvben látható ábrák, kezelőpanel és érintőpanel**

A kiegészítő berendezések általában opcionálisak, azonban néhány típus esetében bizonyos kiegészítő berendezések az alapfelszereltség részei.

A használati utasításban szereplő magyarázatok feltételezik, hogy az MX-B456W készülékre felszerelték a papírfiókot. Egyes funkciók és műveletsorok esetében a leírások azt feltételezik, hogy a fentieken kívüli berendezéseket is felszereltek.

A kézikönyvben látható képernyők, üzenetek és gombnevek a termék fejlesztése és módosítása következtében eltérhetnek a tényleges készüléken lévőktől.

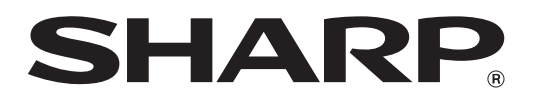

**SHARP CORPORATION**